# 鉄丸 2 操作手順書

# 株式会社シグマテック

# 2012 年 10 月 24 日

All Rights Reserved, Copyright(C) 株式会社シグマテック 2009

# 1. 工事物件設定

工事物件を設定します。

# 1.1 工事物件設定

工事物件設定ボタンをクリックして下さい。

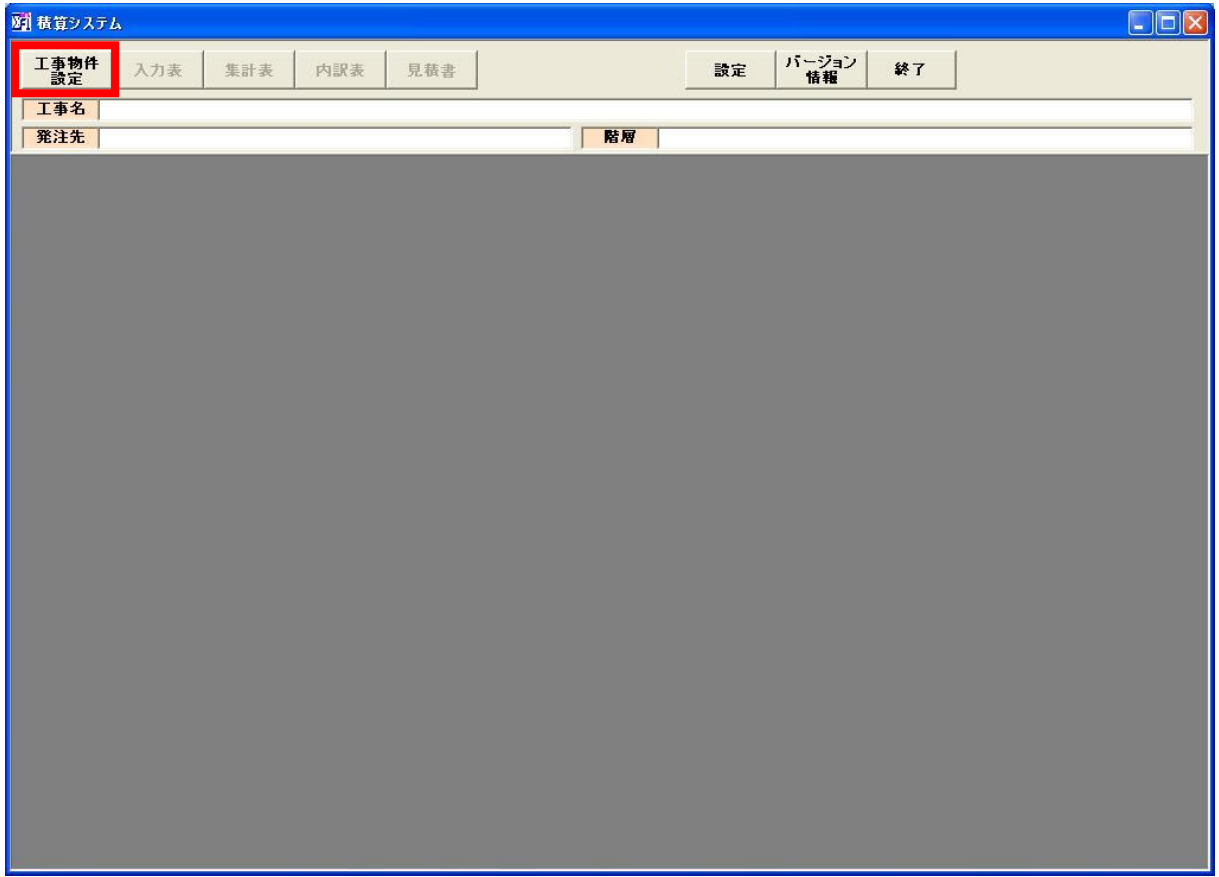

#### 1.2 物件名を設定

物件 No を選択後に、「工事名」と「見積先」入力して下さい。

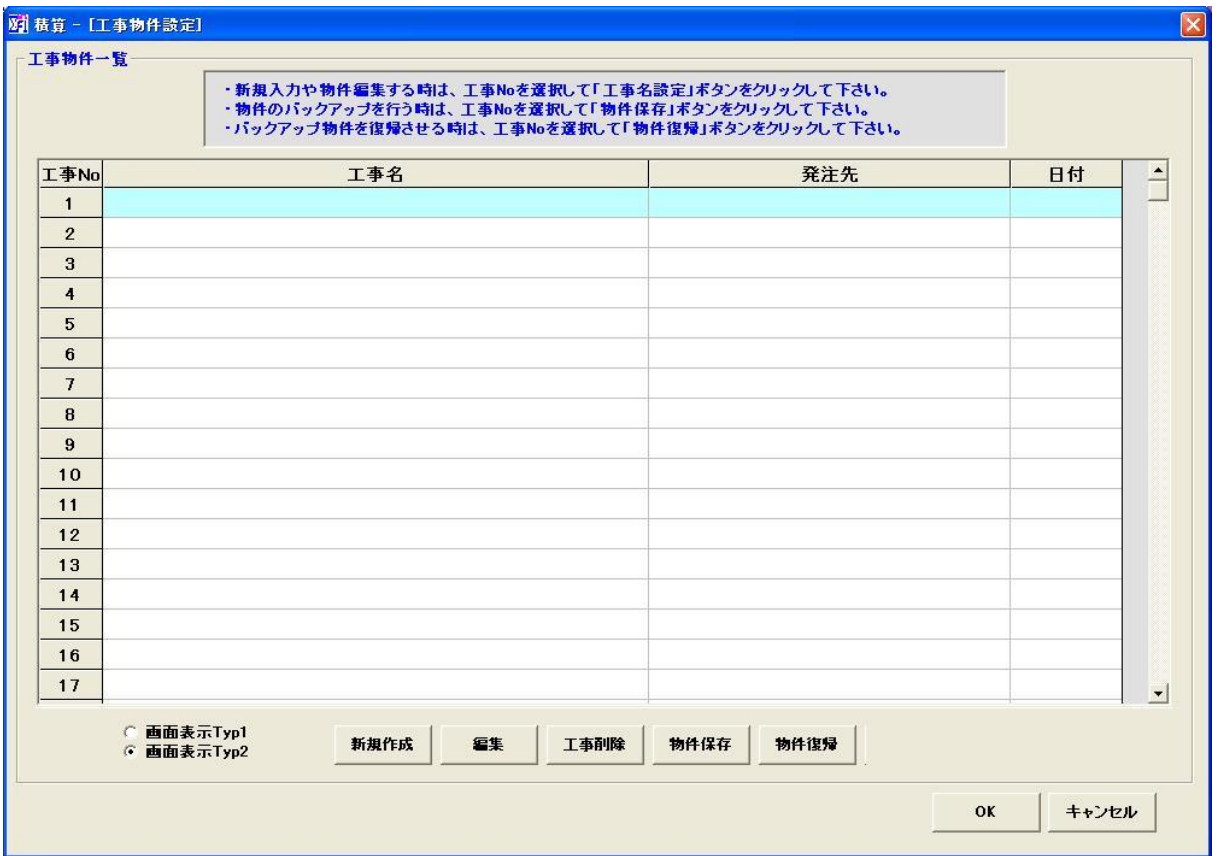

※工事名は、50 文字以内で入力して下さい。 ※見積先は、30 文字以内で入力して下さい。 ※年月日は、自動的に入力されます。 ※最大で800物件保存する事ができます。 ※物件の削除をしたい時は、「工事削除」ボタンをクリックして下さい。

※物件の保存は、バックアップ対象の物件を選択してから「物件保存」ボタンをクリックして下さい。 ※物件の復帰は、空いている物件 No を選択してから「物件復帰」ボタンをクリックして下さい。

「工事名」と「見積先」が決まったら、「OK」ボタンをクリックして下さい。入力表に移動します。

# 2. データ入力表

新規にデータを作成します。

2.1.1 階層の新規作成

最初は、必ず「鉄骨本体工事」が作成されます。

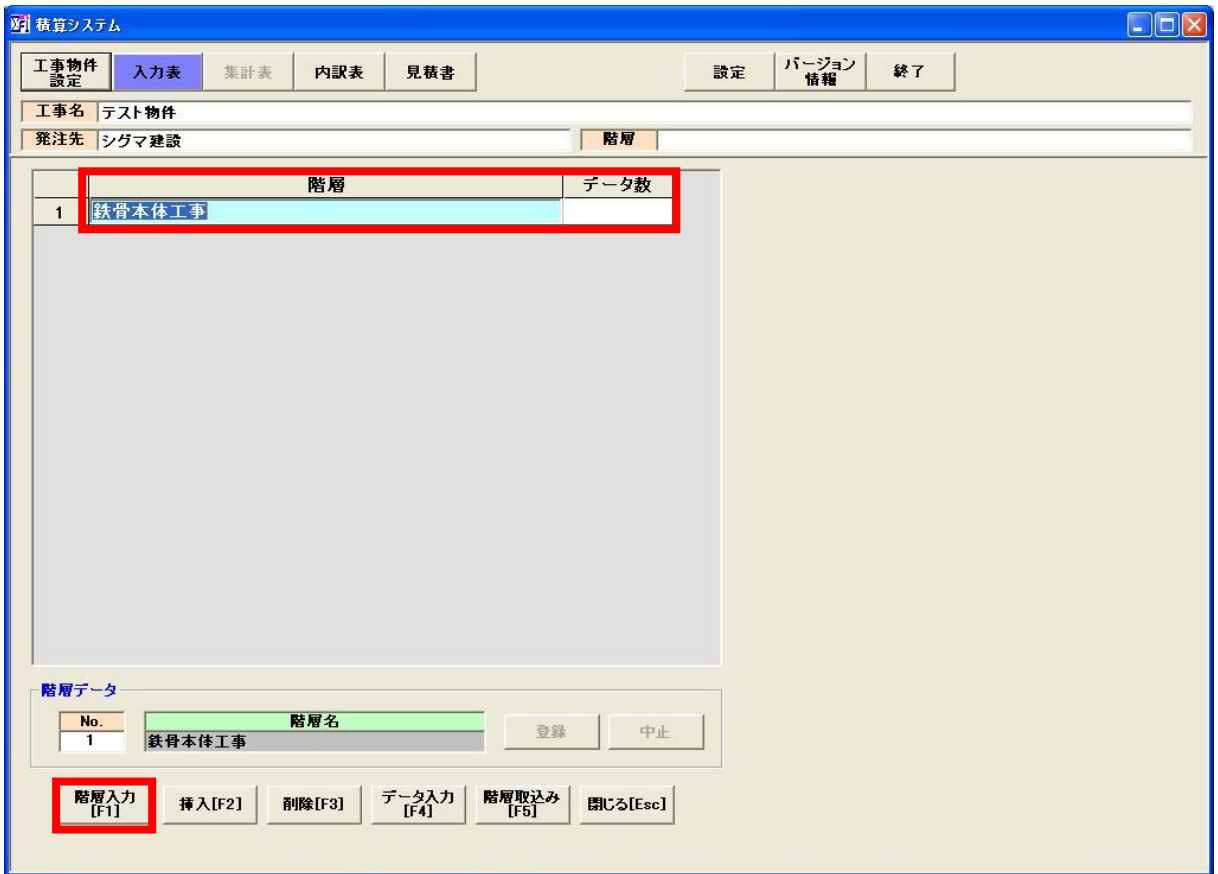

※新たに階層を作る場合は、「階層入力」ボタンをクリックして階層を入力して下さい。

 ※「データ入力」ボタンをクリックすると、選択している階層のデータ入力画面に移動します。 (選択している階層で、「Enter」や「ダブルクリック」でもデータ入力画面に移動します)

※階層は、最大で100階層作る事ができます。

#### 2.2.1 階層取込み

他物件の階層データを取込む事ができます。

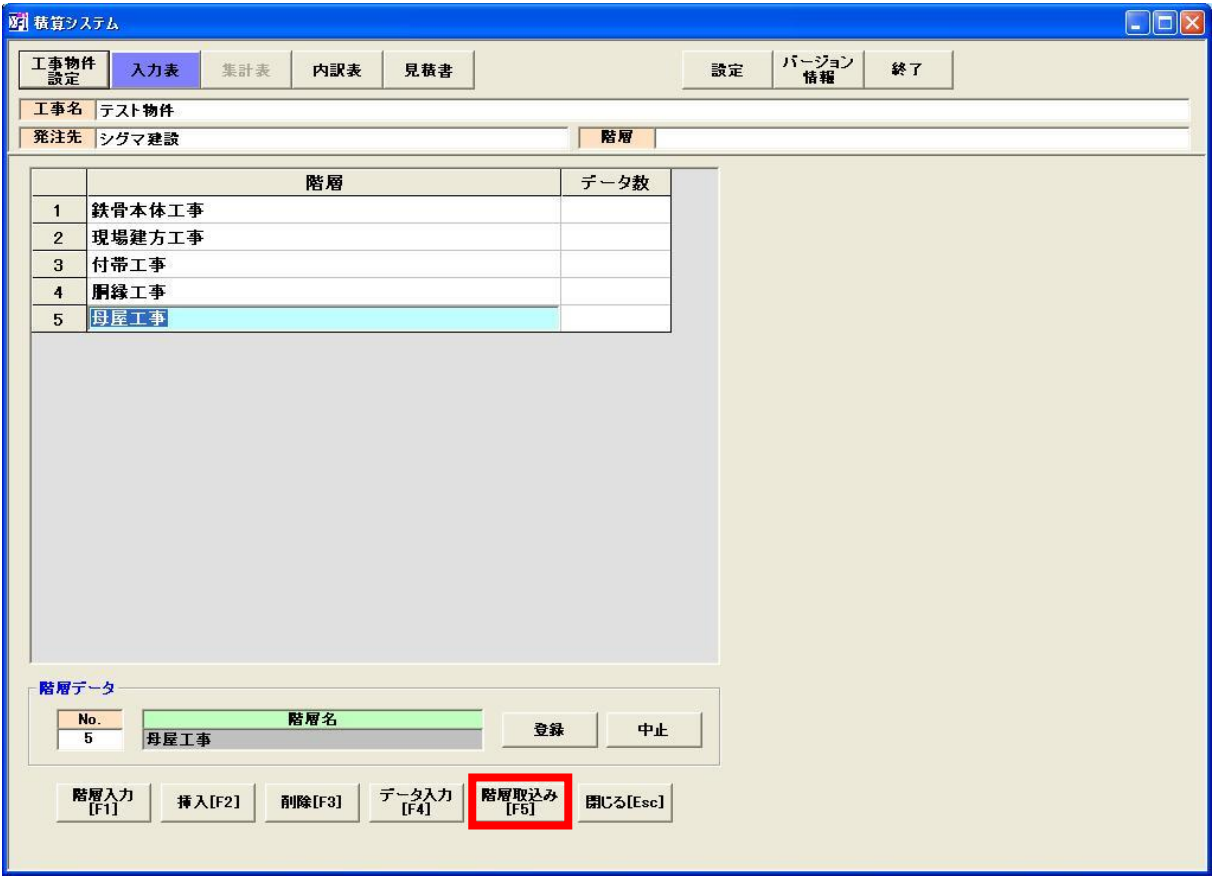

 ※取り込み先の階層を選択してから、「階層取り込み」ボタンをクリックします。 (今回は、他物件の母屋工事を取り込みます)

※取込み先の階層にすでに、データがある場合は、データを上書きします。

# 2.2.2 取り込みたい物件を選択

取込みしたい階層がある物件を選択して下さい。

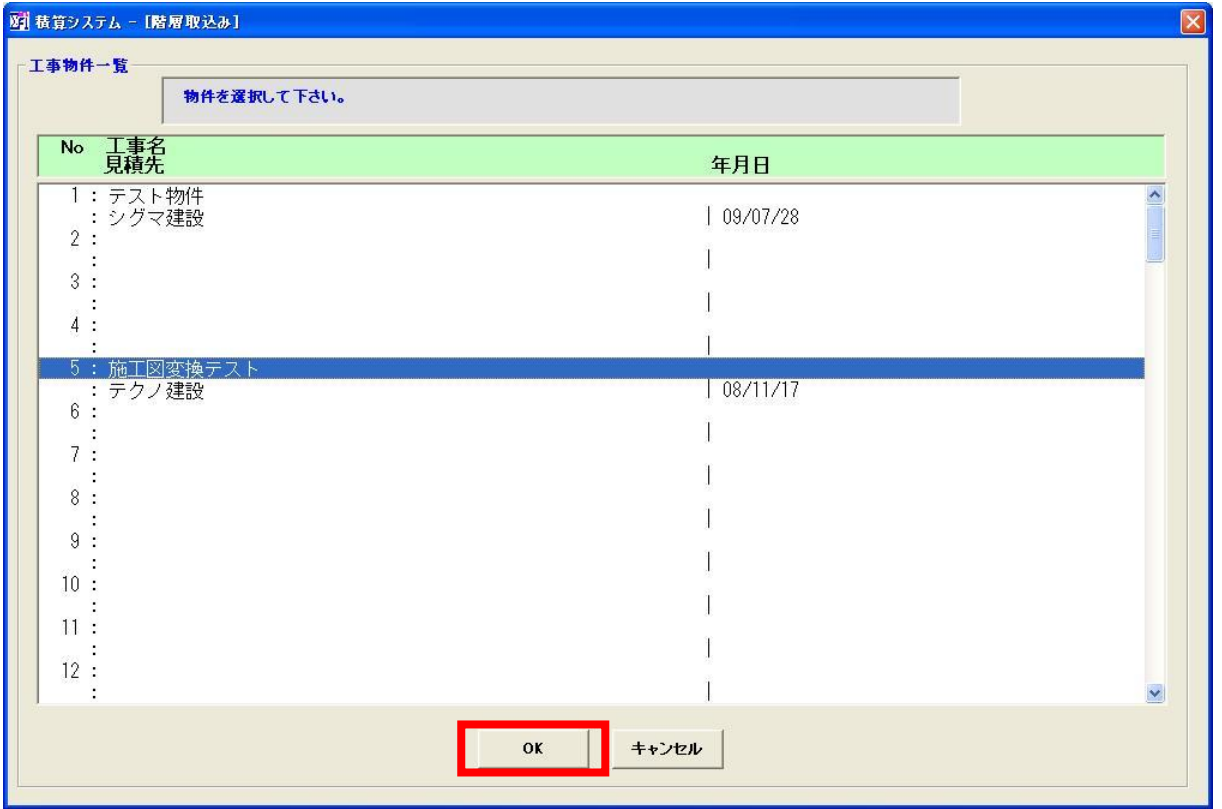

※物件を選択したら、「OK」ボタンをクリックして下さい。

# 2.2.3 取込みたい階層を選択

取込みたい階層を選択して下さい。

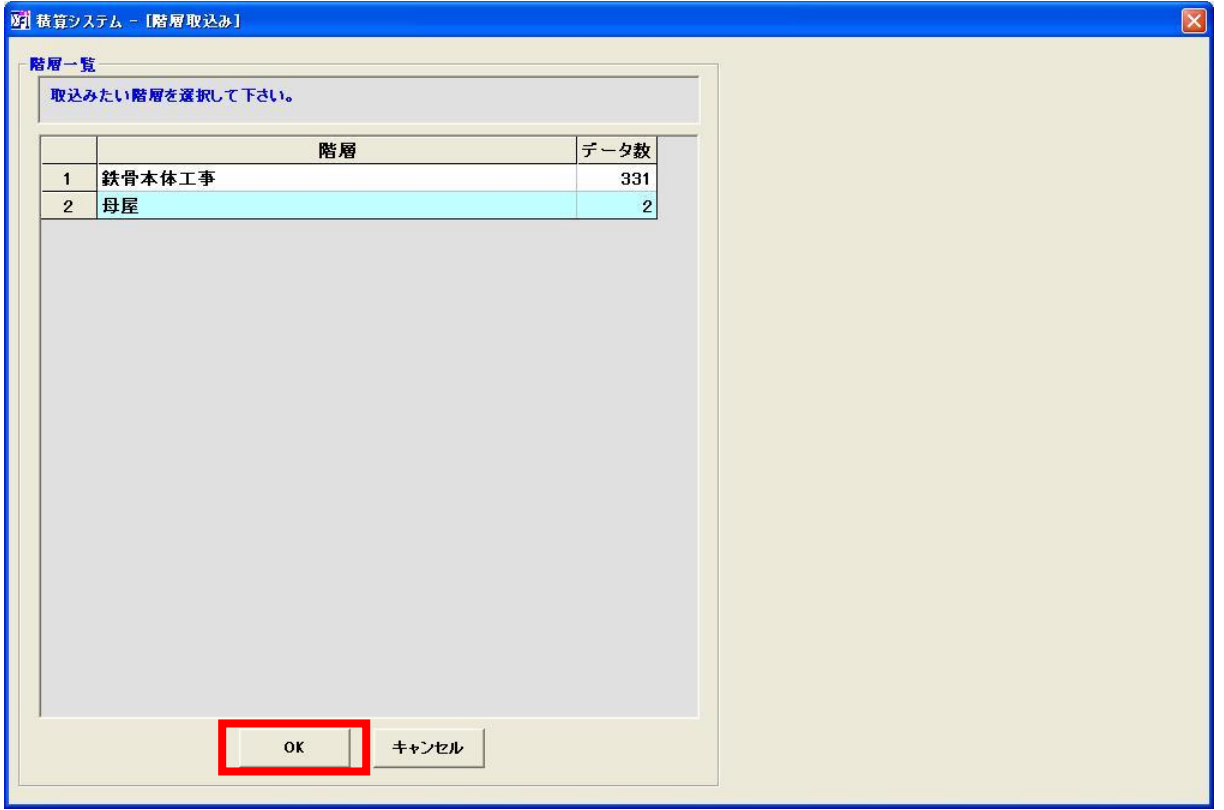

※物件を選択したら、「OK」ボタンをクリックして下さい。

# 2.2.4 階層データの取込み完了

選択した階層データの取込みが完了しました。

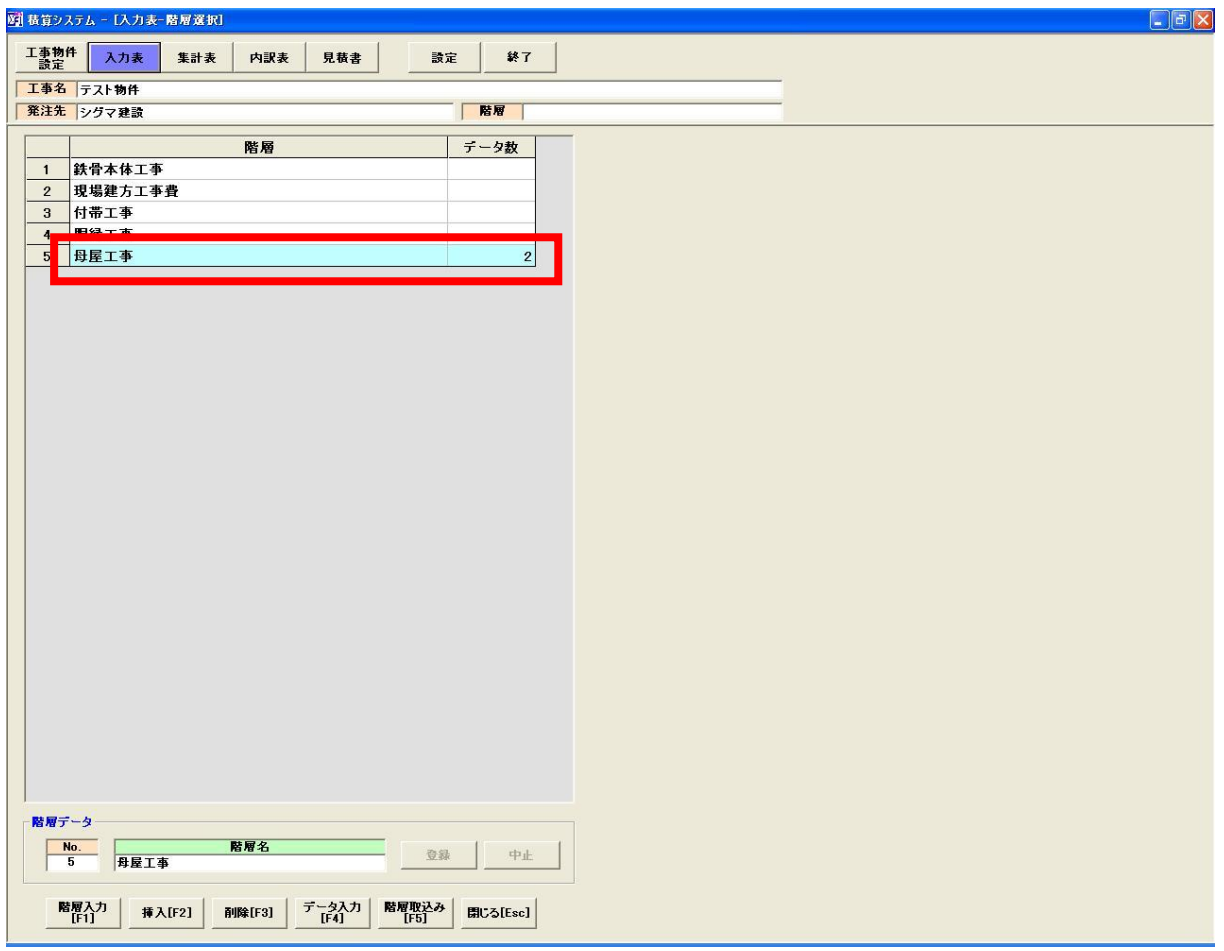

※取込み先のデータ数が、選択した階層のデータ数と一致するか確認して下さい。

# 2.3.1 データ入力

選択している階層にデータを入力します。

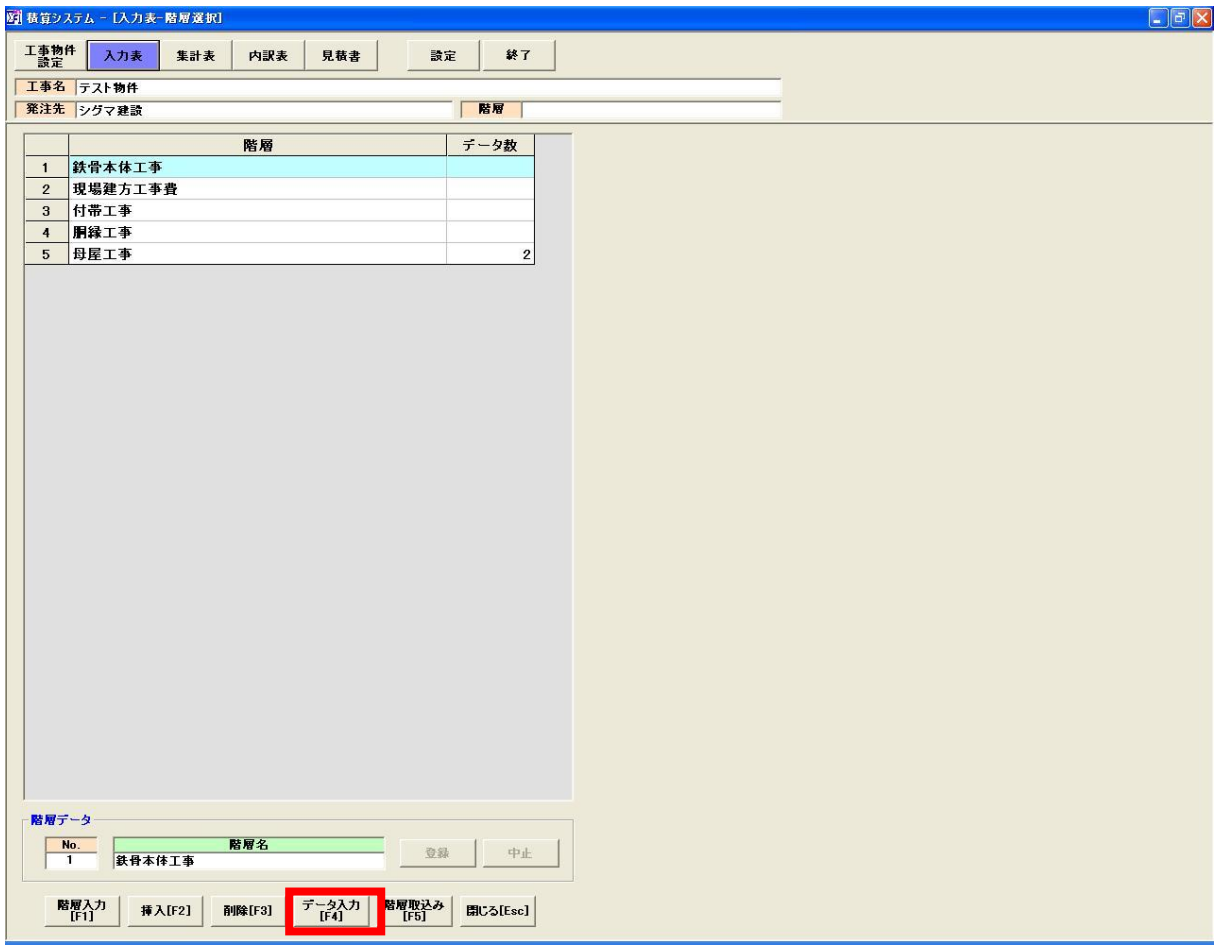

※「データ入力」ボタンをクリックして下さい。

# 2.3.2 入力方法選択

データ入力を行うか、CSV 読込みを行うか選択して下さい。

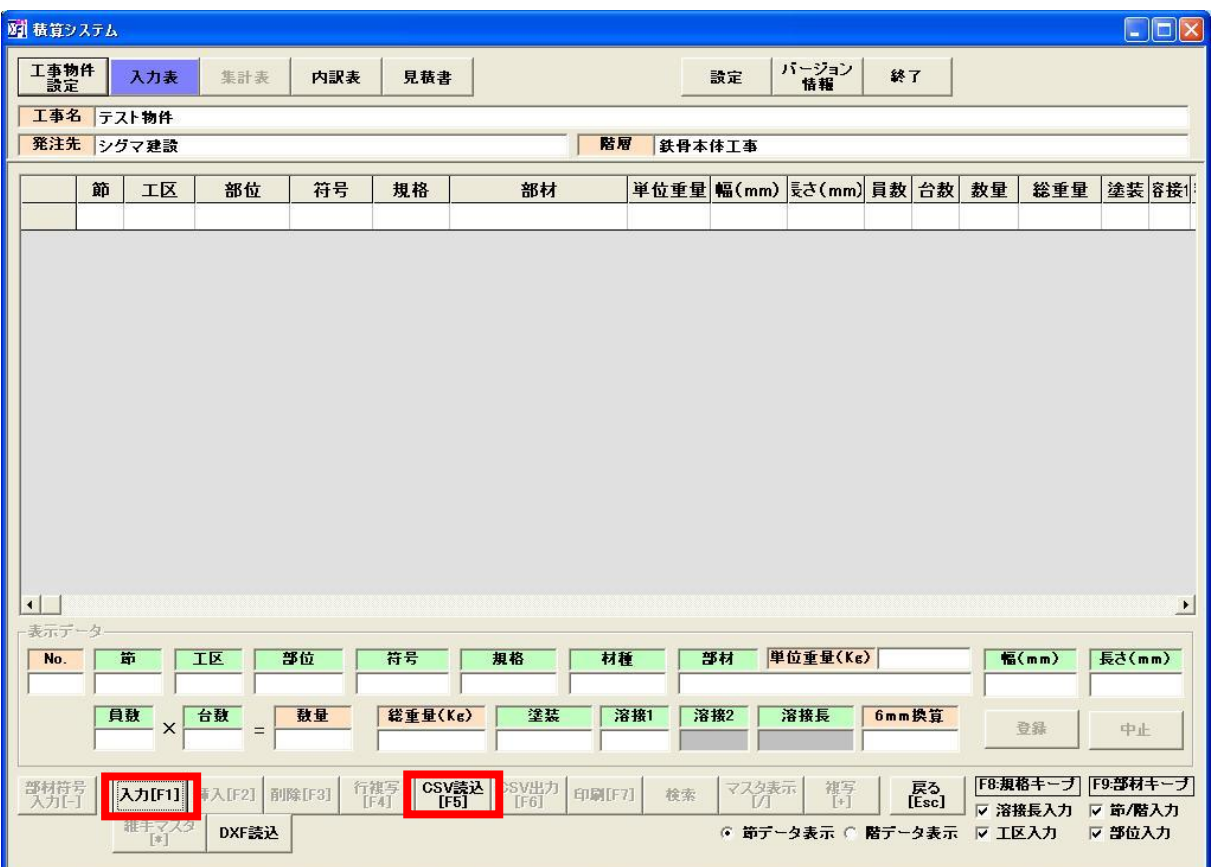

#### ※データ入力は、手動でデータ入力する形となります。

※CSV 読込みは、CSV ファイルがある場合に、データを一度に読込みする事ができます。

注意:CSV 読込みする場合は、CSV ファイルが以下の通りになっているか確認して下さい。

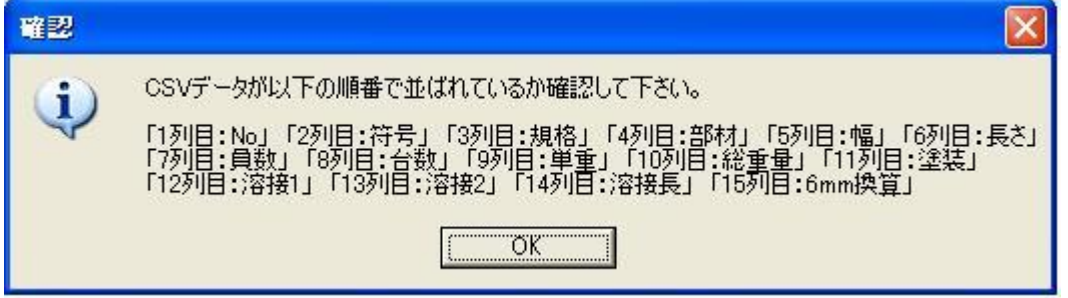

#### 注意 : 部材マスターに登録されていない部材については、CSV 読込みできません。

※溶接長入力のチェックを外せば、溶接項目の入力は行いません。

### 2.3.3 手動入力時の場合

各項目を入力します。

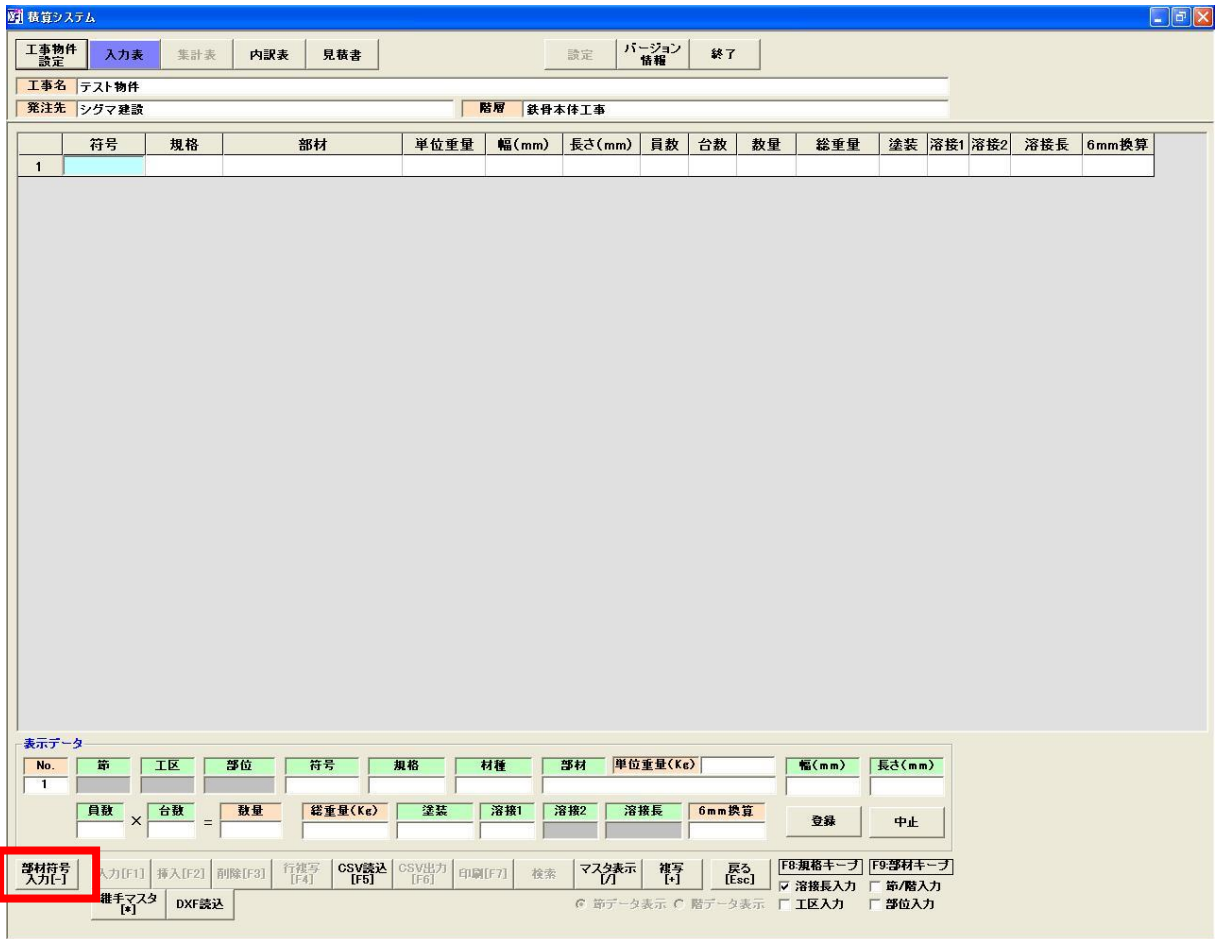

※符号にフォーカスがある時、「部材符号入力」ボタンをクリックすると、部材符号状態になります。 部材符号入力時は、「部材」「台数」の2つの項目を入力して下さい。それ以外は、入力できません。 部材符号状態を解除したい場合は、符号の項目で「Home」ボタンを押すと解除されます。

#### 規格項目について

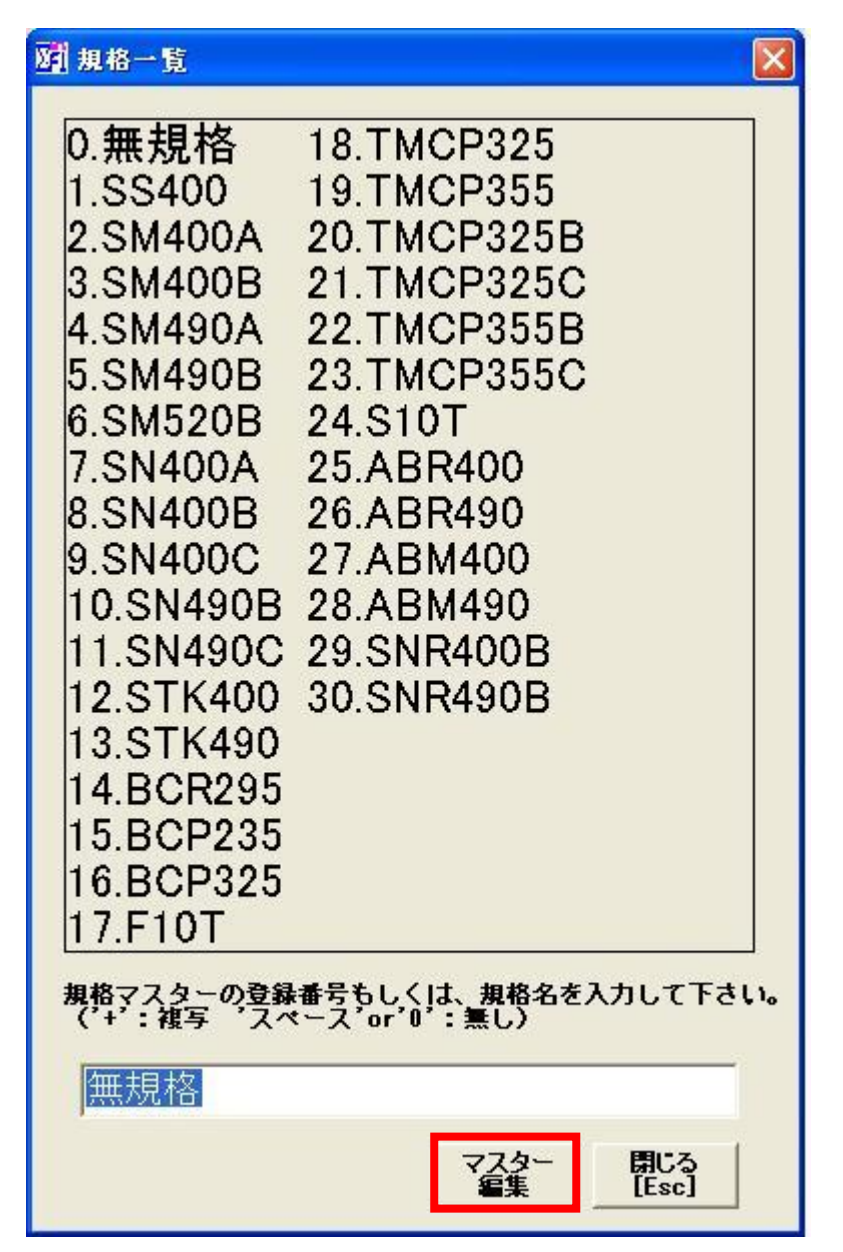

※ 規格 については、フォーカスが来ると、上図のように、マスターが表示されます。 マスターの登録番号を入力するか、直接、マスターをクリックする事により、データ取得できます。

※規格にフォーカスがある時「マスター編集」ボタンをクリックすると、規格マスター編集画面が 表示されます。

#### 部材の項目について

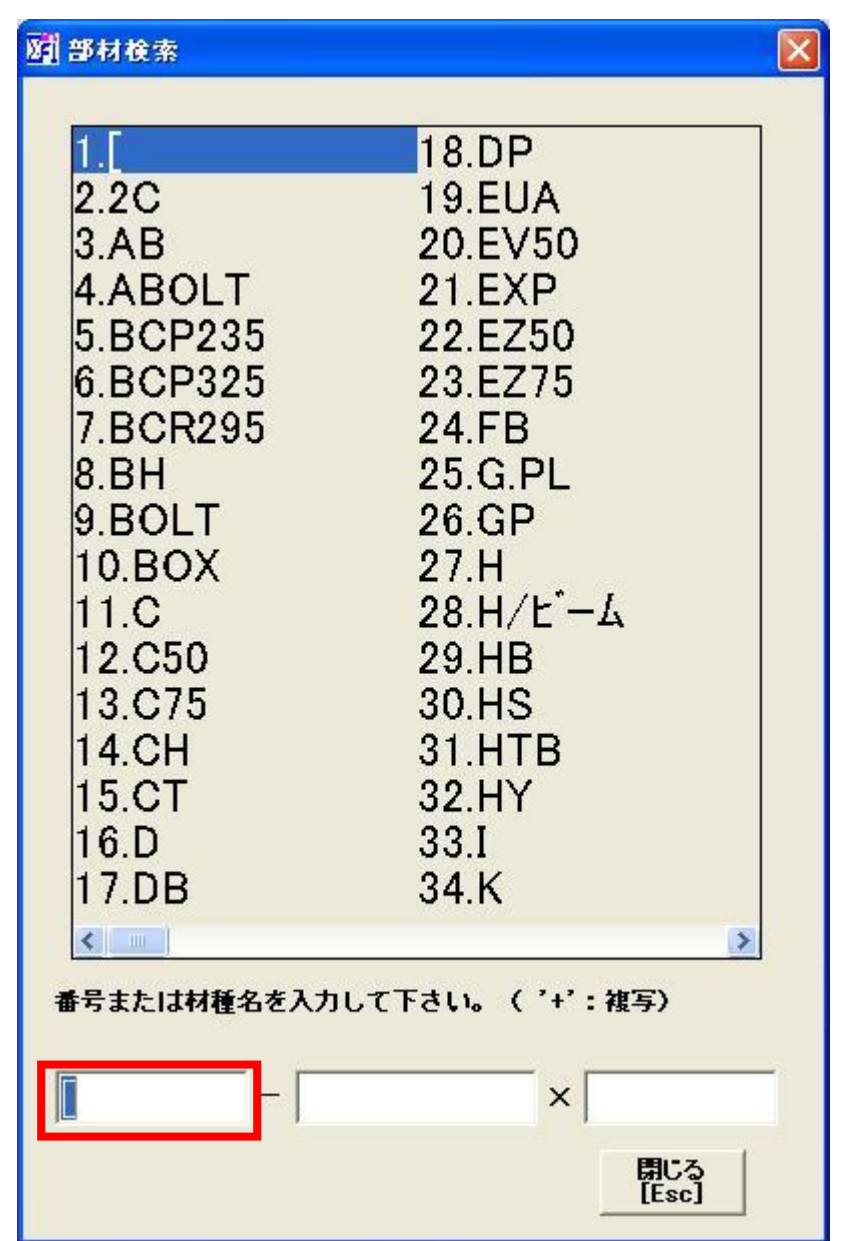

※ 部材 については、フォーカスが来ると、上図のように、マスターが表示されます。 マスターの登録番号を入力するか、直接、マスターをクリックする事により、データ取得できます。

例として「H-100x100x6x8」を選択してみます。 始めに赤枠のフォーカスの中で、「27」と入力します。(H は 27 番目なので) すると以下の画面が表示されます。

All Rights Reserved, Copyright(C) 株式会社シグマテック 2009

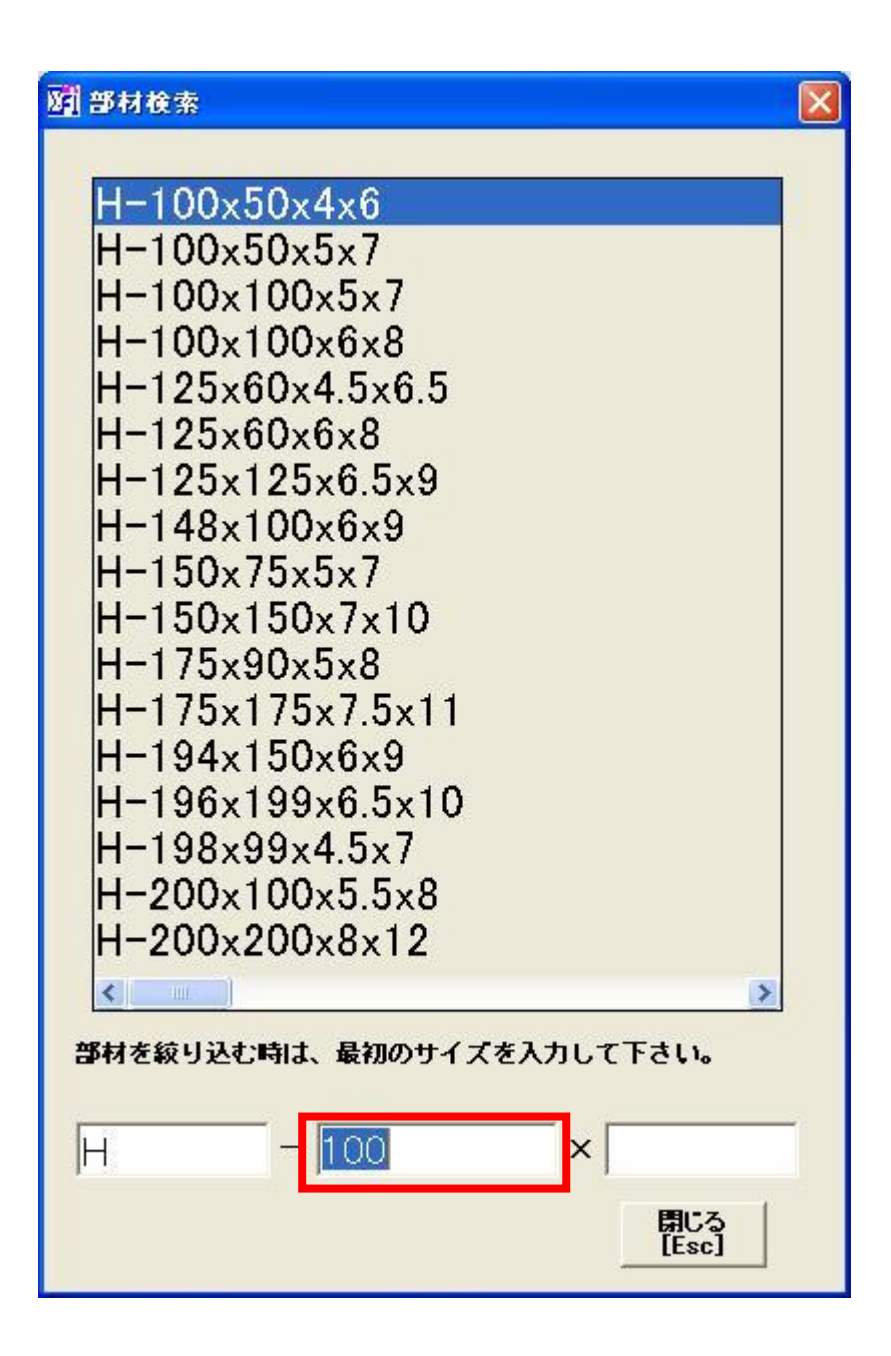

 赤枠部分のフォーカスは、部材の最初のサイズを入力する項目になります。 「100」と入力すると部材の絞込みを行います。

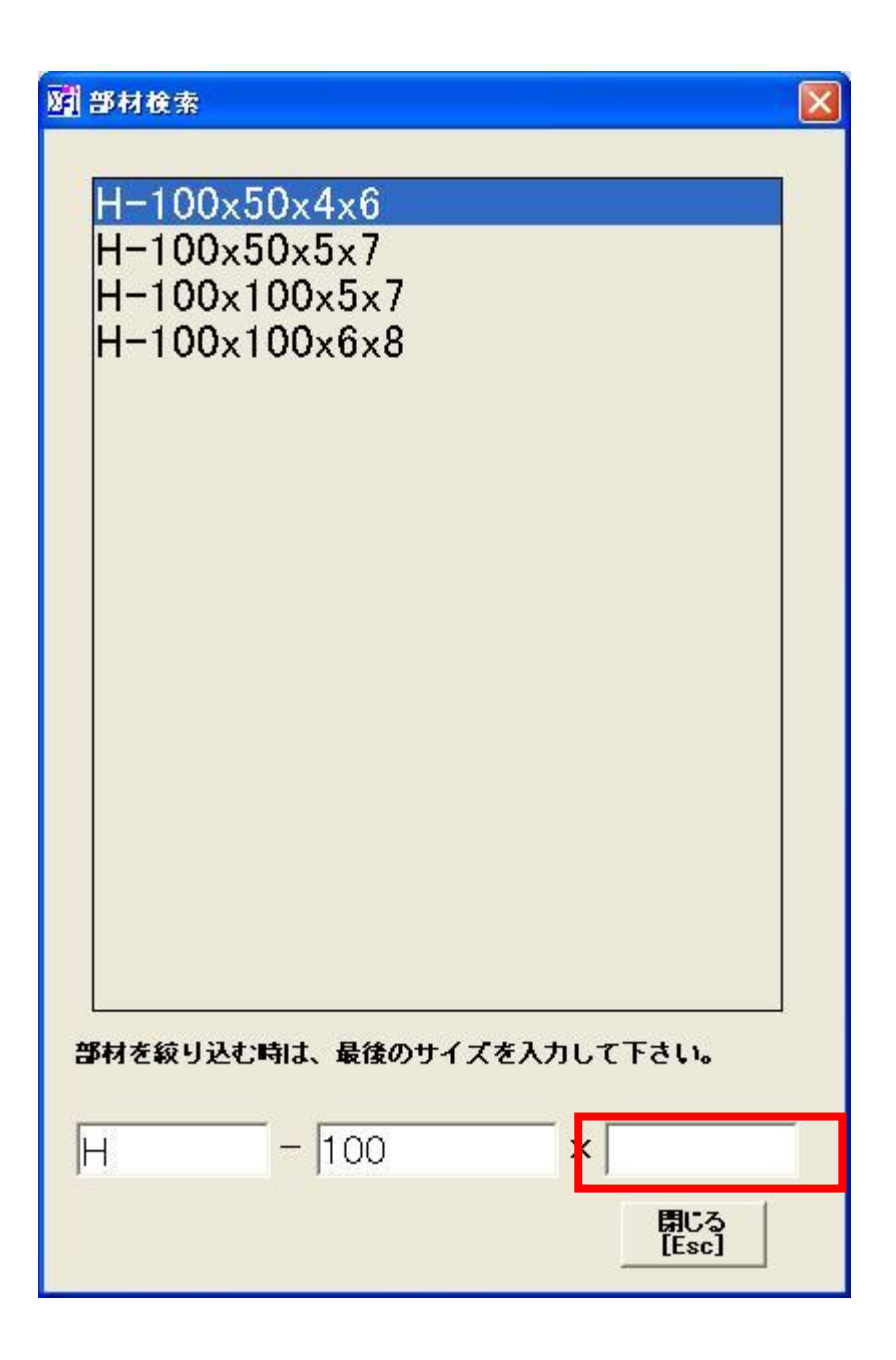

最初のサイズが「100」の部材だけ絞り込んで表示します。 赤枠のフォーカス部分で部材の最後のサイズを入力して下さい。 「8」と入力すると部材の絞込みが終了します。

なお、「HTB」の時だけ、最初のサイズを入力して部材を絞り込んだら、次は、最後のサイズを入力 して下さい。

※材種から部材を検索する以外の方法もあります。「6.1.2 入力 No について」を参照して下さい。

#### 幅/長さについて

H 形鋼であれば長さを入力、PL 類であれば幅と長さを、というように材料によって入力方法が 変わります。

#### 員数/台数について

材料の数量を入力します。 員数 x 台数 = 数量となります。どちらも、最低 1 以上の数字を入力して 下さい。

員数・台数の項目まで、正しく入力されると、総重量が自動的に計算されます。

#### 塗装について

鋼材の塗装面積を集計するかどうかの選択をします。「1:有り」「2:無し」「3:メッキ」

#### 溶接について

溶接入力を行いたい場合は、溶接長入力のチェックを入れて下さい。材料に合わせて、溶接方法等 を選択すると、6mm換算が自動的に計算されます。

#### 補足 : 幅/長さの単位を mm から m に変更したい場合

「設定」ボタンから以下の画面で変更して下さい。

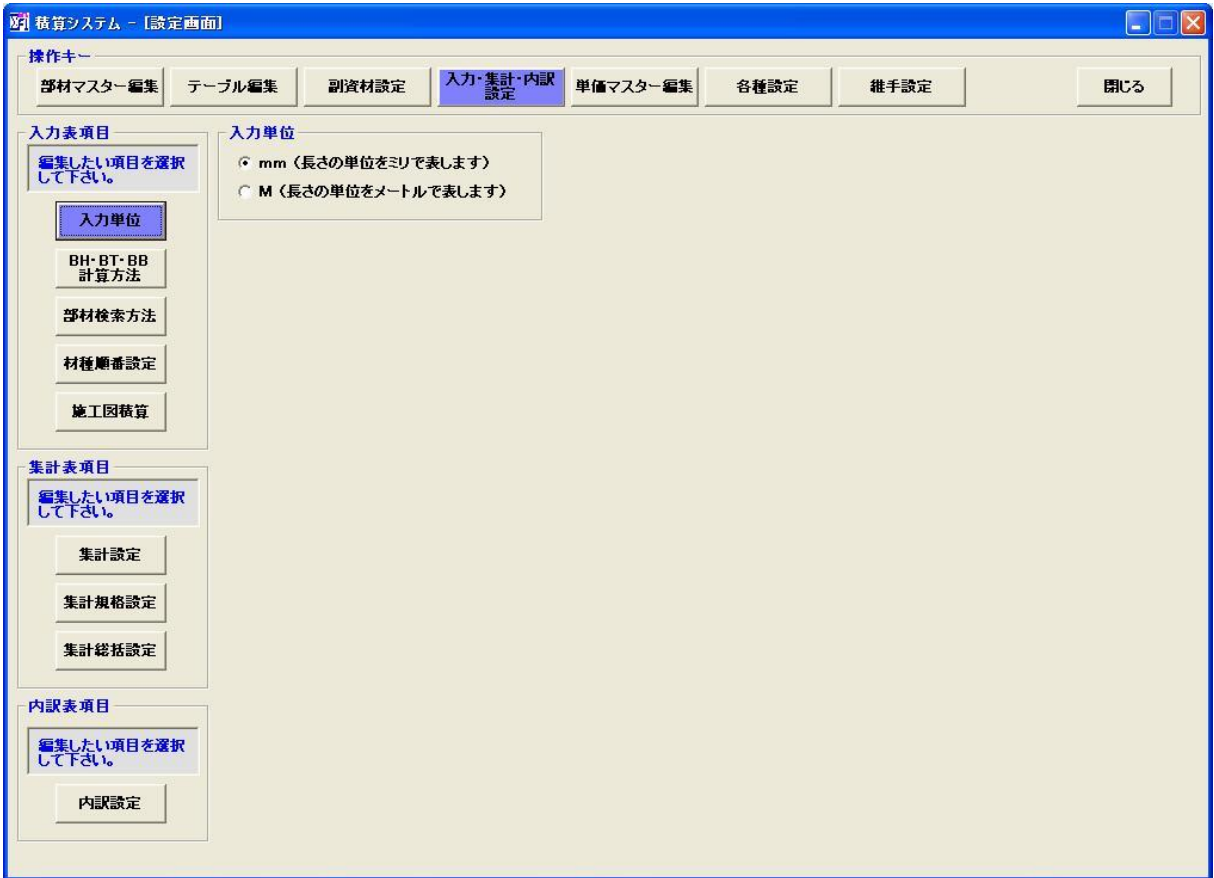

# 材種が BH/BB/BT 時の入力について

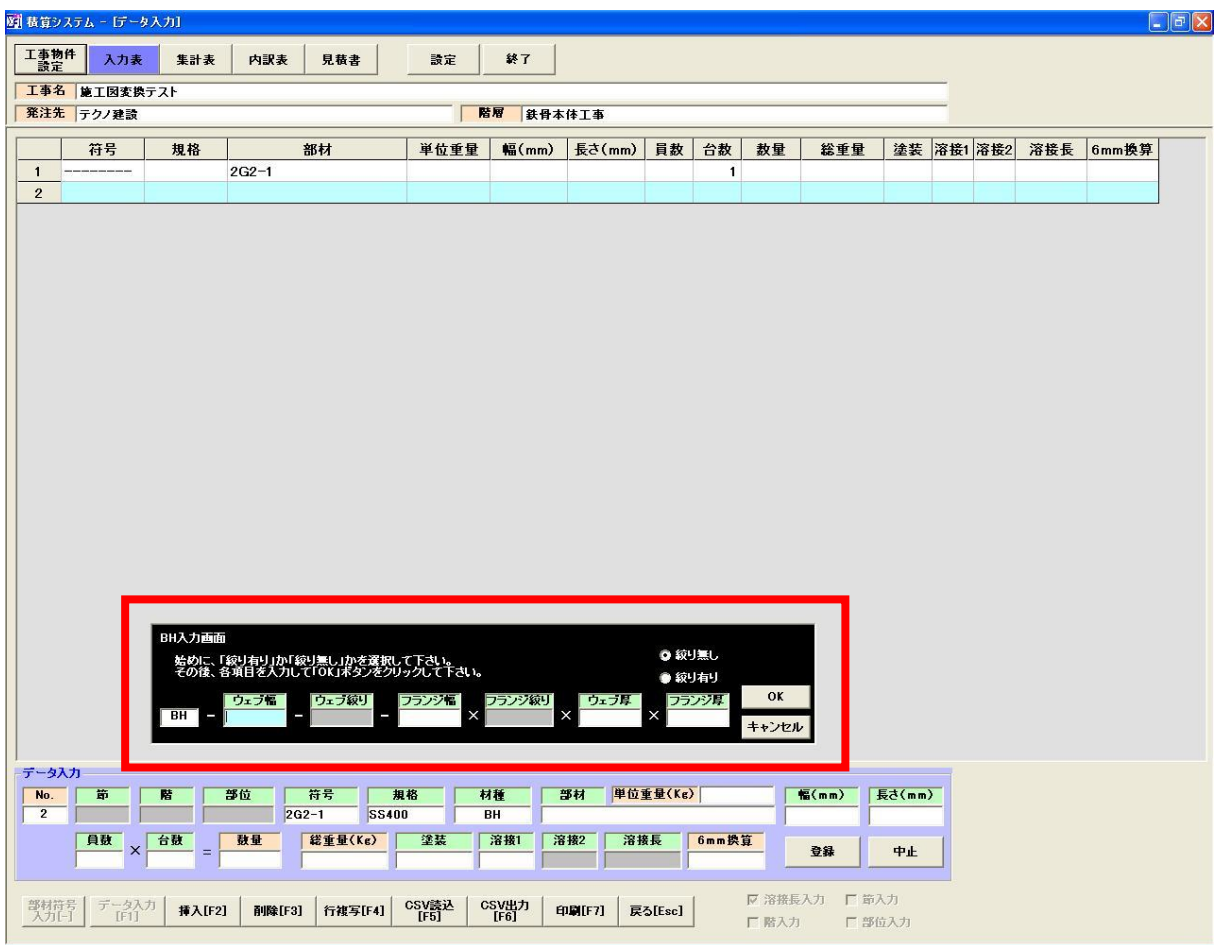

※BH/BB/BT 時は、上図の赤枠項目に手入力して下さい。

データサンプル

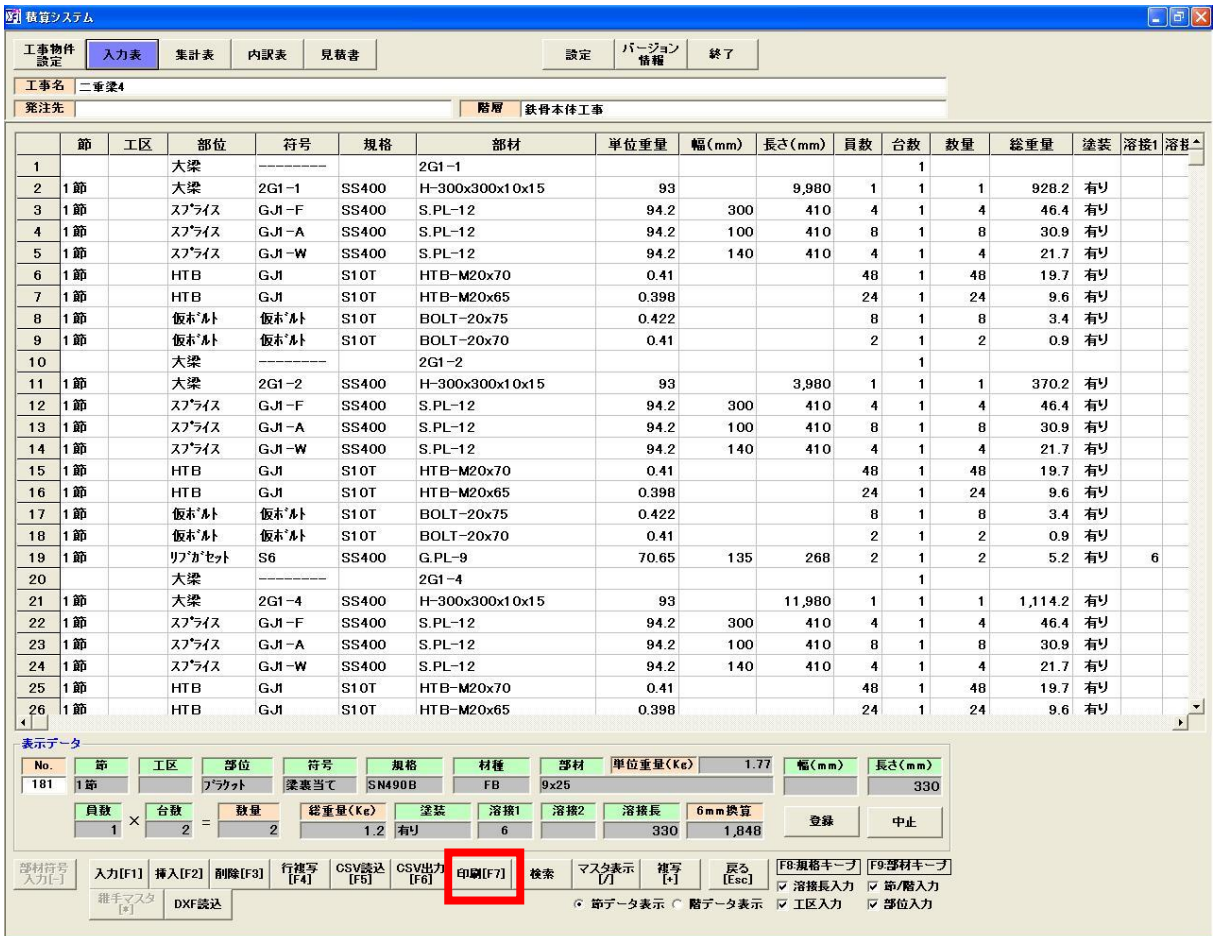

#### 各ボタンについて

挿入ボタン : 選択している行の間にデータを挿入する事ができます。

削除ボタン : 選択している行を削除できます。複数選択可能

行複写ボタン : 選択している行を複写します。複数選択可能

CSV 読込ボタン : 項目 2.3.2 において、説明済み

CSV 出力ボタン : 現在、入力されているデータを CSV ファイルに書込みします。

印刷ボタン : 入力表や製品データ一覧表を印刷できます。

検索ボタン:探したい合番等、文字検索を行えます。

マスタ表示:規格や部材のマスターを表示させるボタンです。

戻るボタン : 階層画面に移動します。

#### 節・階・工区・部位について

#### 節・階・工区・部位の入力及び集計については、対応しているバージョンをご購入願います。

- 節 : 2 文字以内で入力
- 階 : 3 文字以内で入力
- 工区 : 3 文字以内で入力
- 部位 : 4 文字以内で入力

#### 2.4 印刷について

「印刷」ボタンをクリックすると、入力表と製品一覧表が印刷できます。

項目 「7.1 入力表サンプル」と「7.2 製品一覧表サンプル」を確認して下さい。

# 3. 集計表

入力表のデータを集計します。「集計表」ボタンをクリックして下さい。

#### 3.1 集計条件を選択

各集計条件を確認して下さい。

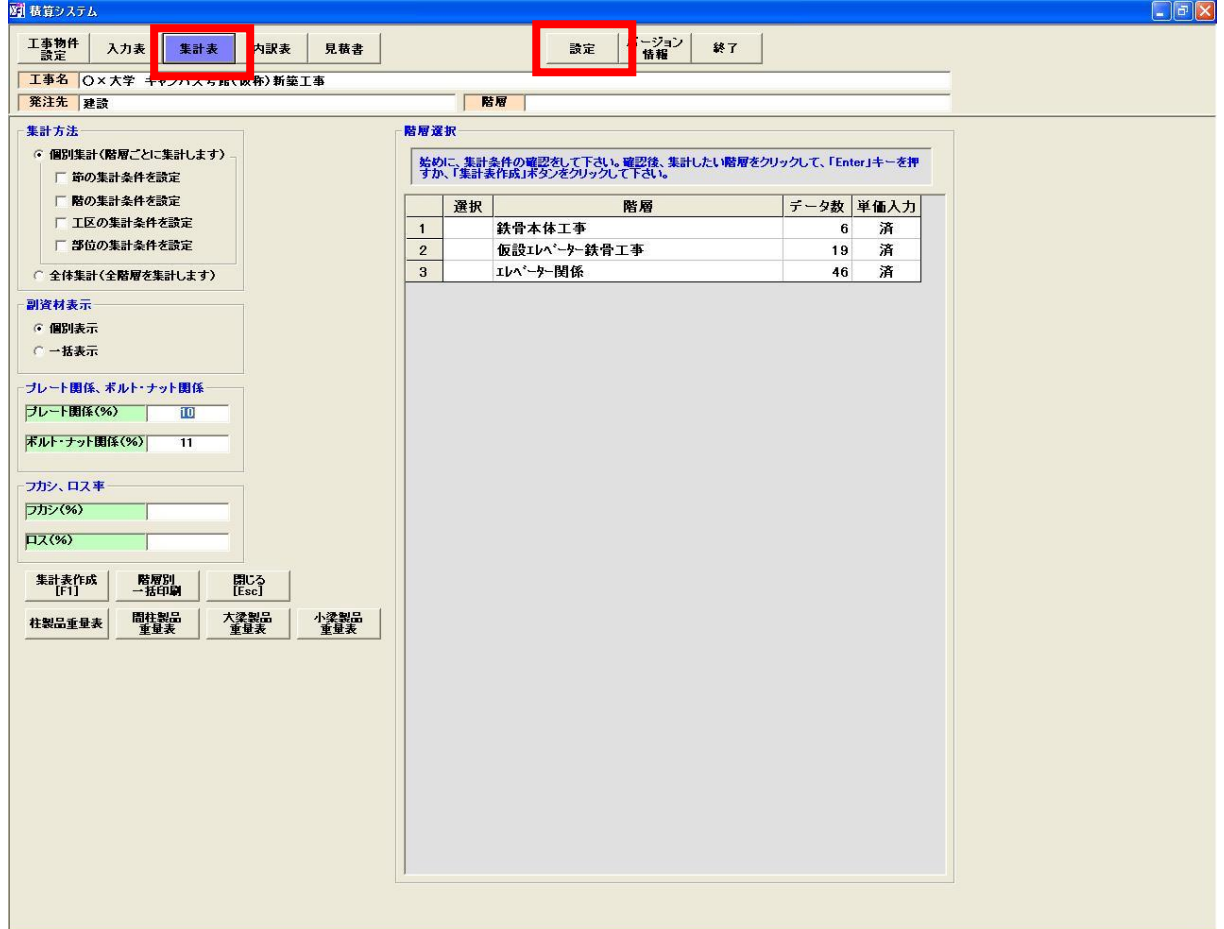

※集計方法について

個別集計 : 各階層ごとにデータを集計します。

全体集計 : 全ての階層データを一括で集計します。

個別集計時において、複数階層を選択して集計したい場合は、「設定」ボタンをクリックして 集計条件を変更して下さい。下図の赤枠部分で変更できます。

#### 節・階・工区・部位について

節・階・工区・部位の個別集計については、対応しているバージョンをご購入願います。

#### 3.1.1 集計条件変更画面

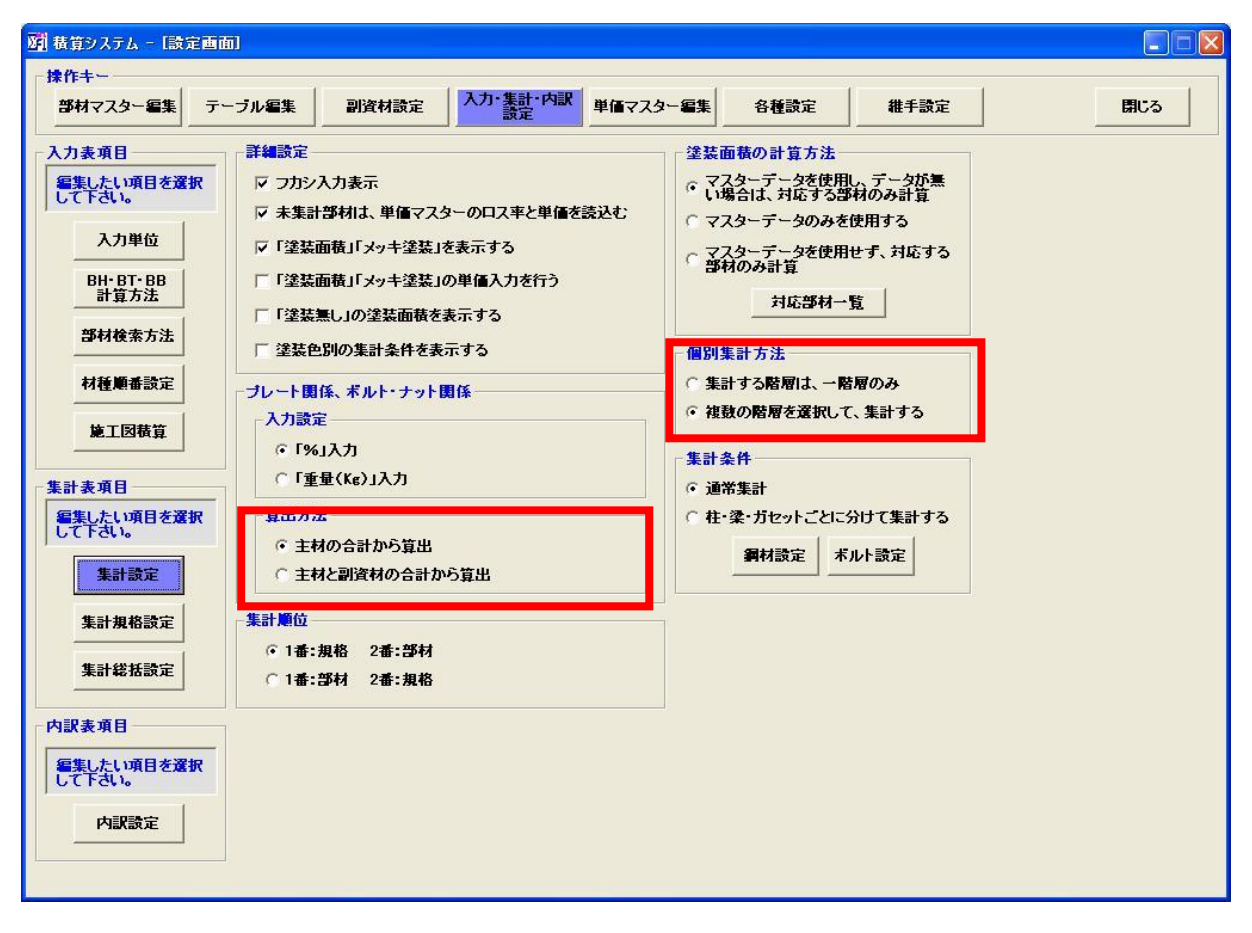

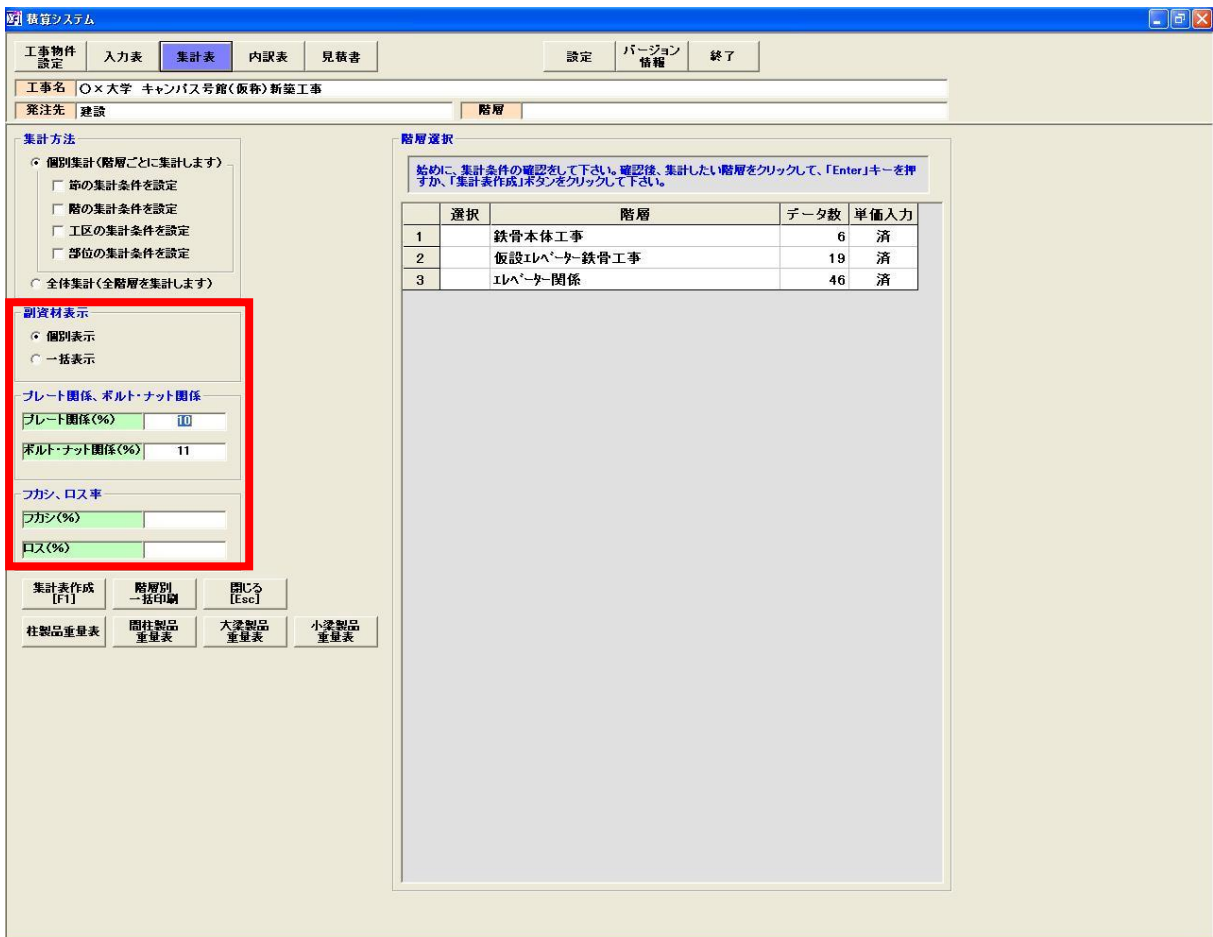

※プレート関係、ボルト・ナット関係

集計時に「鉄骨本体工事」が含まれる時に、適用されます。

 集計した鋼材データの合計重量から、入力した「%」分を重量として追加します。 なお、合計重量の算出方法は、「主材の合計から算出」と「主材と副資材の合計から算出」の 2 種類があります。

上図の赤枠部分で合計重量の算出方法を変更できます。

※副資材表示

個別表示: 同じ材種でもサイズが異なれば、別として表示します。

一括表示:同じ材種であれば、サイズが異なっても、まとめて表示します。

例:HTB の場合

 HTB M16・・・100 本 M22・・・80 本の場合 一括表示の場合・・・HTB 180 本 個別表示の場合・・・HTB M16 x 100 本 M22 x 80 本

-22-

All Rights Reserved, Copyright(C) 株式会社シグマテック 2009

※フカシ、ロス率

フカシ : ロス率を設定する前の集計重量にあらかじめ上乗せしておく分を指します。

ロス率 : 集計した鋼材データのロス率を一括設定します。

 どちらも一度入力すると、自動的にマスター登録されますので、次回集計時は、前回入力した フカシ、ロスを自動的に引っ張ってきます。

各集計条件を確認したら、「集計表作成」ボタンをクリックして、集計を始めて下さい。

#### 3.2 集計表作成

鉄骨本体工事を集計した結果が以下になります。重量(NET/Gross)を自動計算します。

#### 集計は規格別・部材別でまとめますので、部材ごとに単価を入力して下さい。

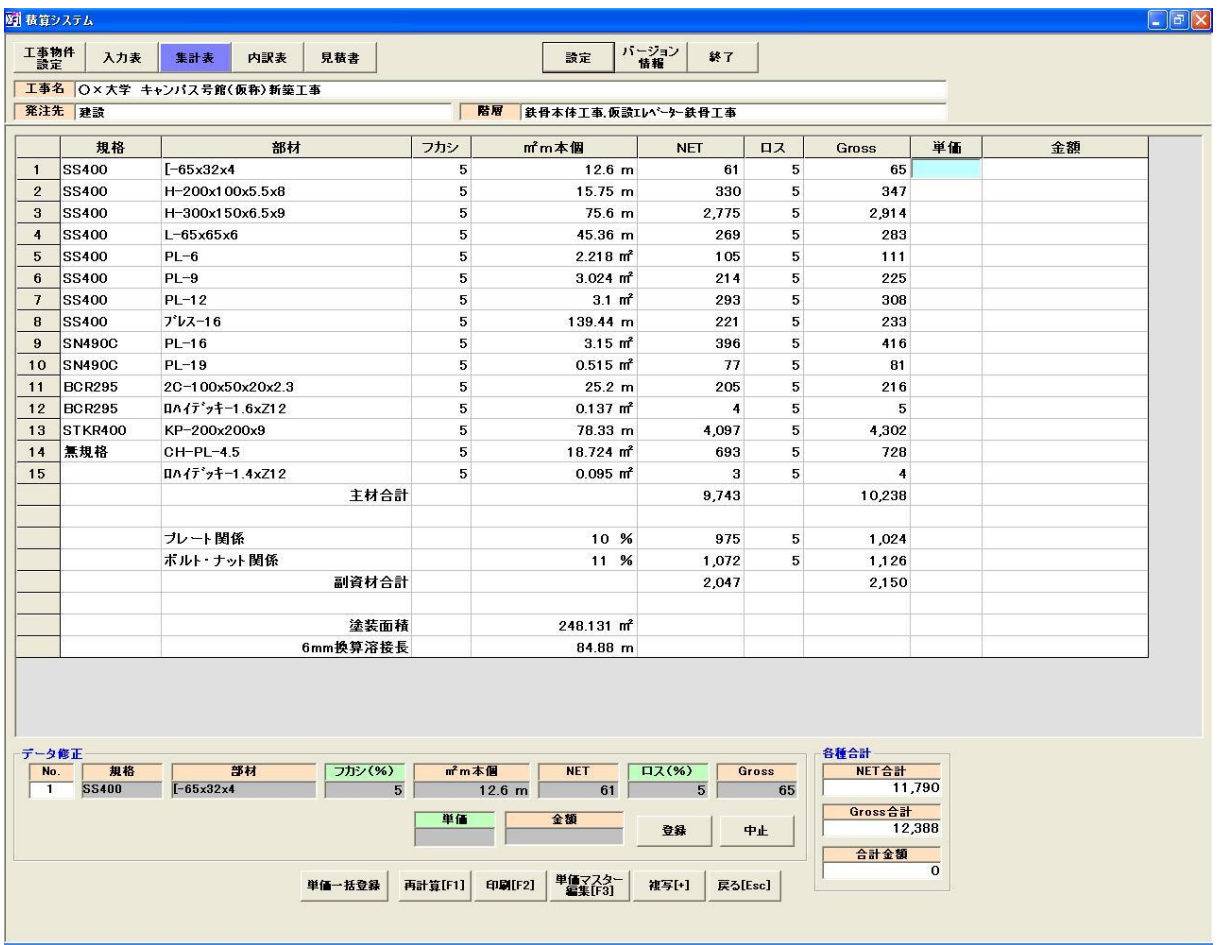

※表記されているデータは、規格と部材でソートが行われています。

集計順位を変更したい場合は、「3.1.1 集計順位変更画面」の「集計順位」項目を変更して下さい。

※各部材の単価を入力して下さい。単価を入力したい部材を選択して、「Enter」キーやダブルクリック をすると、単価の編集が行える状態になります。

 自動的にマスター登録されますので、次回集計時は、前回入力した単価を自動的に引っ張って きます。

※塗装面積/メッキ塗装/6mm 換算溶接長も自動計算します。

「塗装面積」「メッキ塗装」の単価入力を行いたい場合は、項目「3.1.1 集計条件変更画面」で設定 変更を行って下さい。

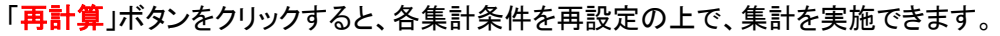

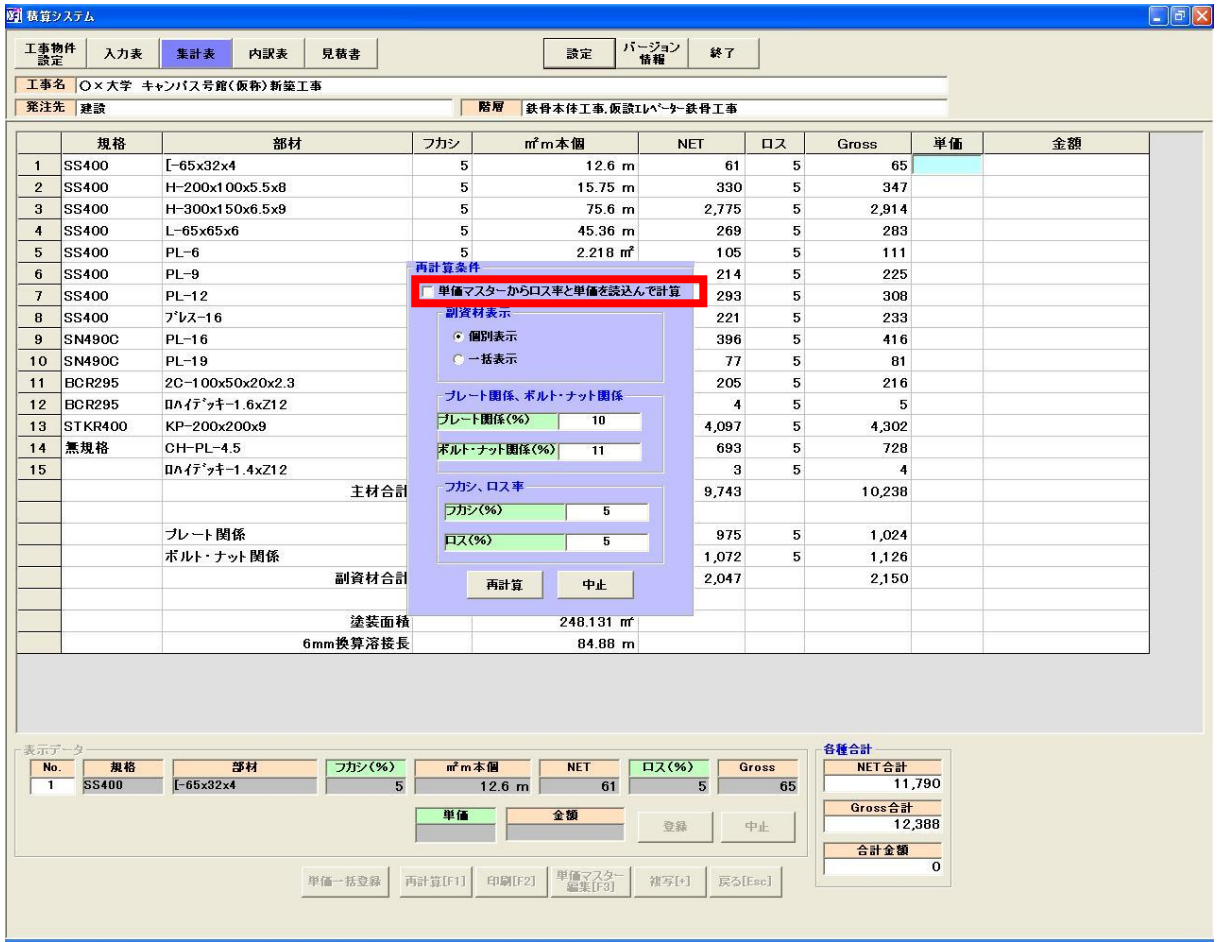

※「単価マスターからロス率と単価を読込んで計算」にチェックを入れて再計算すると、自動的に

単価マスターに登録されている値を引っ張ってきます。 事前に、単価マスターへの登録が必要となります。「単価マスター編集」ボタンから実施して下さい。

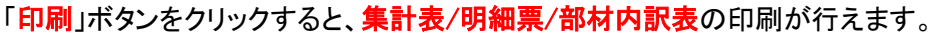

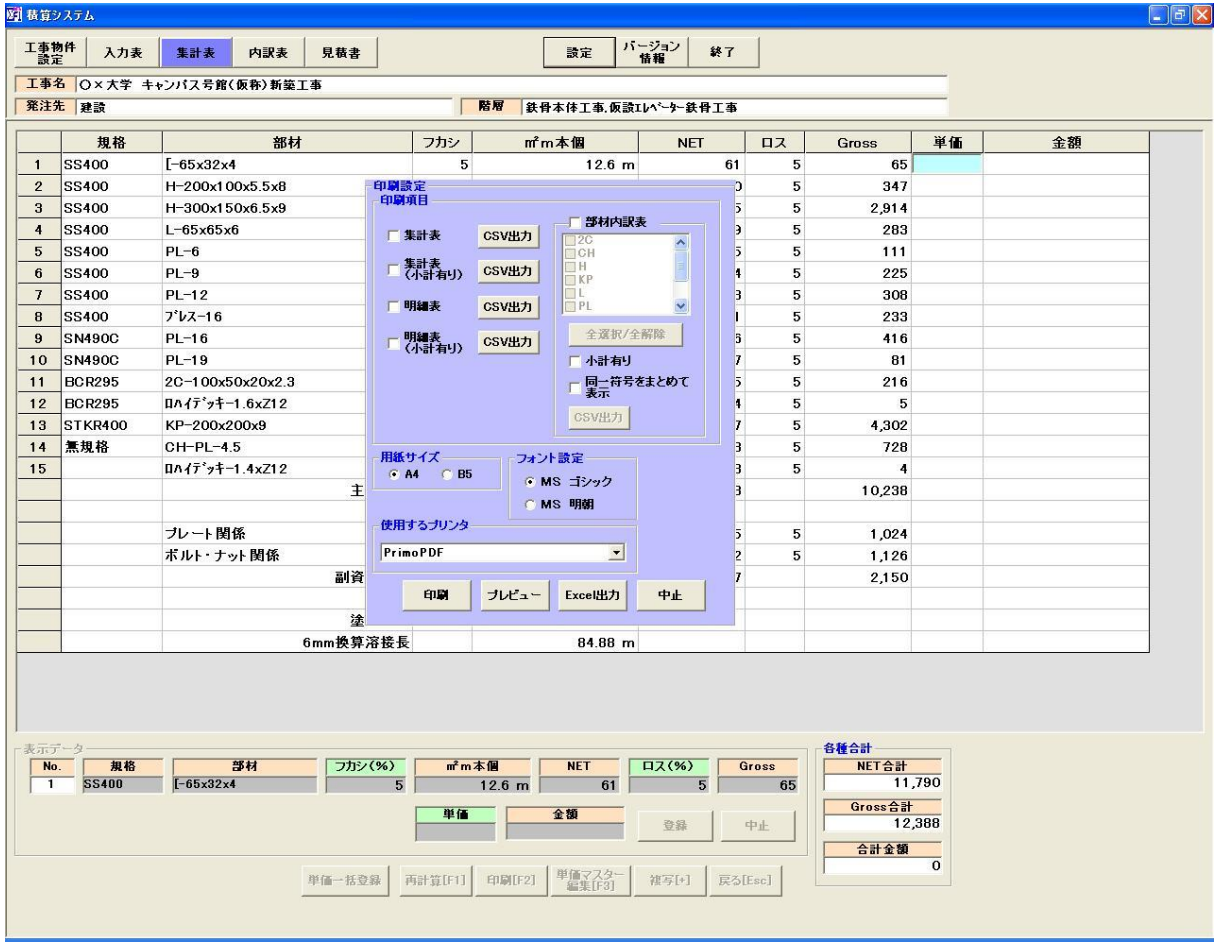

※印刷したい項目にチェックを入れた後、「印刷」ボタンをクリックして下さい。 項目「7.3 集計表サンプル」と「7.4 明細票サンプル」を確認して下さい。

※項目ごとに「CSV 出力」する事も可能です。

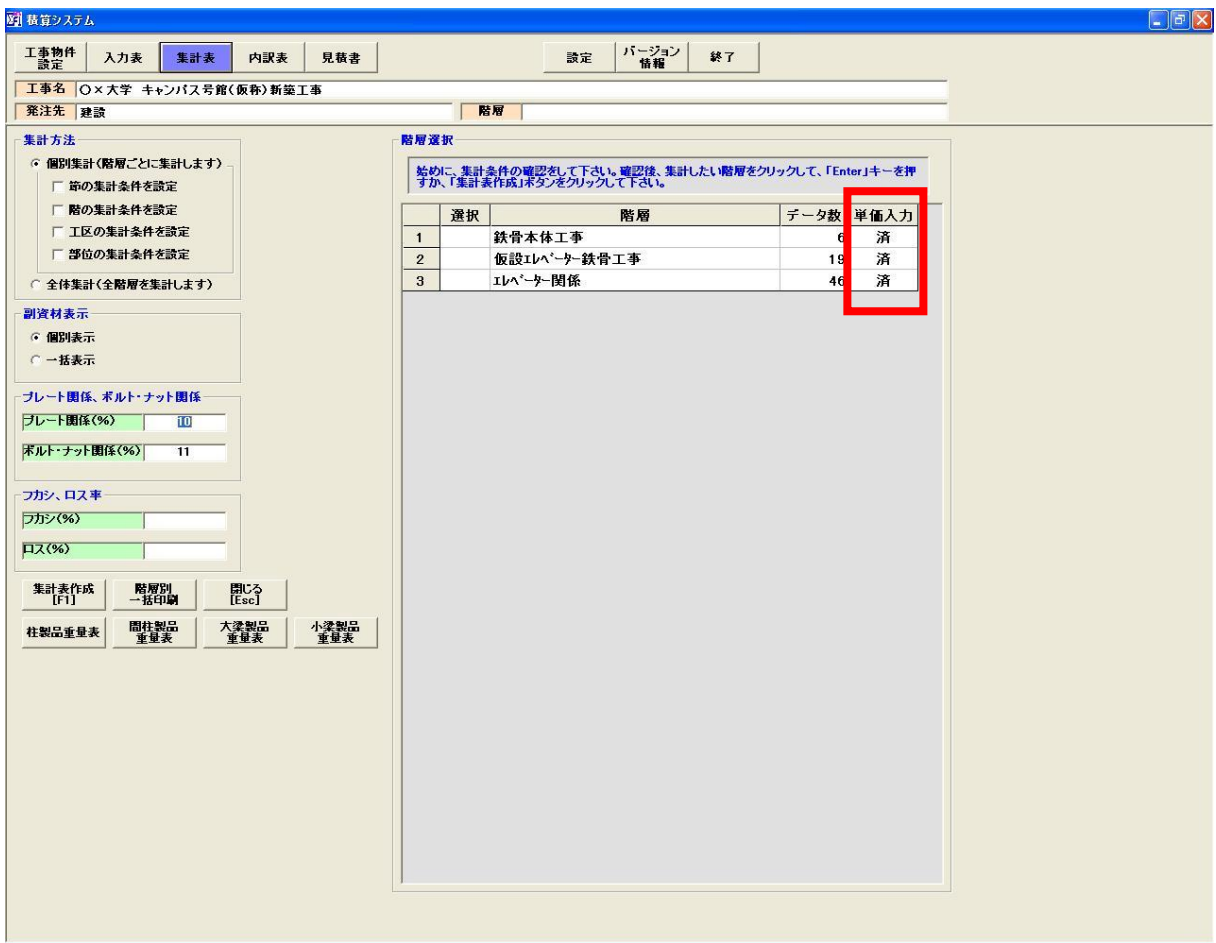

「戻る」ボタンをクリックすると、集計前の画面に移動します。

※単価入力が終わった階層については、「単価入力」の項目が「済」になります。

注意 : 個別集計時は、各階層の単価入力を忘れずに行って下さい。

# 4. 内訳表

内訳表の作成を行います。「内訳表」ボタンをクリックして下さい

#### 4.1 内訳データ作成

「鉄骨本体工事」は自動的に作成されますので、「鉄骨本体工事」の内訳データを作成します。

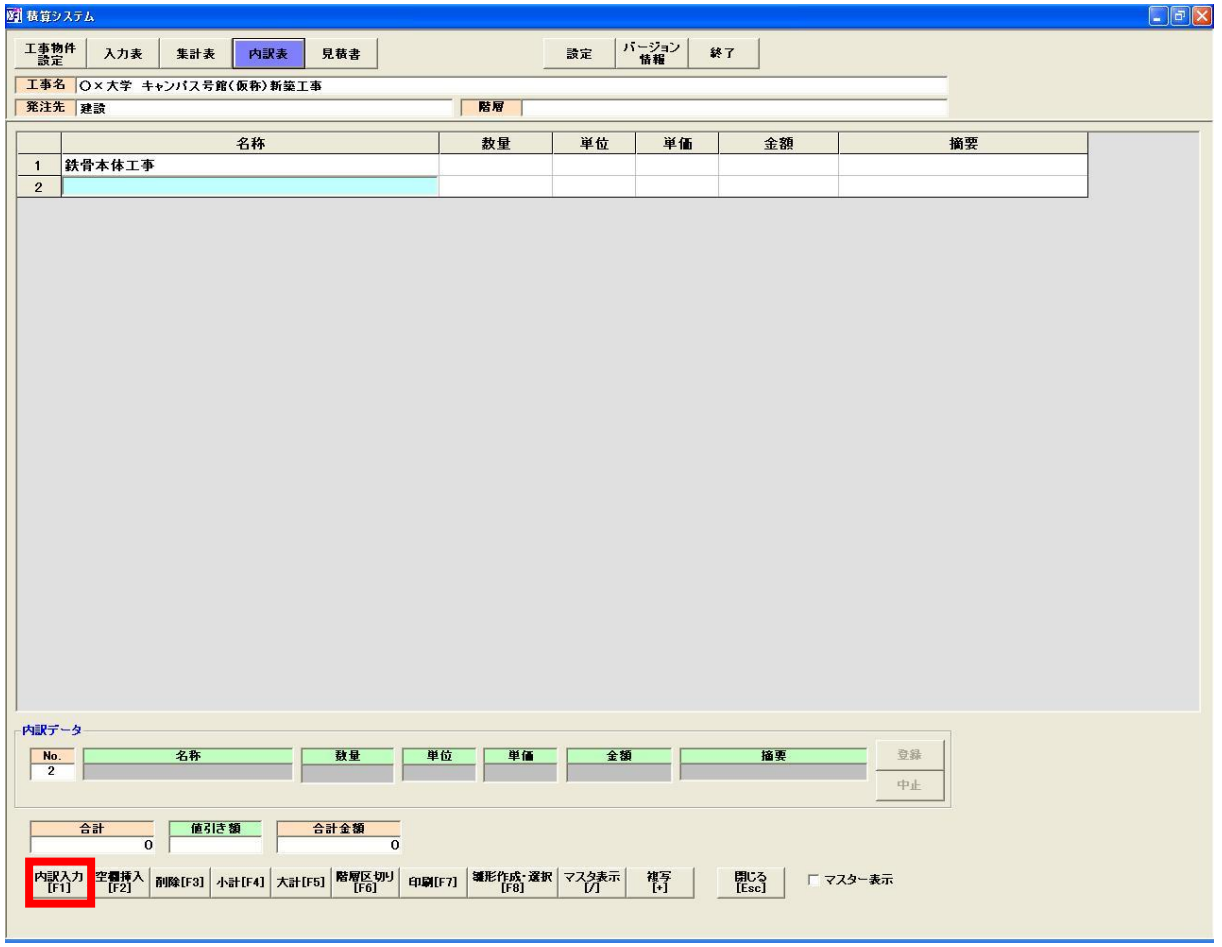

※内訳表を開いたら、そのまま「Enter」キーを押して下さい。内訳データを作成できる状態 になります。

※新規に内訳データを作成する時は、「内訳入力」ボタンをクリックして下さい。

#### 4.1.1 名称・単位・適用の項目について

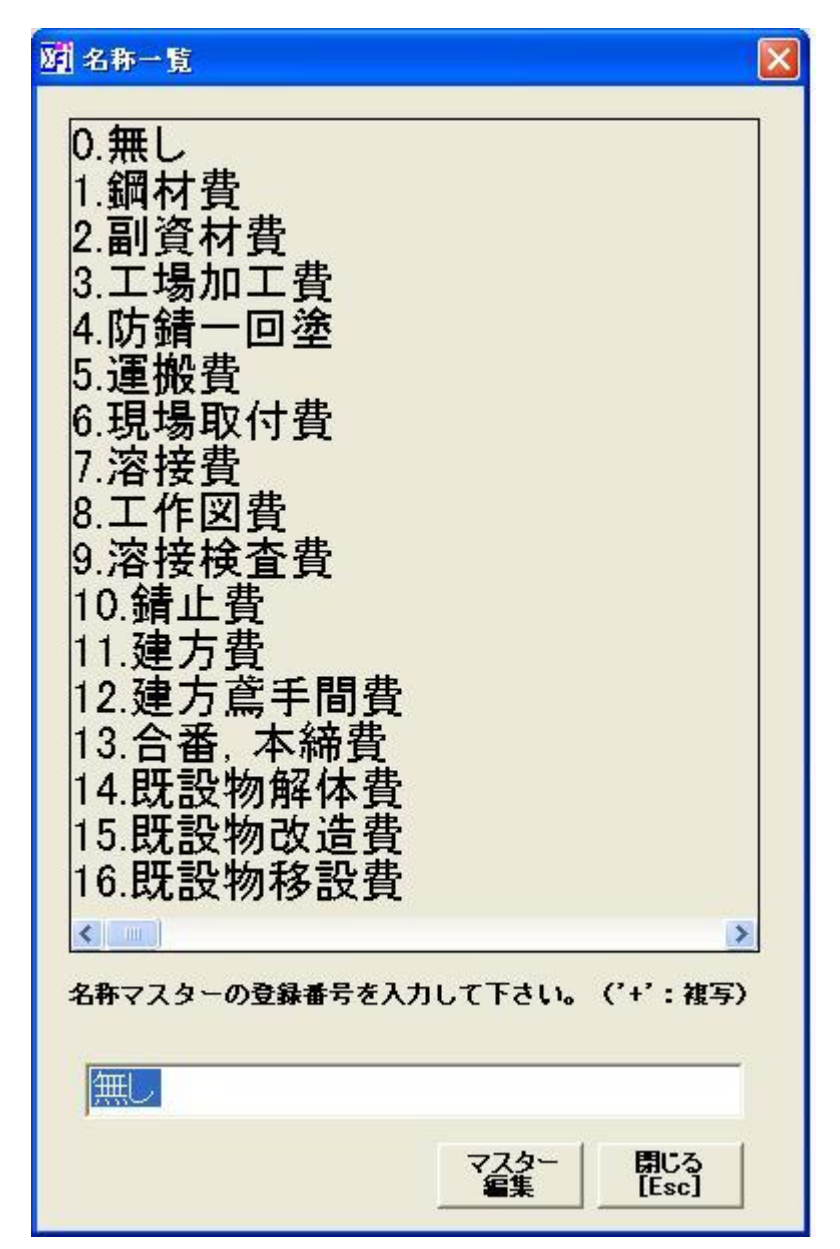

※データ入力表と同じように、登録番号を入力するか、直接、マスターをクリックする事により データ取得できます

※各項目の「マスター編集」ボタンをクリックすると、マスター編集画面が表示されます。

- 名称 : 30 文字以内で入力
- 単位 : 5 文字以内で入力
- 摘要 : 20 文字以内で入力

All Rights Reserved, Copyright(C) 株式会社シグマテック 2009

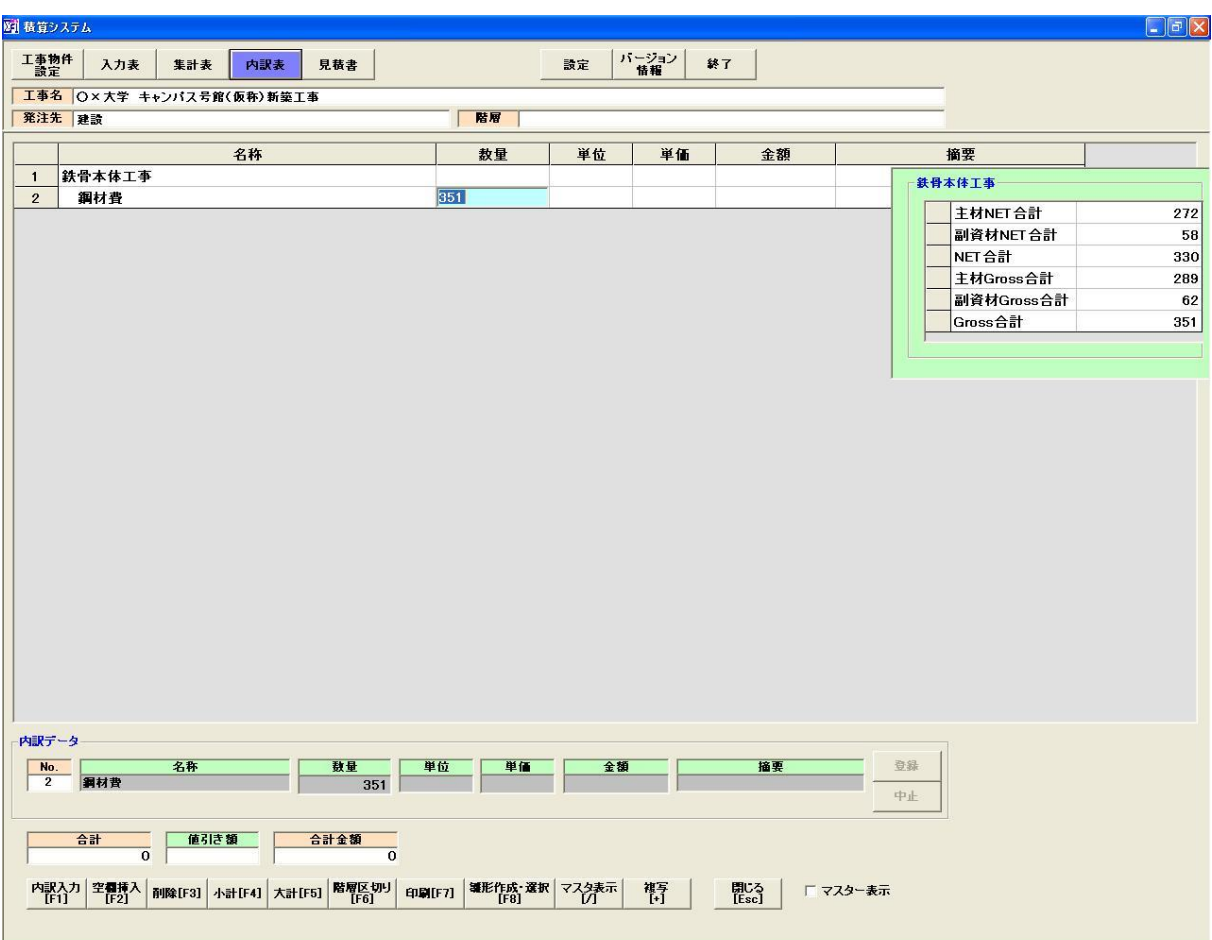

#### 4.1.2 数量・金額の項目について(鉄骨本体工事の場合)

※数量の項目にフォーカスが来ると、「鉄骨本体工事」の集計した値(NET/Gross)を自動的に 表示しますので、最適な値を選択して下さい。手動での入力も可能です。 名称が鋼材費の時 : Gross 合計の値が自動入力されます。 名称が副資材費の時 : 副資材 Gross 合計の値が自動入力されます。

 ※金額の項目にフォーカスが来ると、「鉄骨本体工事」の集計した値(合計金額)を自動的に 表示しますので、最適な値を選択して下さい。手動での入力も可能です。

#### 4.1.3 数量・金額の項目について(鉄骨本体工事以外の場合)

「階層区切り」ボタンを使用して、階層ごとに区切ってから内訳データを入力して下さい。

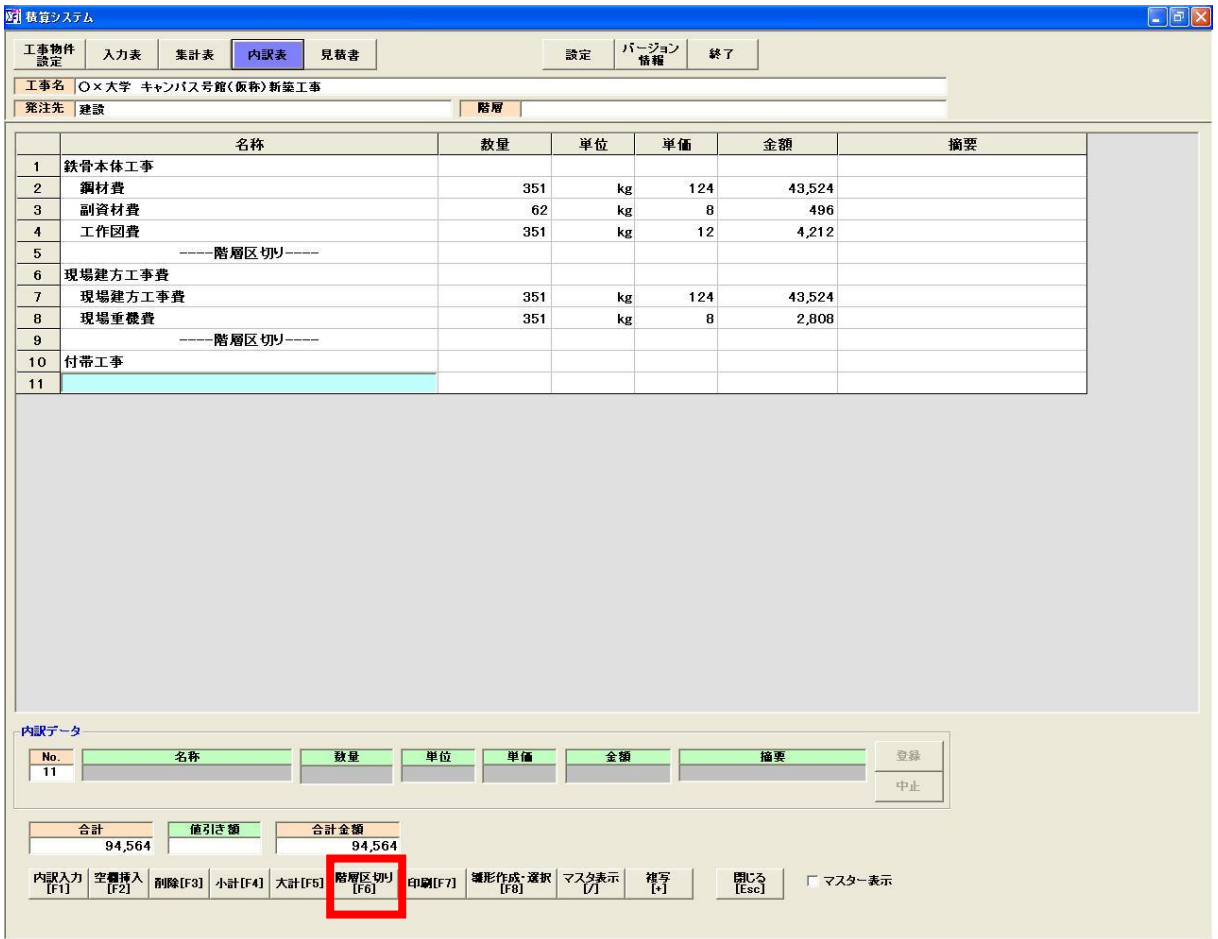

※階層区切りを実施していれば、現在、選択している階層の数量や金額を自動的に表示します。

※「階層区切り」ボタンは、階層を順番に表示して区切る事ができます。

(「階層区切り」行の次行は、階層と同じ扱いとなります。)

#### 4.2 小計

これまでに入力したデータの合計額を求めます。

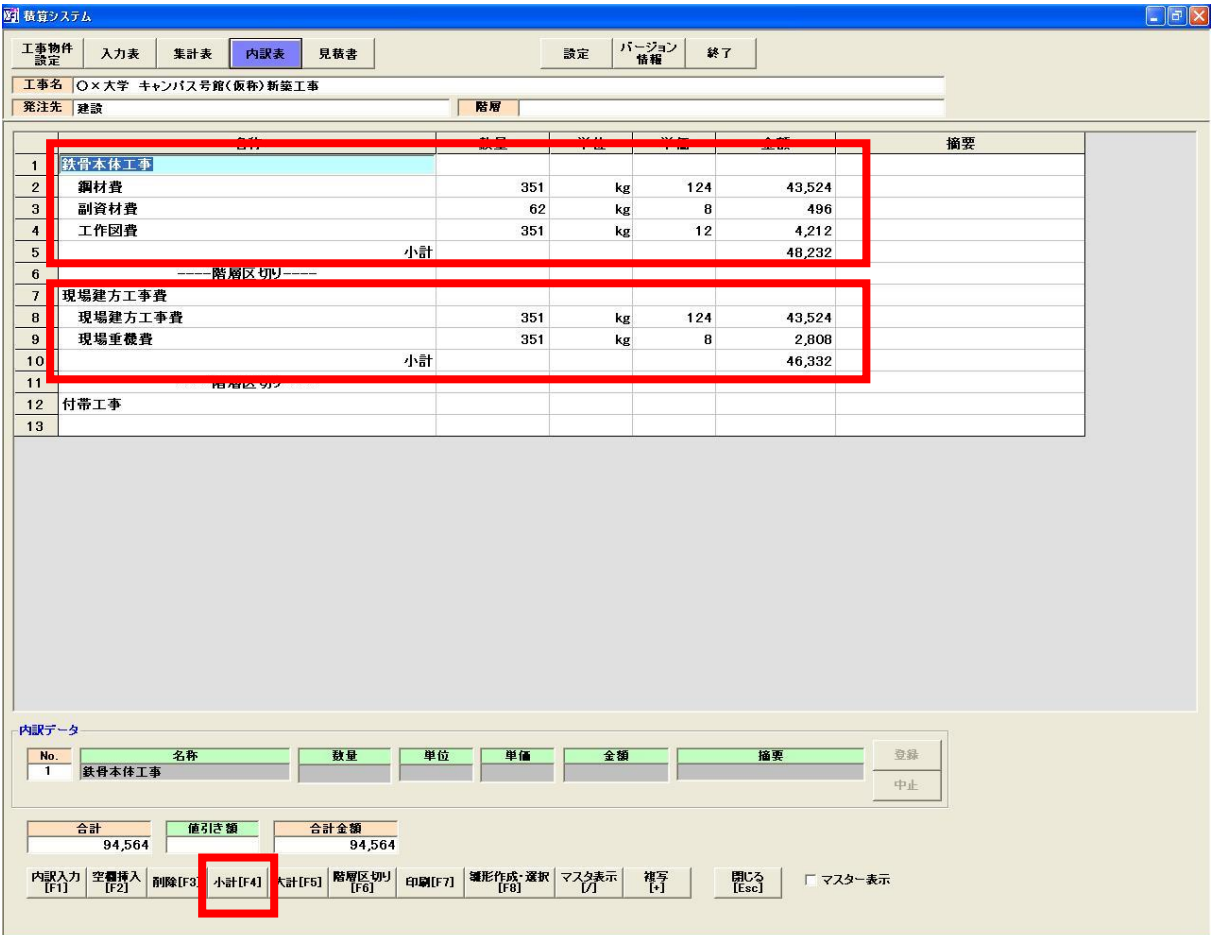

※上図の赤枠のように、前の小計から選択している内訳データまでの合計金額を求めます。 ※小計行は編集できません。

# 4.3 大計

小計の合計を算出する事ができます。

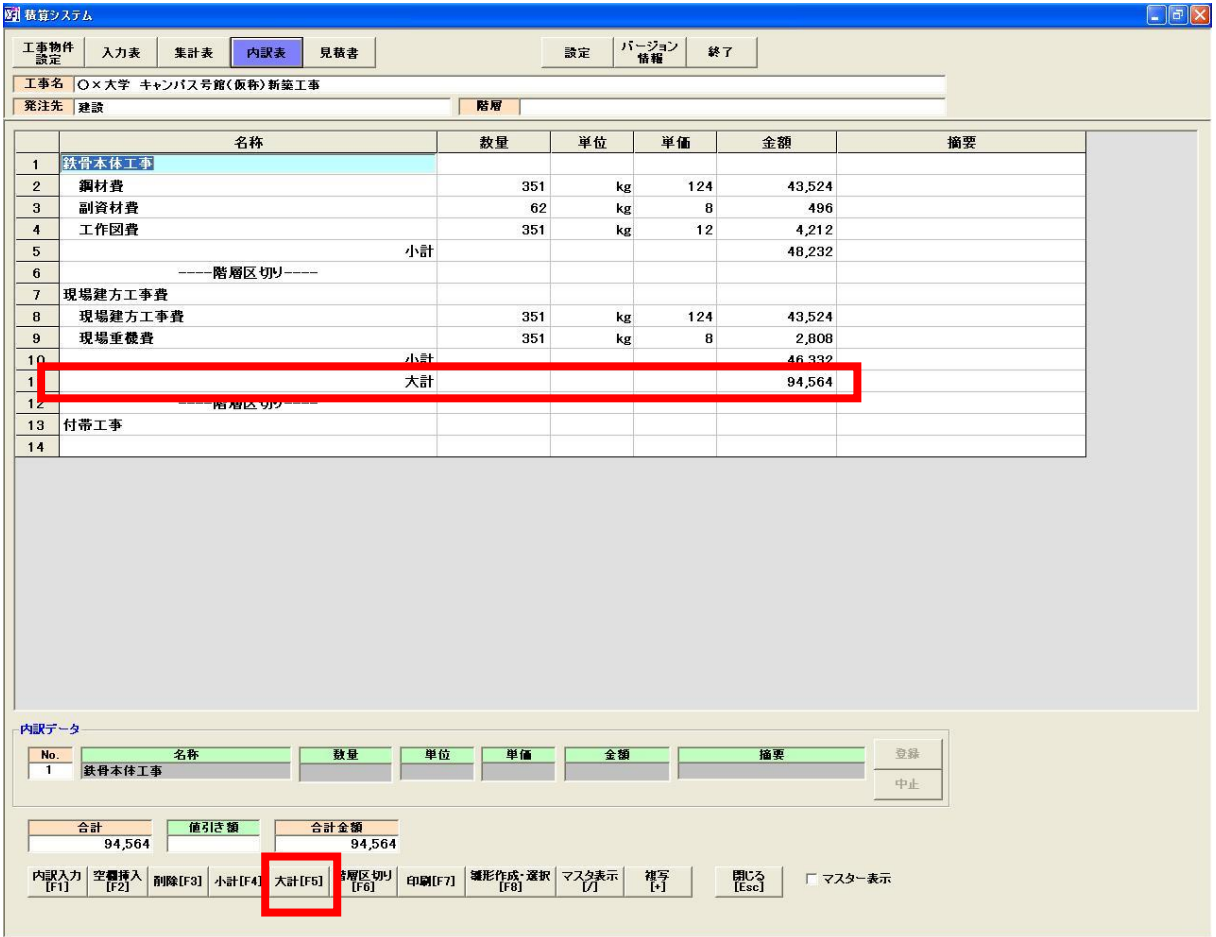

# ※前の大計から選択している内訳データまでの合計金額を求めます。

※大計行は選択できません。

#### 4.4 印刷

内訳表を印刷します。

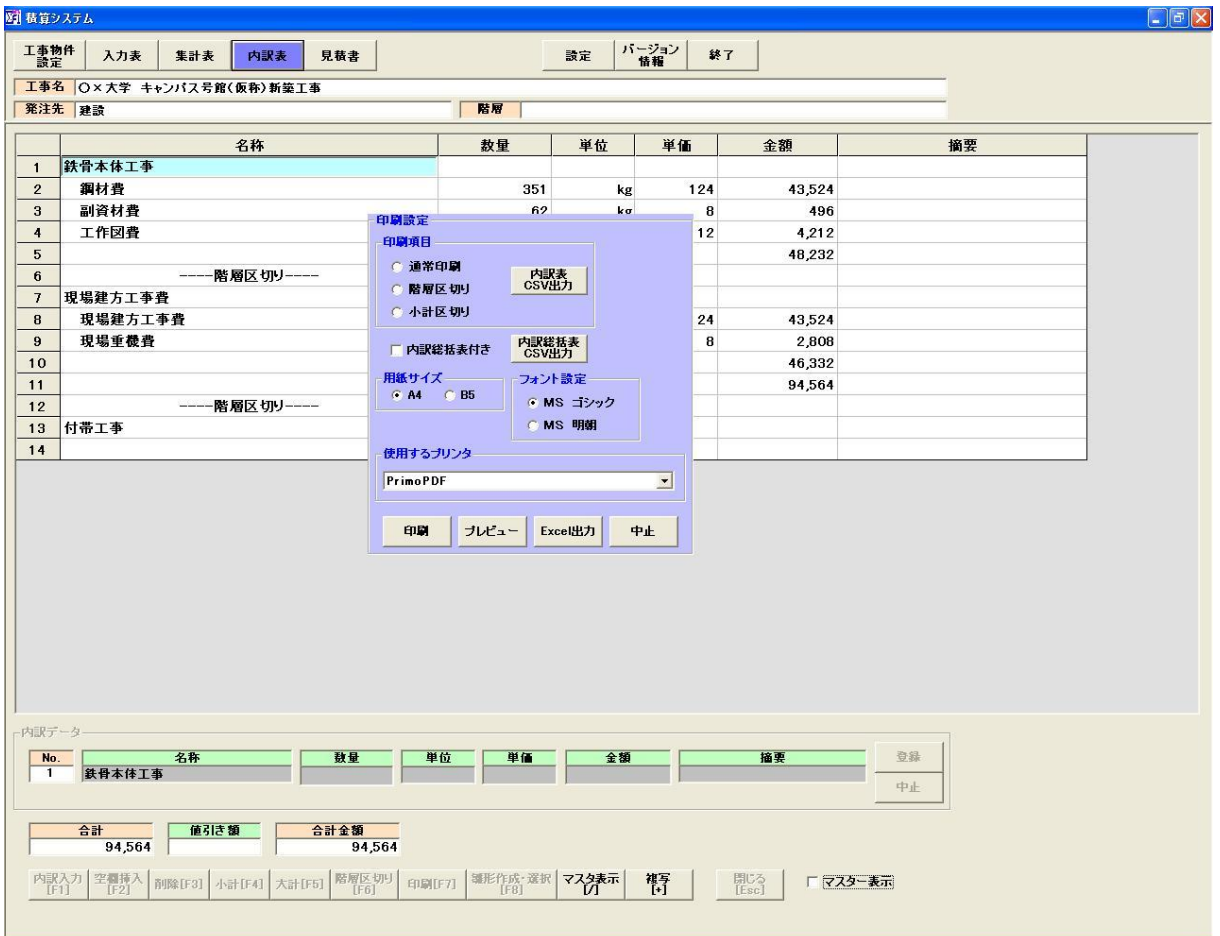

※印刷項目について

 通常印刷 : 内訳データをそのまま印刷します。 階層区切り: 階層区切りされている行で、改ページ印刷をします。 小計区切り:小計区切りされている行で、改ページ印刷をします。

※内訳総括表について

 各階層名のみ印刷表示されます。内訳データは印刷されません。金額は、各階層の合計値 となります。

※CSV 出力について

内訳表と内訳総括表の 2 つを CSV 出力できます。

項目「7.5.1 内訳総括表サンプル」と「7.5.2 内訳表サンプル」を確認して下さい。

### 4.5 消費税設定

消費税の設定は、「設定」ボタンをクリック後、以下の画面で行って下さい。

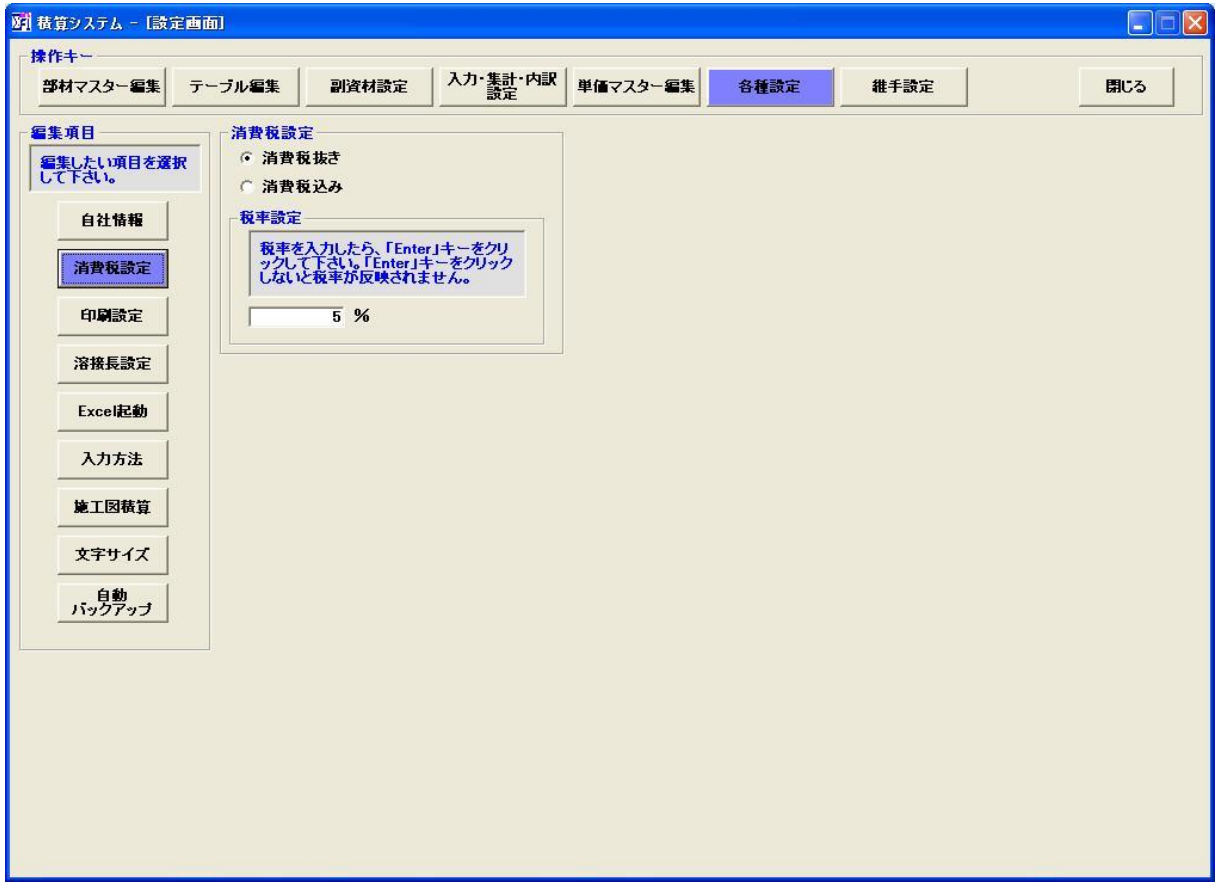

#### 4.6 内訳表雛形作成

 事前に、内訳表の雛形パターンを作成しておき、内訳表を作る際にパターンを選択すると名称や 単位が入った状態で表示されます。

「雛形作成・選択」ボタンをクリックして下さい。

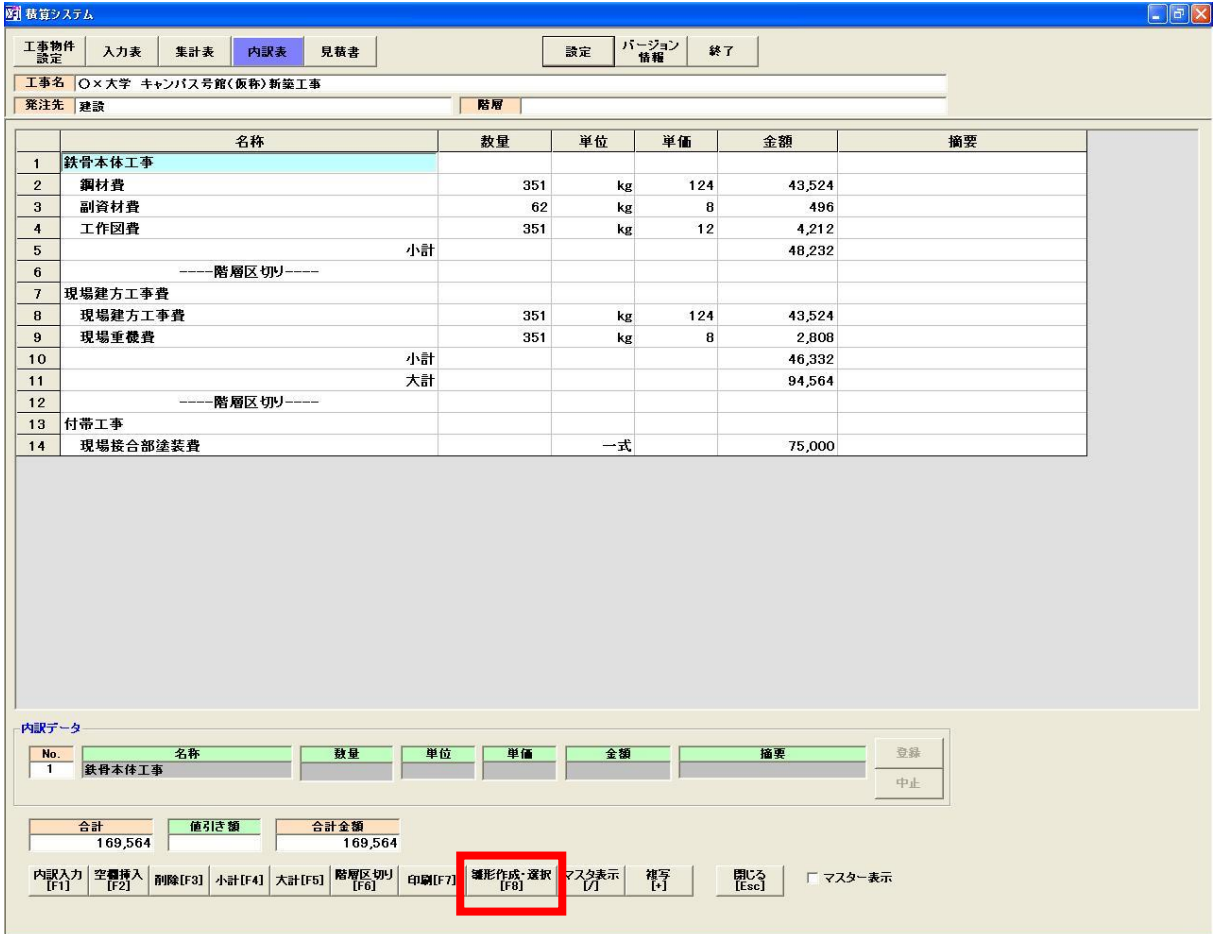

### 雛形画面が表示されます。

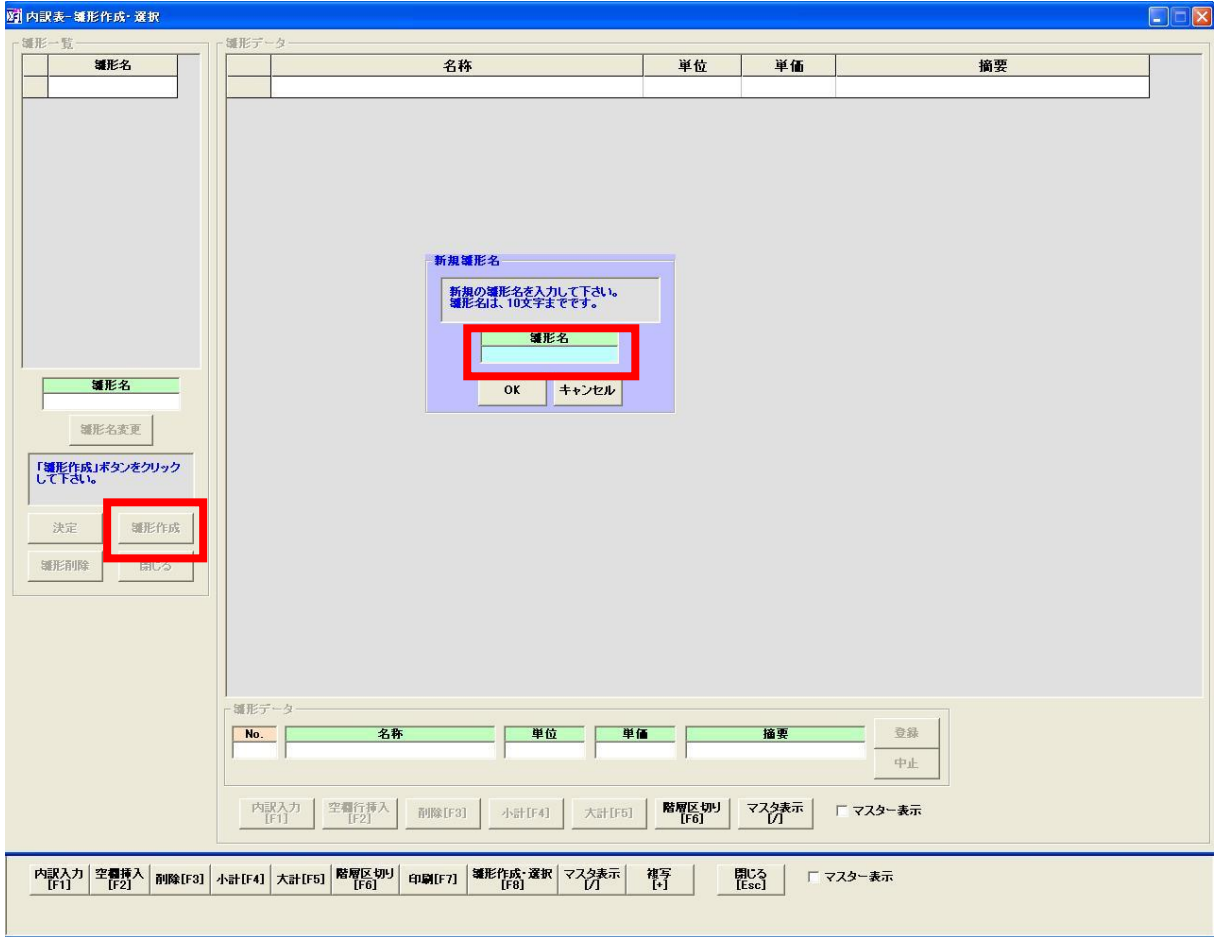

「雛形作成」ボタンをクリックして、雛形名を入力して下さい。

-37-

All Rights Reserved, Copyright(C) 株式会社シグマテック 2009

### 4.7.1 雛形データ入力

「内訳入力」ボタンをクリックすると、雛形データを作成できます。

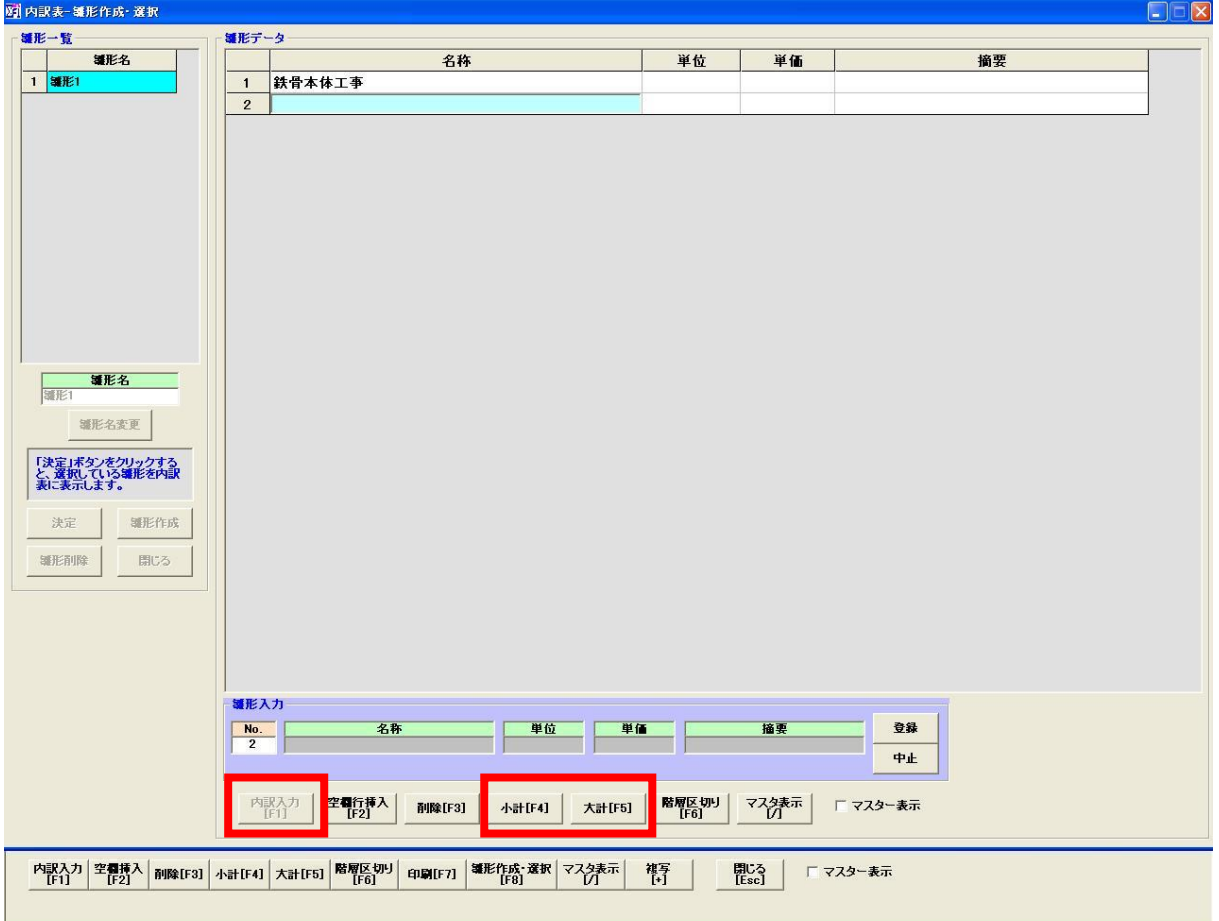

※雛形データの入力は、「4.1.1 名称・単位・適用の項目について」を参照して下さい。 ※小計や大計は、雛形上では特に計算を行いません。雛形データを内訳表に表示した時に、 小計や大計の計算を行います。

※「雛形作成」ボタンをクリックすれば、新規の雛形を作成できます。

# 4.7.2 雛形データを内訳表に表示させる

雛形データを内訳表に表示します。

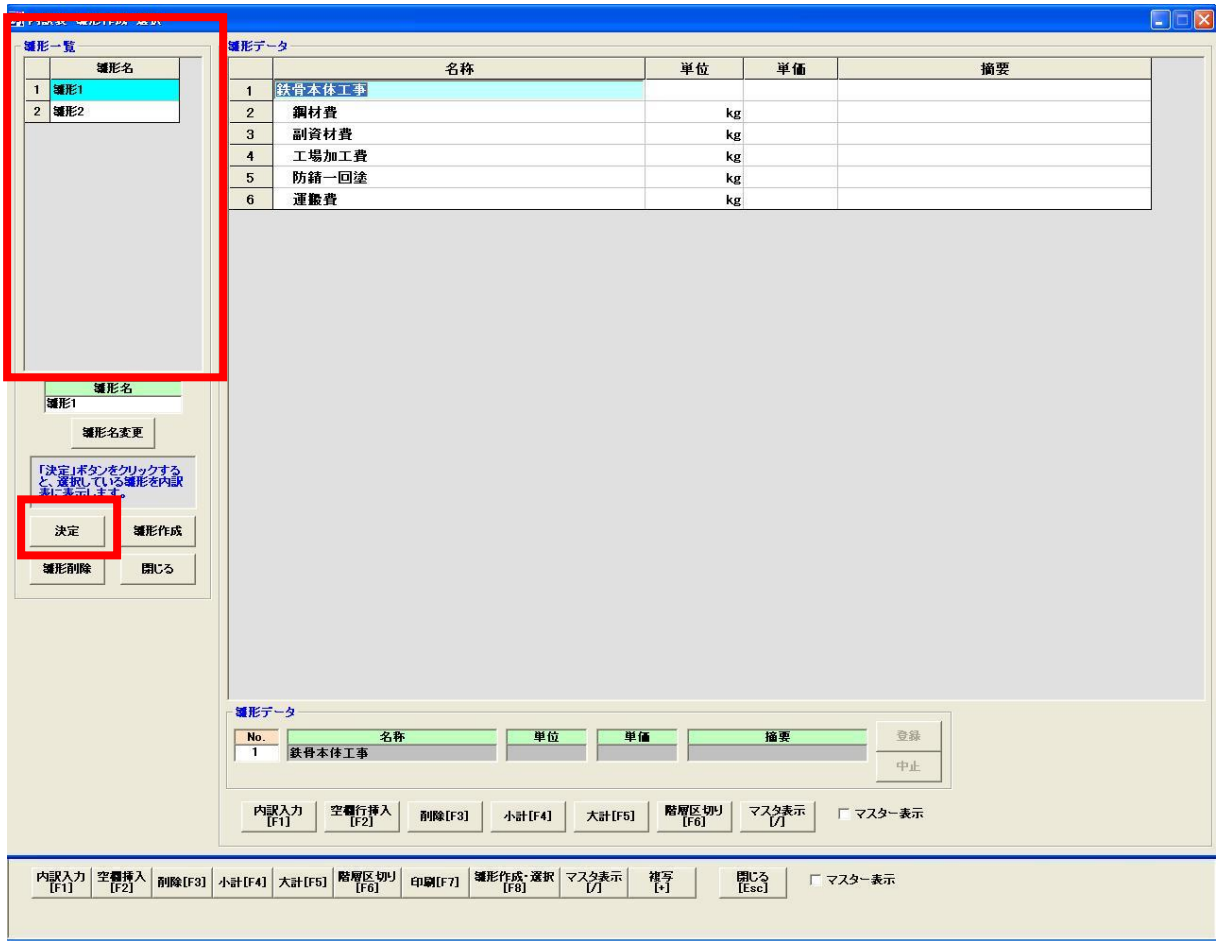

※雛形一覧から、対象の雛形名を選択してから、「決定」ボタンをクリックして下さい。

#### 4.7.3 雛形表示条件

雛形データを内訳表に表示させる条件を設定します。

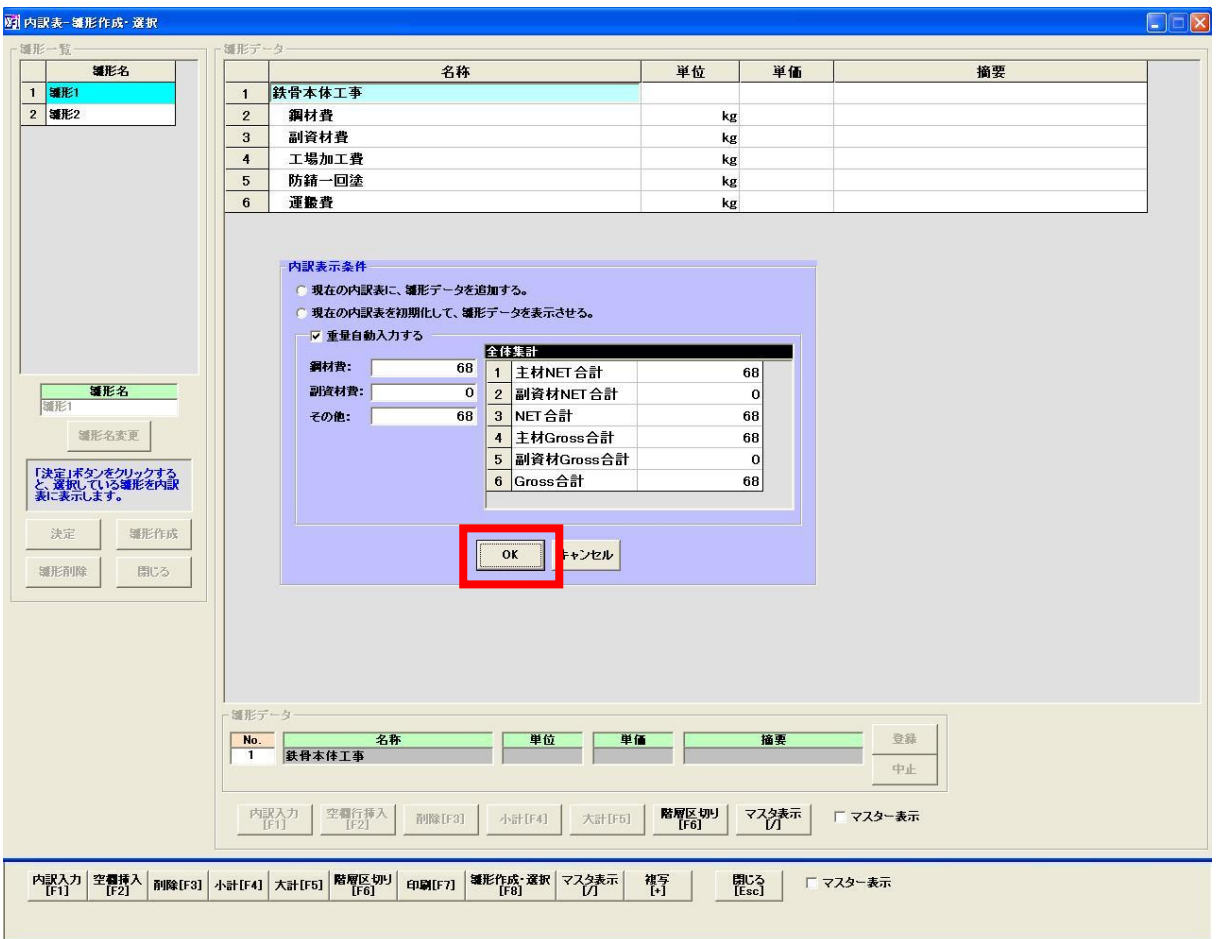

※雛形データを内訳表に追記する場合は、「現在の内訳表に、雛形データを追加する」にチェックを 入れて下さい。内訳表を初期化したい場合は、「現在の内訳表を初期化して、雛形データを表示」に チェックを入れて下さい。

※重量自動入力は、雛形データを内訳表に表示させる際に、数量を自動的に表示させます。

鋼材費/副資材費/その他 の 3 つに分かれています。

- 鋼材費 : 全体集計の「Gross 合計」が割り当てられます。
- 副資材費 : 全体集計の「副資材 Gross 合計」が割り当てられます。
- その他 : 全体集計の「NET 合計」が割り当てられます。

重量自動入力のチェックを外せば、内訳表の数量は「空欄」のままとなります。

条件を設定したら、「OK」ボタンをクリックして下さい。内訳表に雛形データが表示されるので、確認して 下さい。

-40-

# 5. 見積書

#### 5.1 見積書選択

見積書を作成します。見積書のパターンは 4 つありますので、選択して下さい。標準では、

「形式 1」が選択されています。

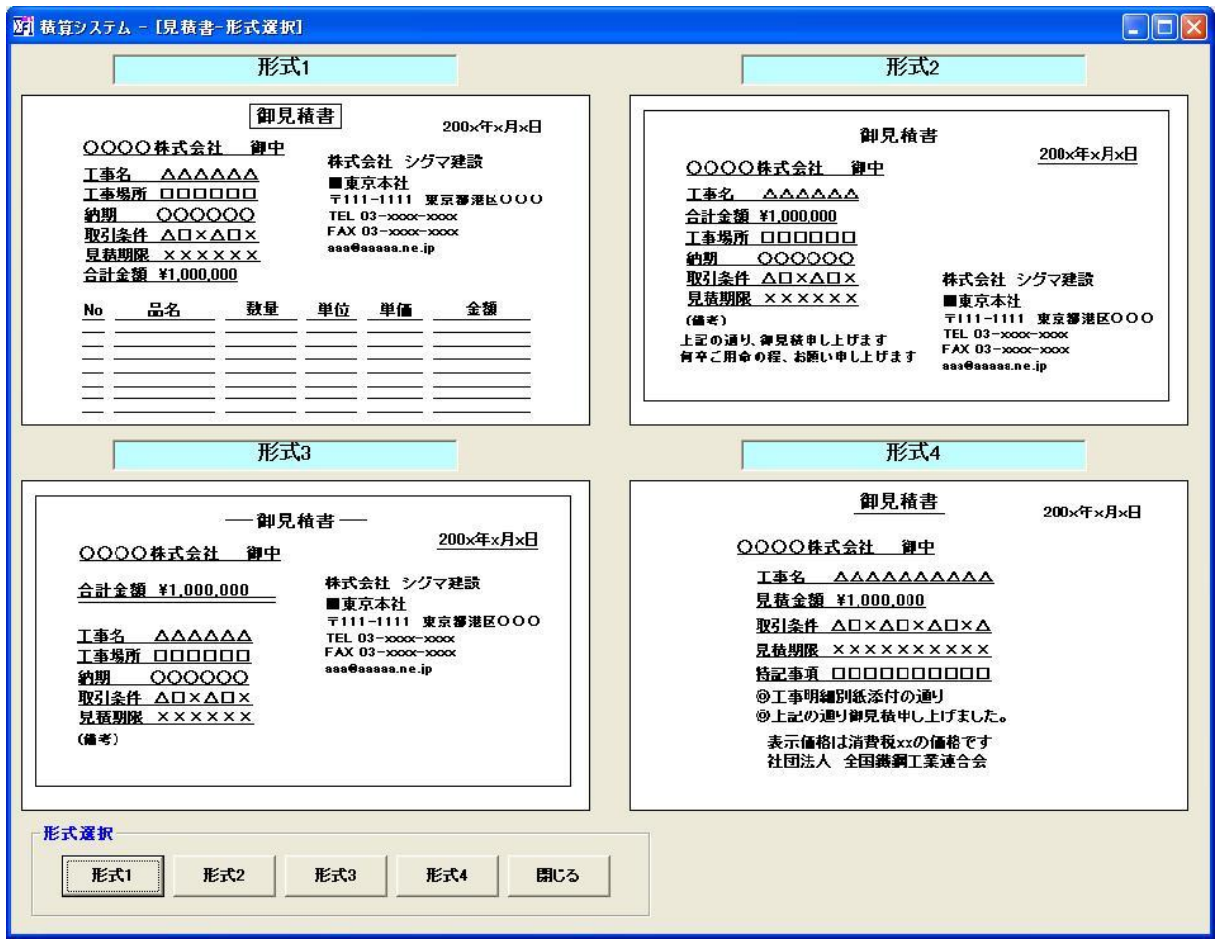

※形式選択のボタンをクリックするか、見積書形式を直接、ダブルクリックすると選択した見積書に 移動します。

### 5.2 見積書形式 1 について

形式 1 について説明します。

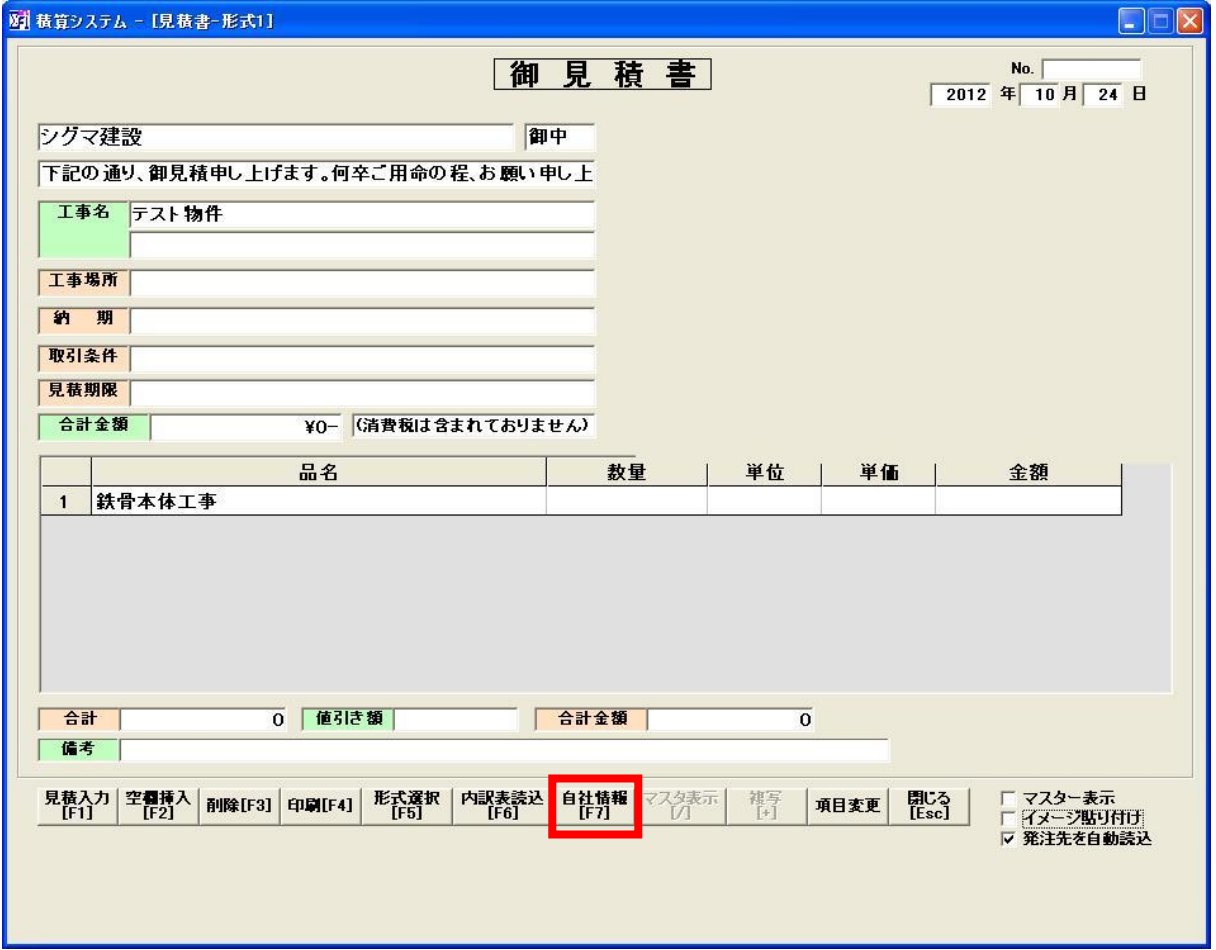

※工事名と発注先は自動的に引っ張ってきます。

※始めに、「自社情報」ボタンをクリックして下さい。自社情報入力画面が表示されますので、 入力願います。

入力した自社情報の画面が反映されます。

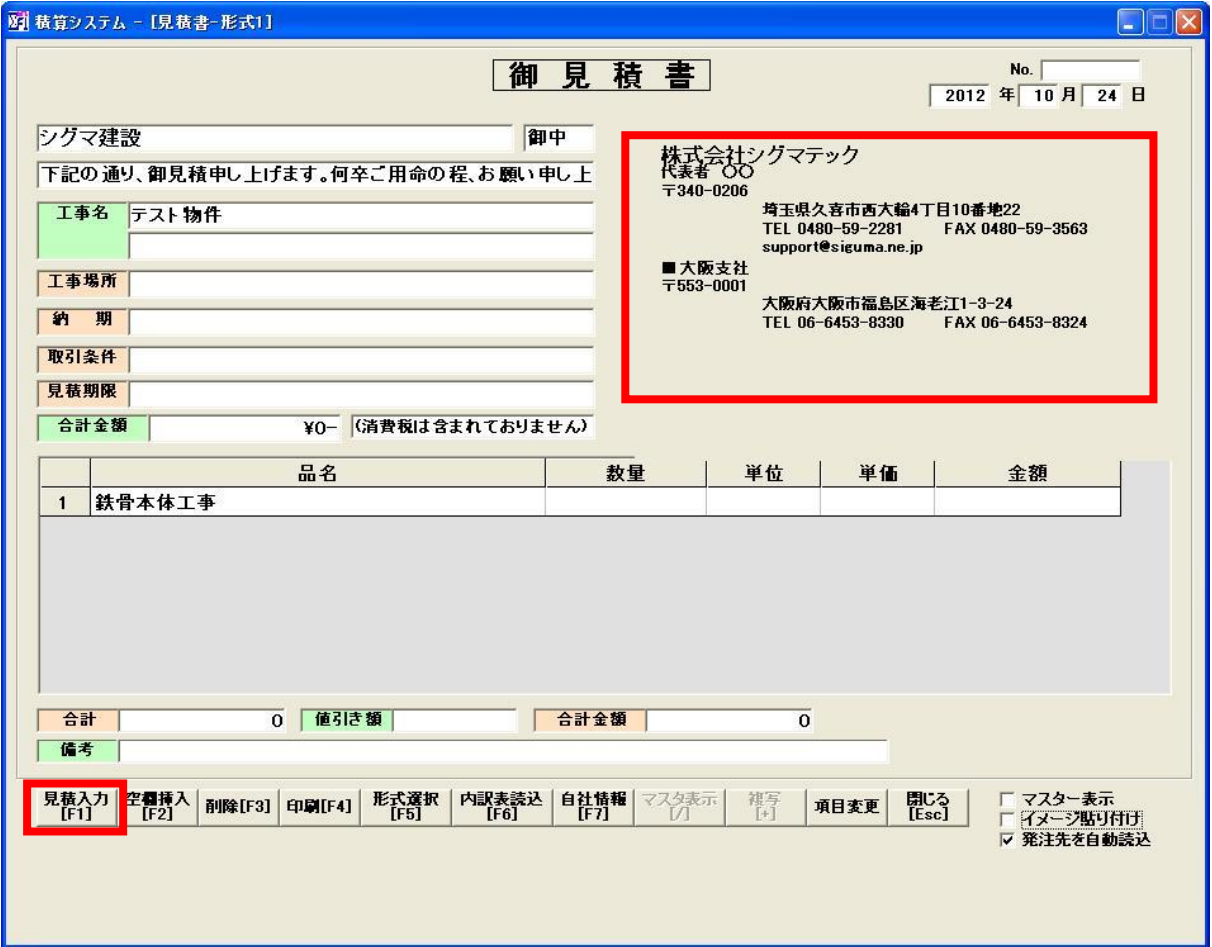

※見積データ入力を行いたい場合は、「見積入力」ボタンをクリックして下さい。

#### 5.3 見積データ入力

 入力方法については、内訳表と同じです。「4.1.1 名称・単位・適用の項目について」を確認して 下さい。

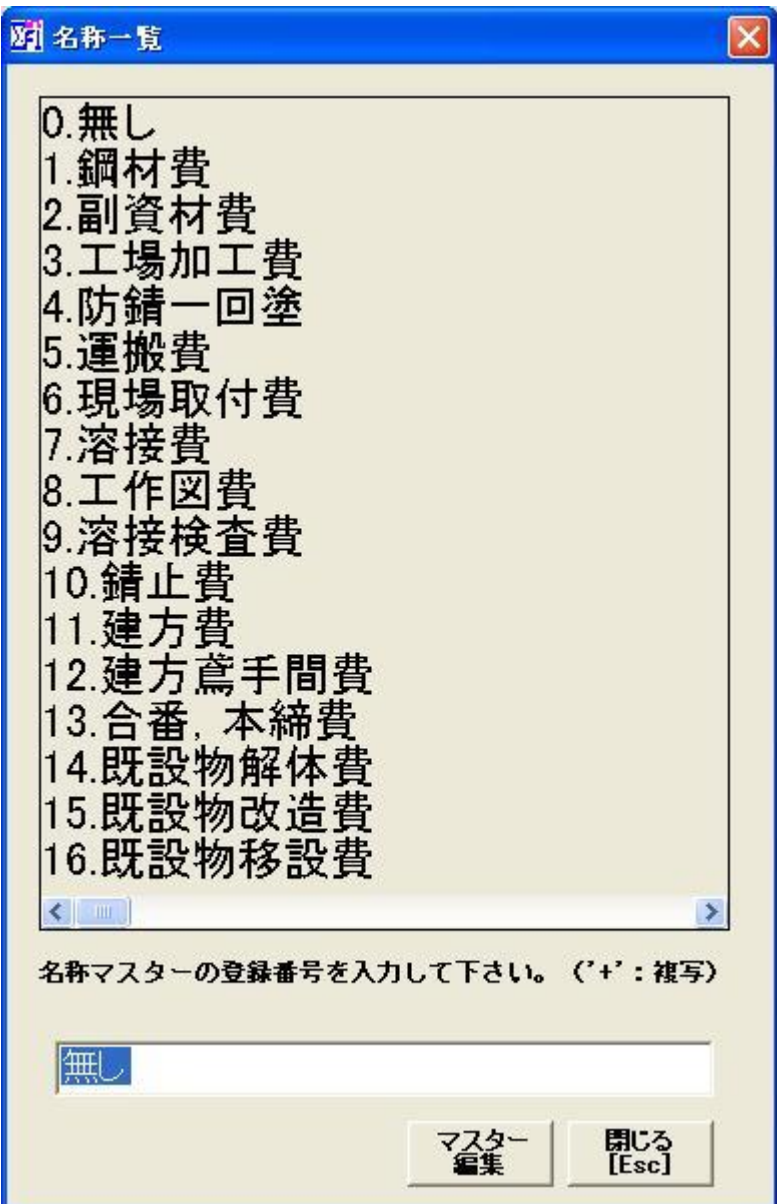

# ※品名に、階層名を入力すると、「数量」と「金額」は、集計した値(NET/Gross)を自動的に

表示しますので、最適な値を選択して下さい。手動での入力も可能です。

- 発注先 : 30 文字以内で入力
- 工事名 : 50 文字以内で入力

工事場所・納期・取引条件・見積期限 : 30 文字以内で入力

下図は、品名に「鉄骨本体工事」と入力した時、「鉄骨本体工事」の集計した値(NET/Gross)を 自動的に表示しています。

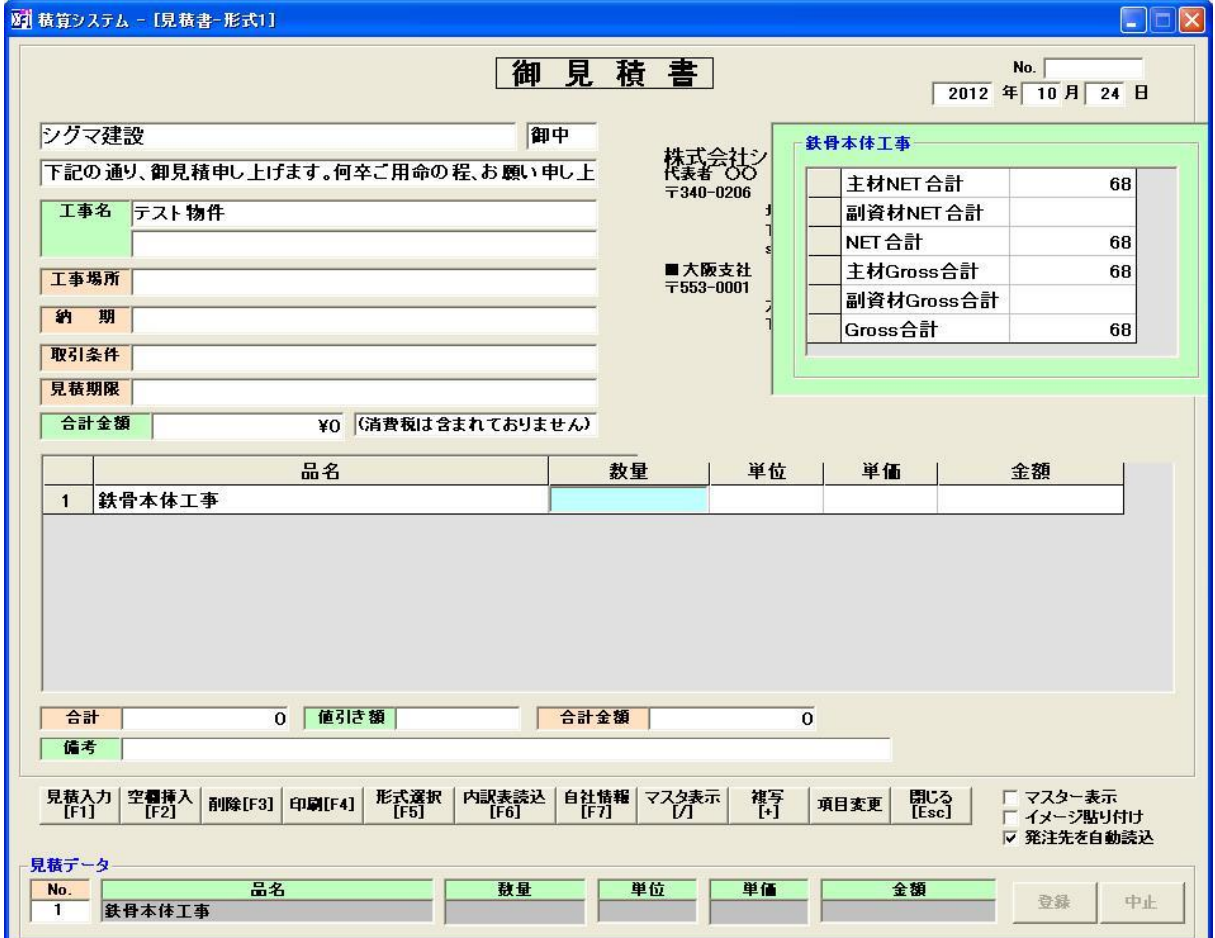

#### 5.4 内訳表読込み

「内訳表読込」ボタンをクリックすると、内訳総括表のように各階層名と階層の合計金額を自動的に

表示します。

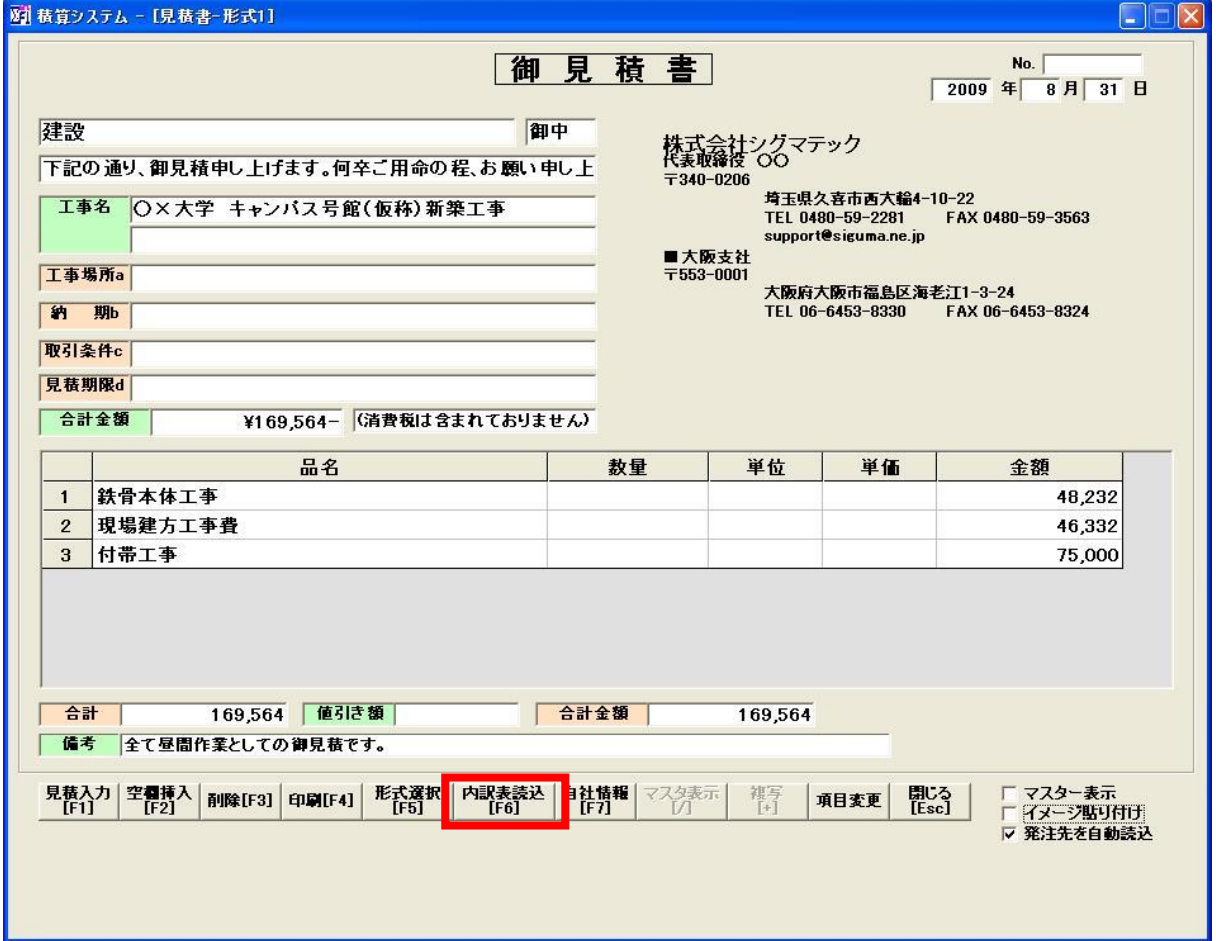

#### 5.5 印刷

 「印刷」ボタンをクリックして、印刷を行って下さい。 項目「7.6 見積書サンプル」を確認して下さい。

#### 5.6 イメージ貼り付け

自社マークやロゴを表示させたい場合は、「イメージ貼り付け」にチェックを入れて下さい。

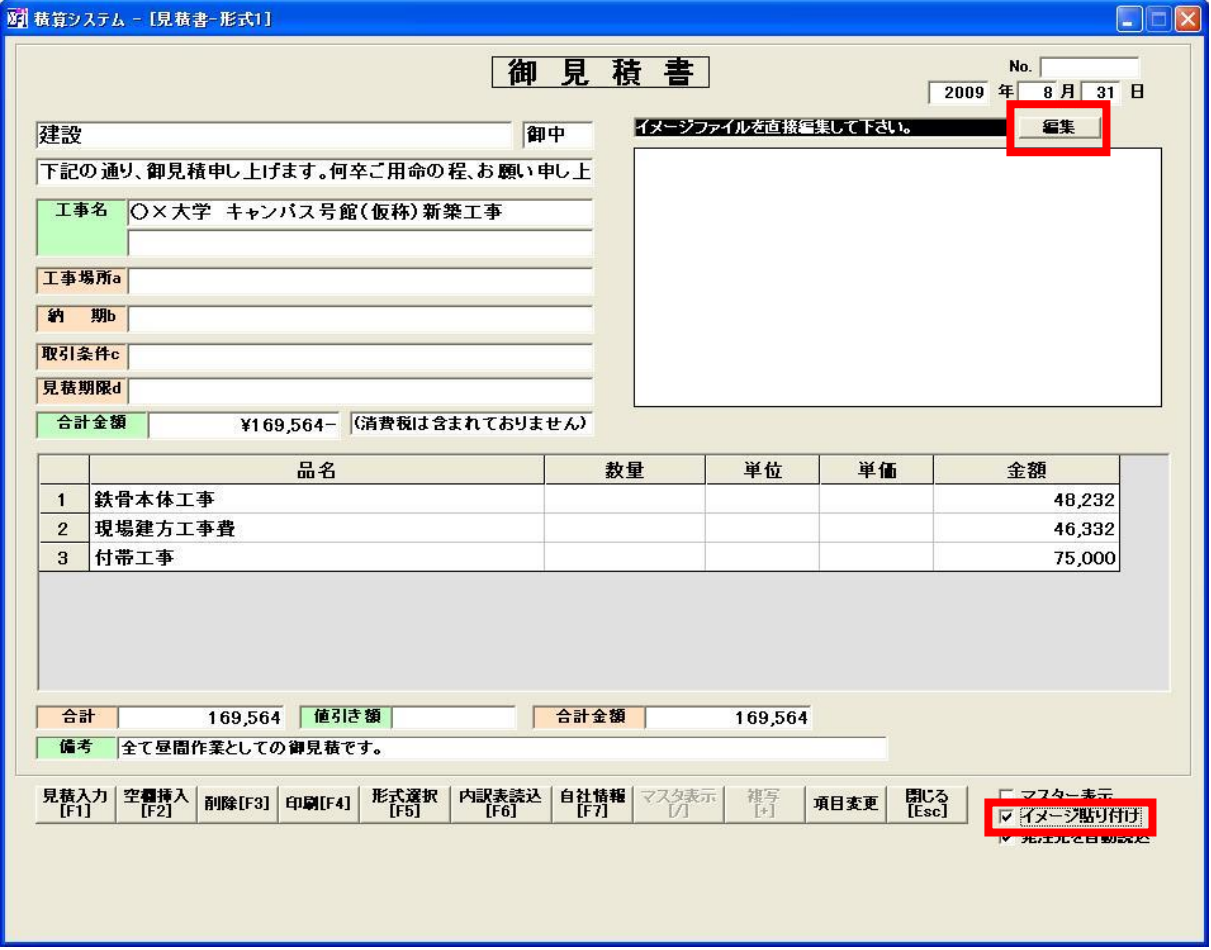

※イメージファイルが表示されますので、「編集」ボタンをクリックすると、下図のように Windows の ペイントが起動します。

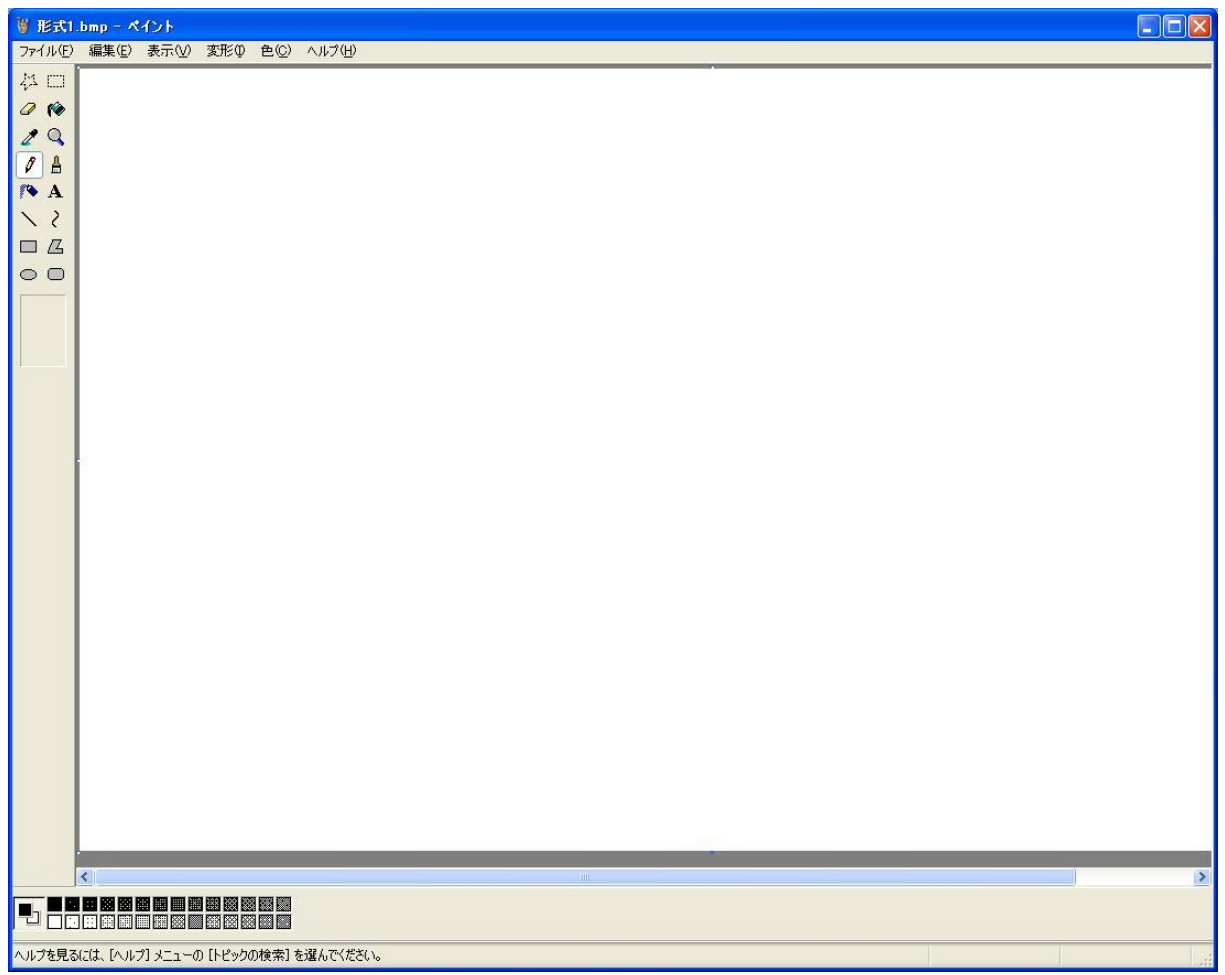

※ペイントの編集を行った後、ファイルの保存をしてペイントを閉じて下さい。見積書のイメージ部分 が変更されます。

# 5.7 その他の見積形式

その他の見積形式も形式 1 と内容は変わりません。

# 6. 設定

### 6.1 部材マスター

部材マスターを編集します。「部材マスター編集」ボタンをクリックして下さい。

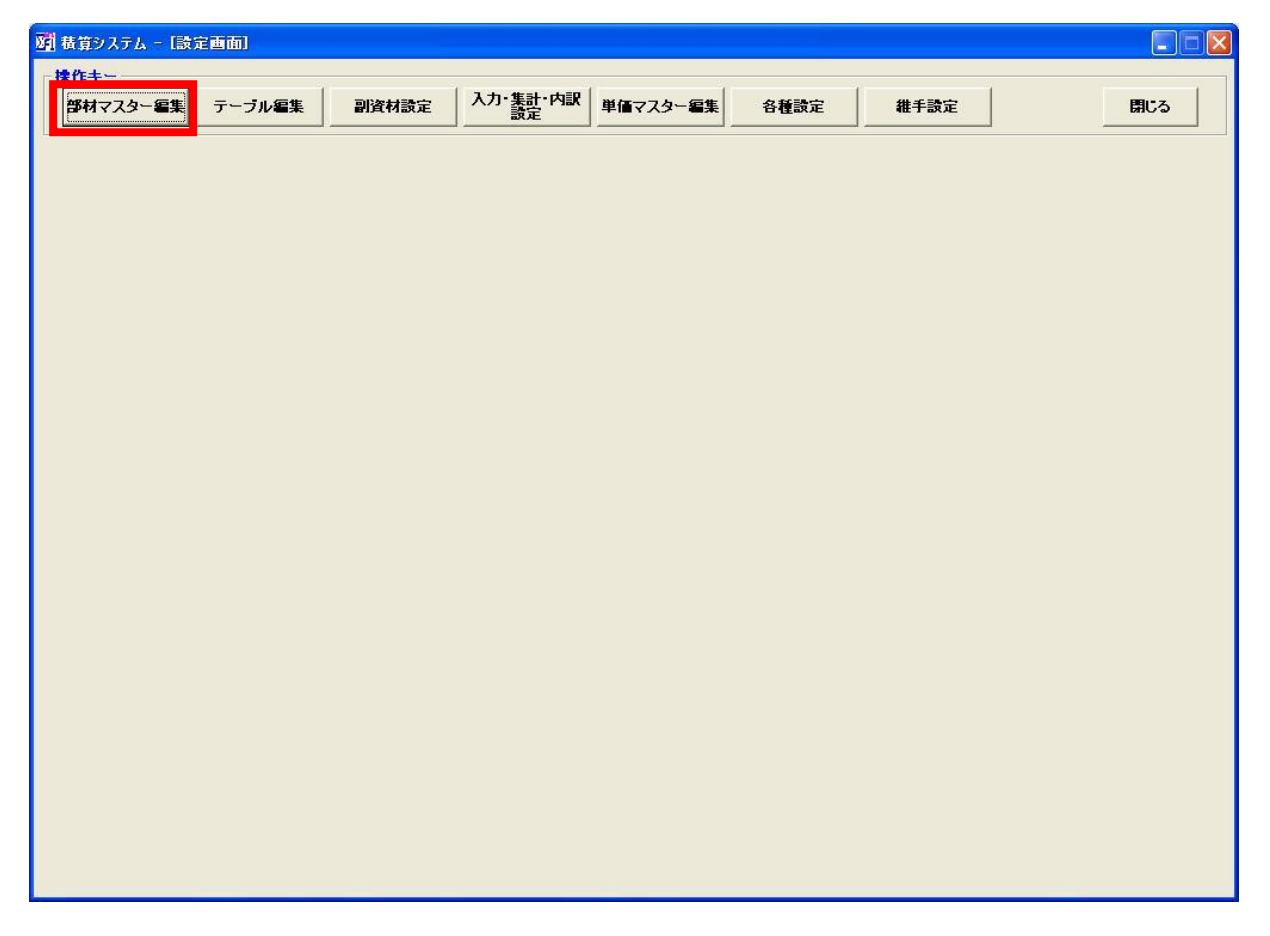

#### 6.1.1 部材マスター

下図が部材マスターの編集画面になります。

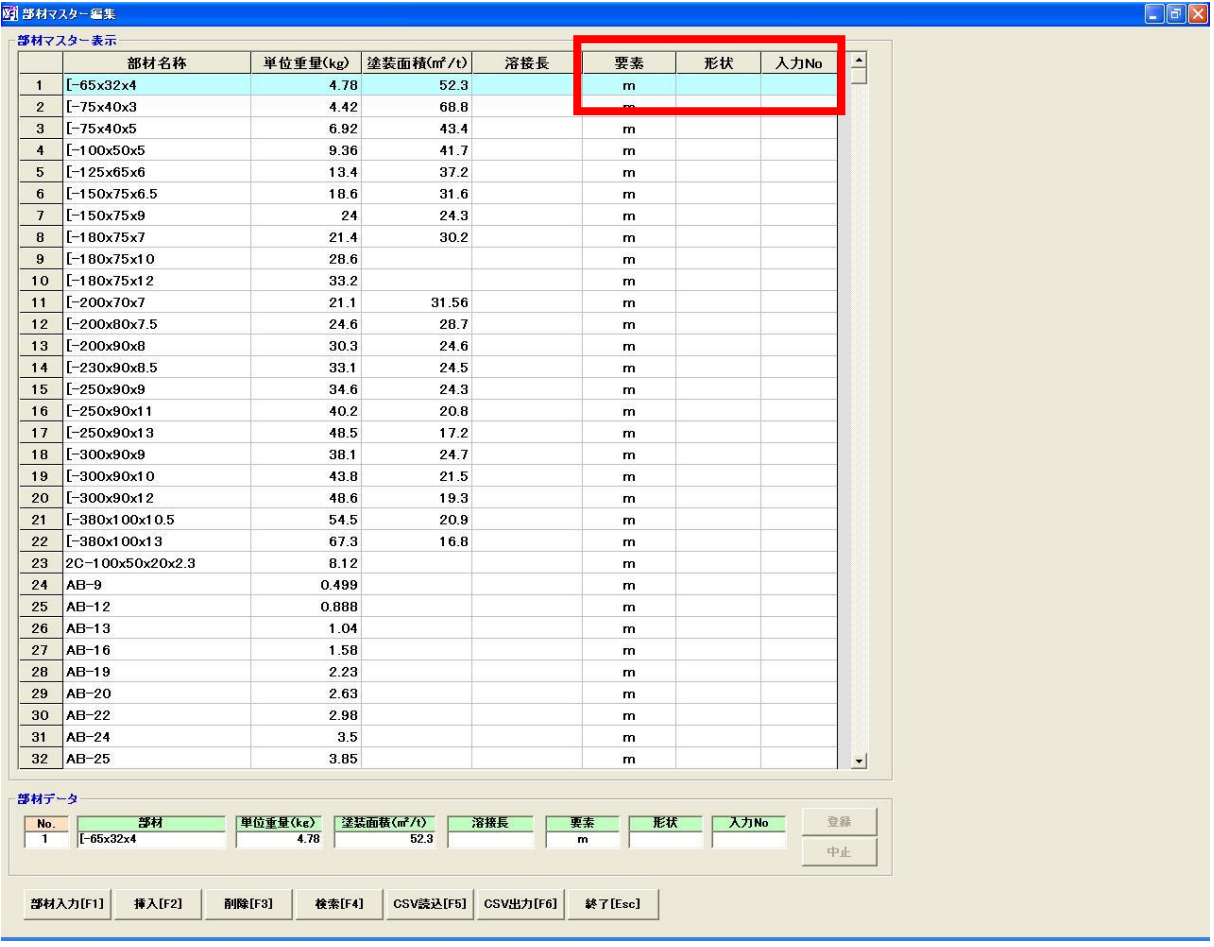

#### 各ボタンについて

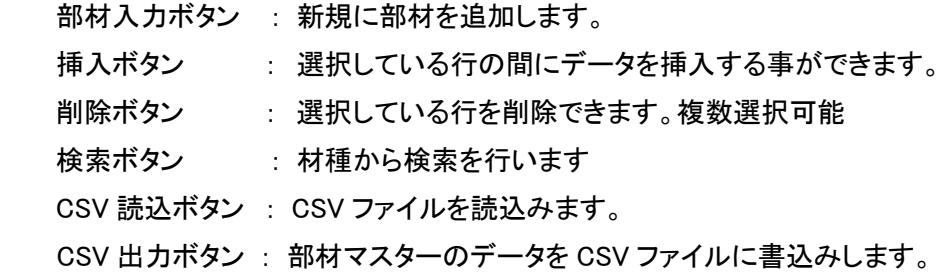

#### 要素について

※要素は、以下の 4 つになります

- 1.「㎡」 : PL など㎡重量を計算します
- 2.「m」 : H 鋼材・角形鋼管など 長さ x 単位重量 の計算をします。

3.「個数 x 重量」 : ボルトなど 個数 x 単位重量 の計算をします。

4.「個数」 : 名称と個数のみで単位重量の計算はしません。

#### 形状について

※形状は、以下の 5 つになります。形状は、6mm 換算の計算をする時に必要になります。

 $1.$  [H]

2.「BOX」

3.「パイプ」

4.「プレート」

5.「ブレス」

 部材マスターに登録されている部材全てに、形状が設定されていません。 形状が設定されていない部材があったら、必要に応じて、形状を設定して下さい。

### 6.1.2 入力 No について

 入力 No を入力しておくと、データ入力表の部材検索時に、入力 No を入れるだけで部材データを 引っ張る事ができます。以下に例を示します。

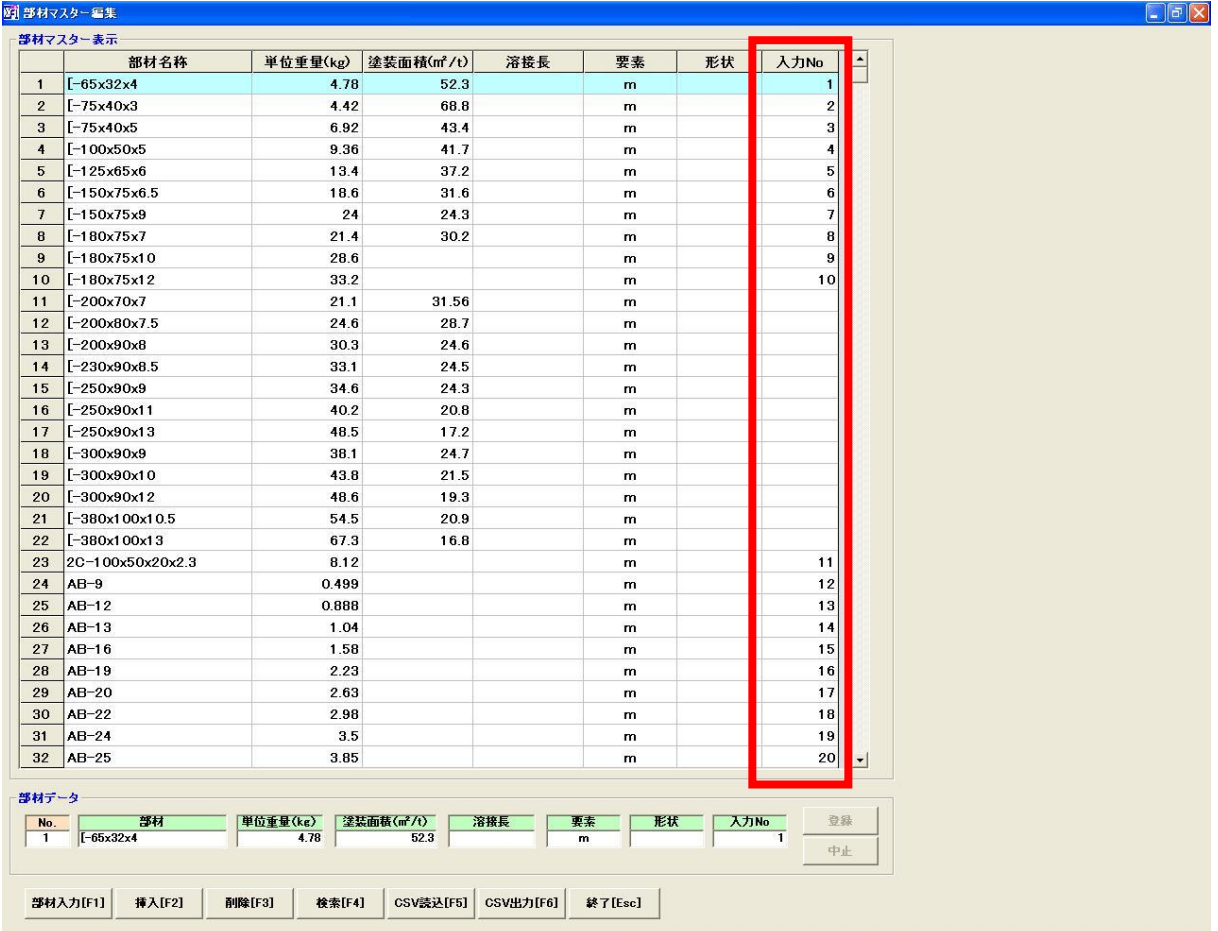

※始めに、各部材の「入力 No」を登録して下さい。

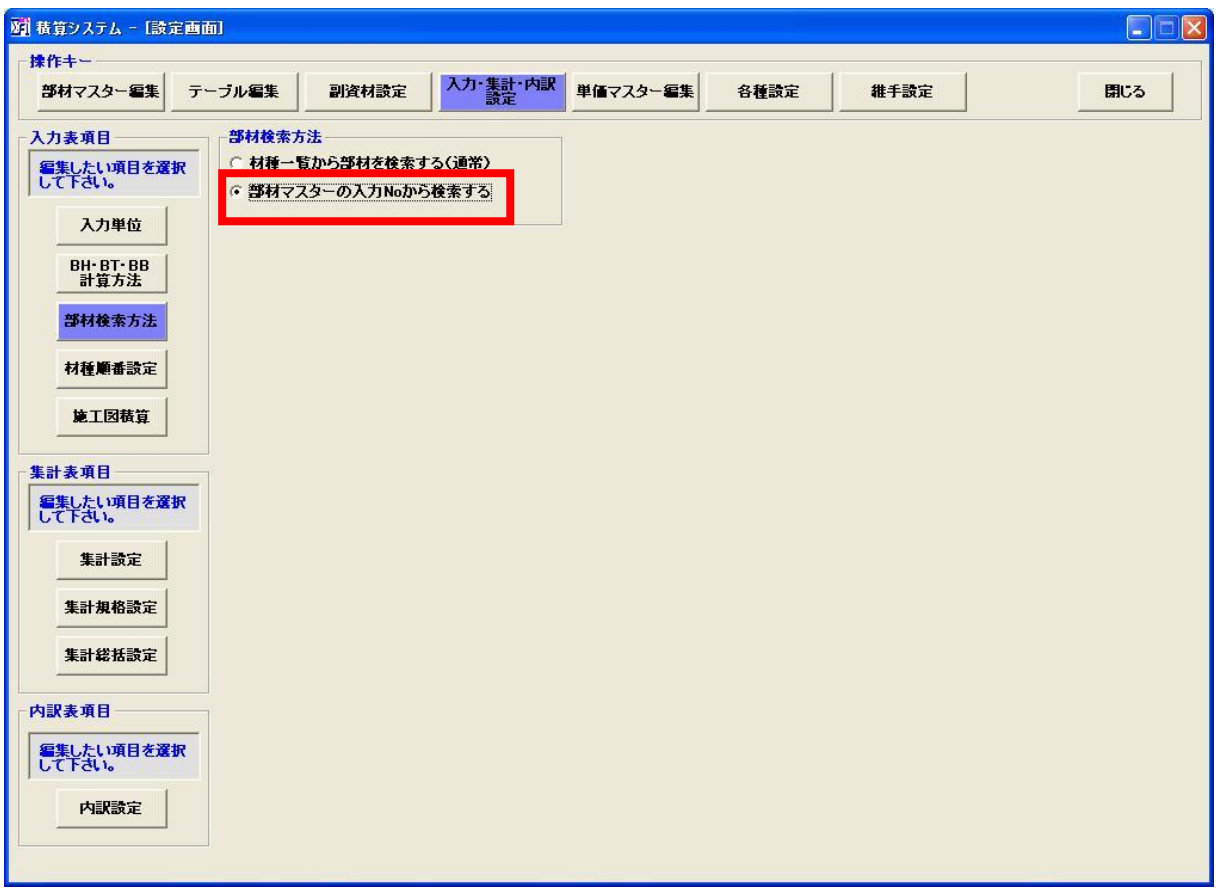

次に、設定の変更を行います。以下の画面で、設定変更を行って下さい。

※「部材マスターの入力 No から検索する」にチェックを入れて下さい。

次に、データ入力表を開いてください。

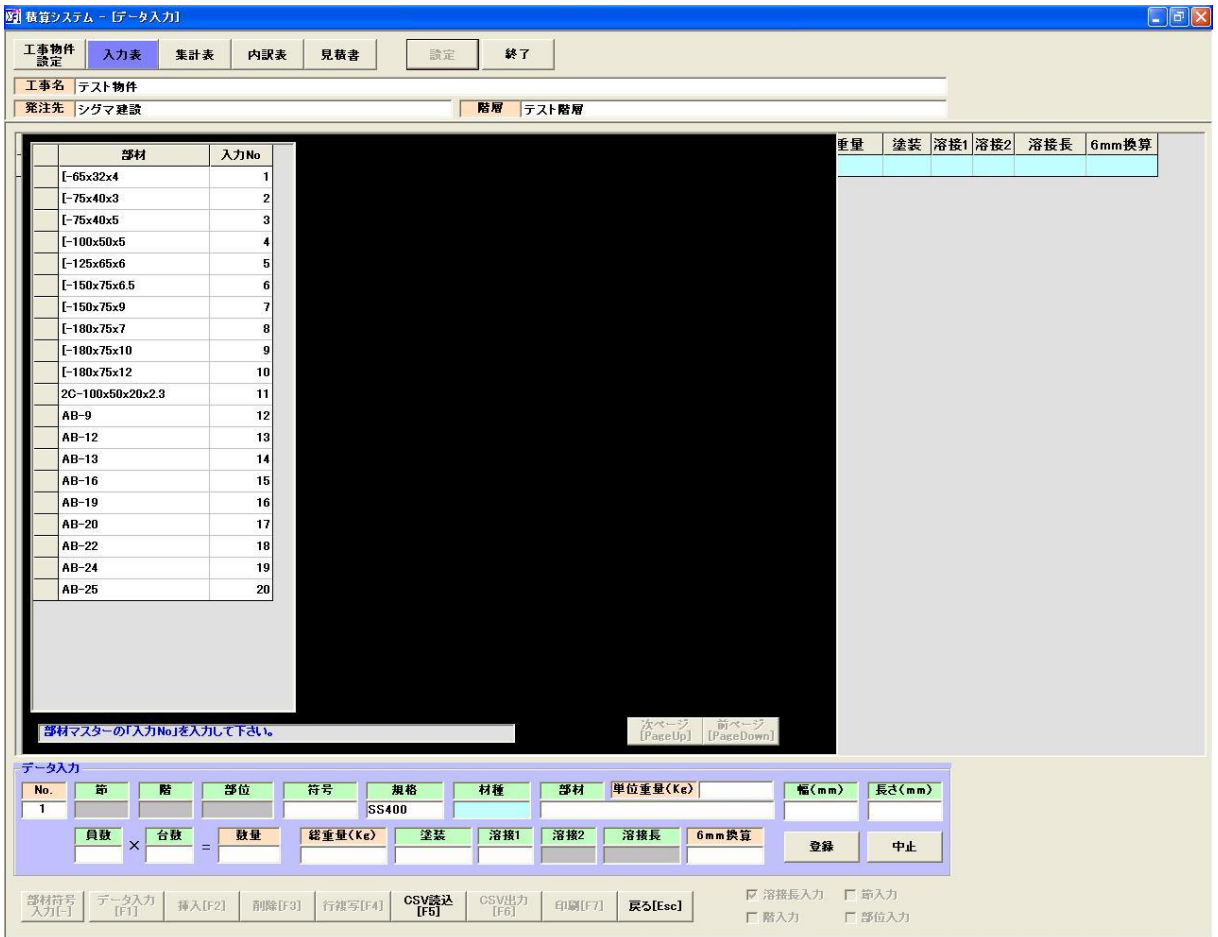

※材種の項目にフォーカスが来ると、先ほど部材マスターで「入力 No」を登録した部材のみ 表示されます。登録されている「入力 No」を入力すると、データ取得できます。

### 6.2 テーブル編集について

各マスターを編集できます。編集したいマスターのボタンをクリックして下さい。

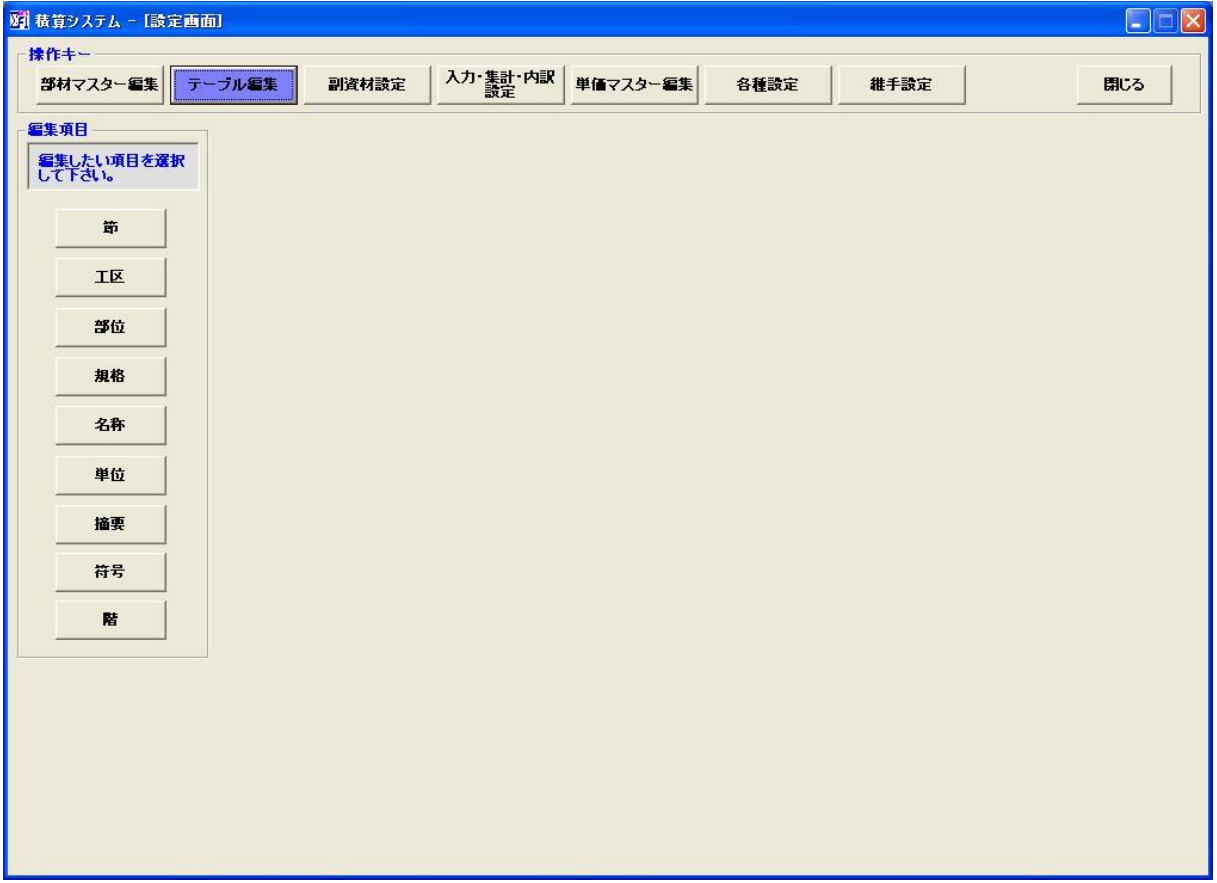

#### 6.3 副資材編集について

設定画面の「副資材設定」ボタンをクリックすると、材種を主材と副資材に分ける事ができます。

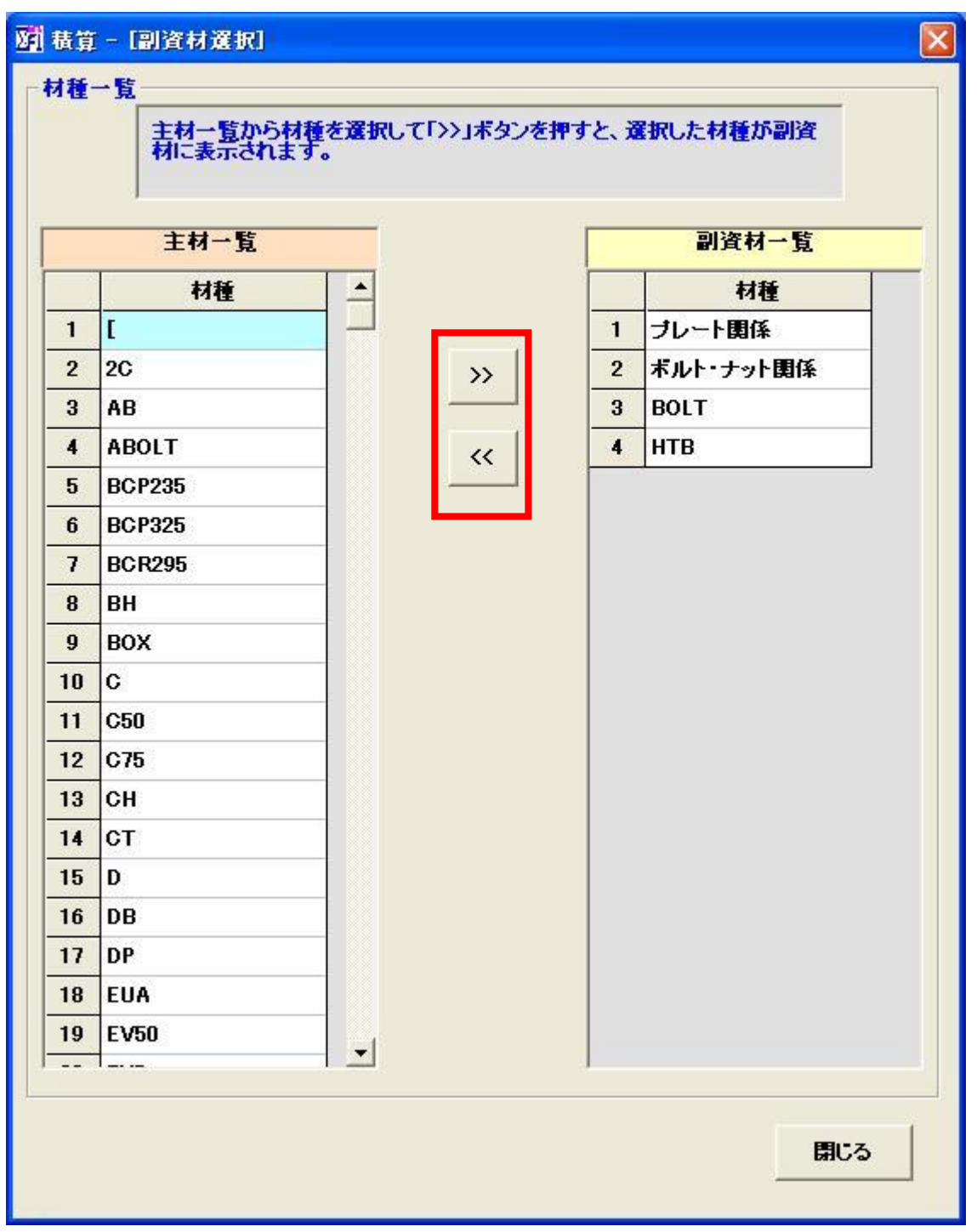

※材種を選択(複数選択可能)したら、「>>」ボタンや「<<」ボタンを使って、材種を主材・副資材に 振り分けて下さい。

#### 6.4 入力・集計・内訳設定について

データ入力表や集計表に関する設定は、以下の画面で行います。

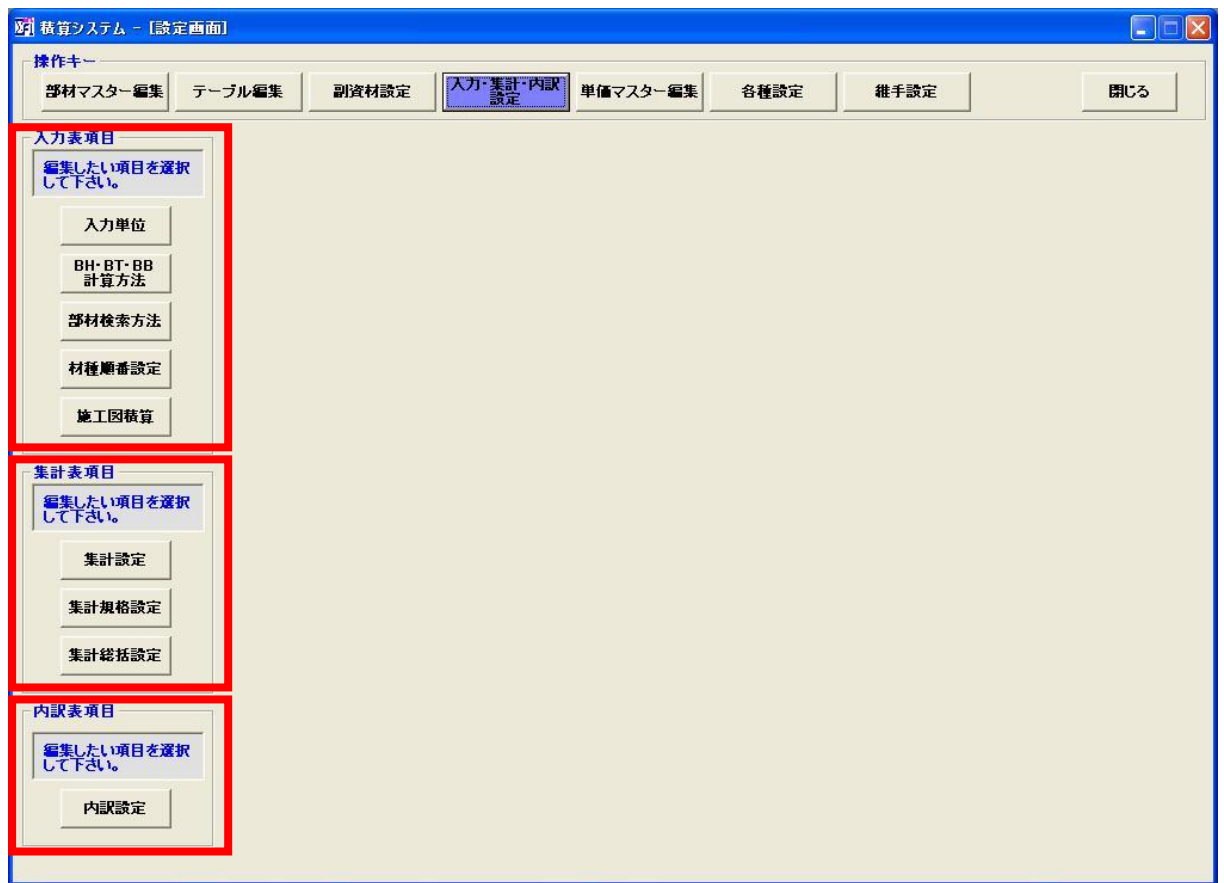

※上の赤枠部分は、データ入力表に関する設定群です。 下の赤枠部分は、集計表に関する設定群です。

入力項目群について

※入力単位は、入力表の幅/長さを mm で表すか m で表すかの設定です。

 ※BH・BT・BB 計算方法は、小数点 3 桁まで計算するか有効桁数 3 桁まで計算するかの設定です。 ※部材検索方法は、以下の 2 つがあります。

・材種一覧から部材を検索する(通常)

・部材マスターの入力 No から検索する(「6.1.2 入力 No について」を参照)

※材種順番設定は、材種の表示順番を変更する事ができます。

※施工図積算は、幅/長さの小数点何位まで表示するかの設定になります。

-57-

#### 集計項目群について

※集計条件は、以下の画面で各種条件を確認して下さい。

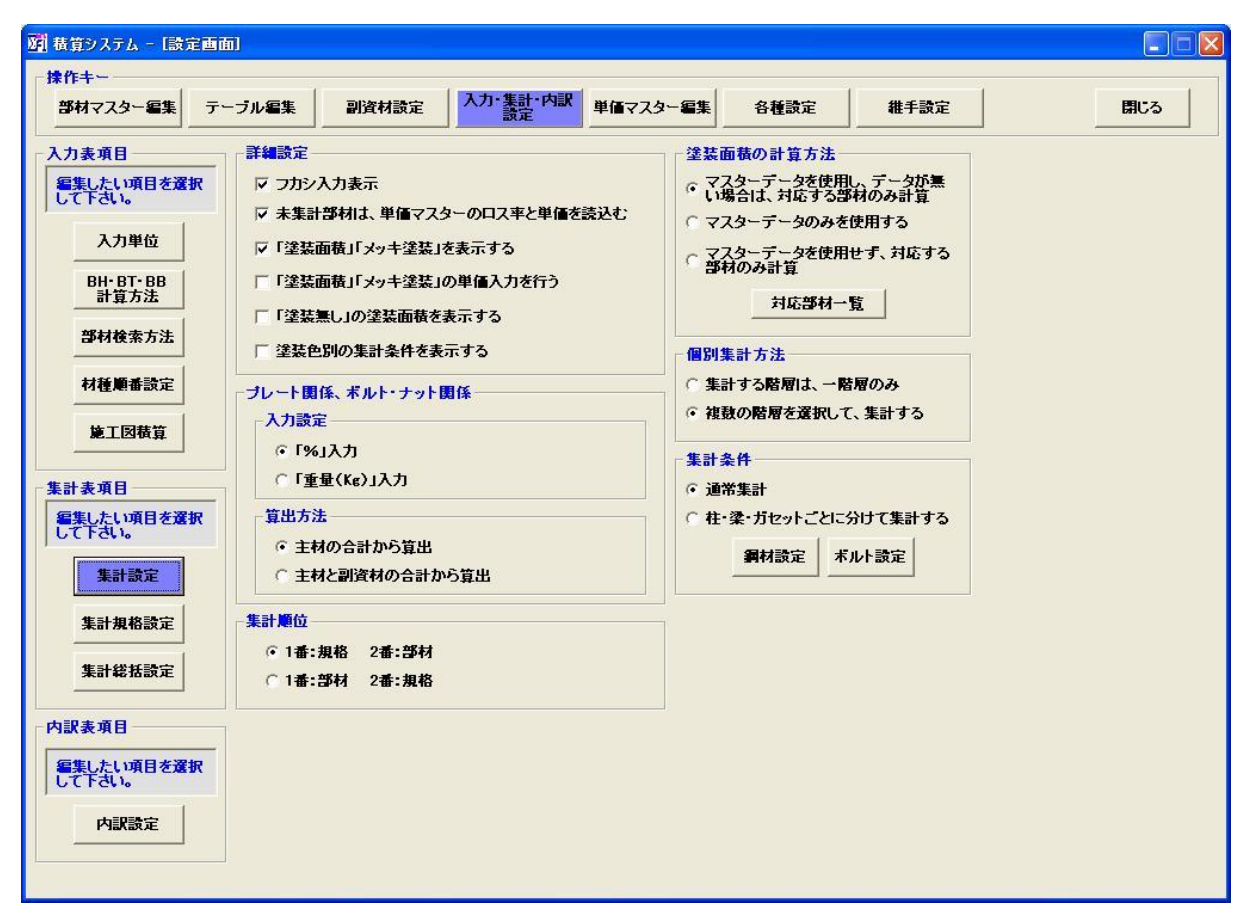

※集計規格設定は、規格の集計順位を変更する事ができます。 ※集計総括設定は、部材の集計順位を変更する事ができます。

#### 内訳項目群について

※内訳設定について

 「名称欄にスペースを入れて表示する」は、階層名以外の名称をワンスペース空けてから 表示させます。

「名称欄にスペースを入れない」は、階層名以外の名称でもワンスペース空けないで表示します。

#### 6.5 単価マスター編集について

 「単価マスター編集」ボタンをクリックして下さい。「5.2 集計表作成」で説明した通り、事前に 単価マスターを作成しておけば、集計表のデータに単価を反映させる事ができます。

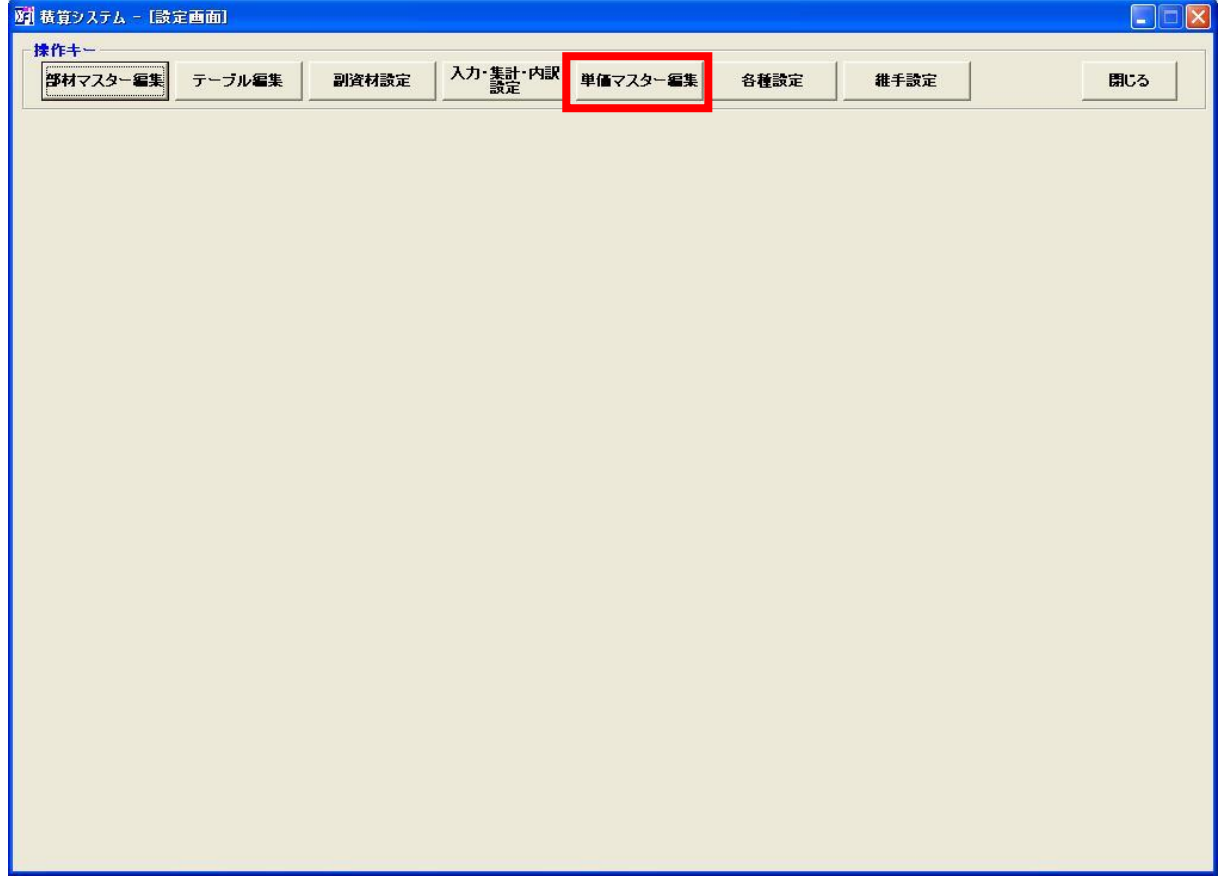

#### 6.5.1 単価マスター入力について

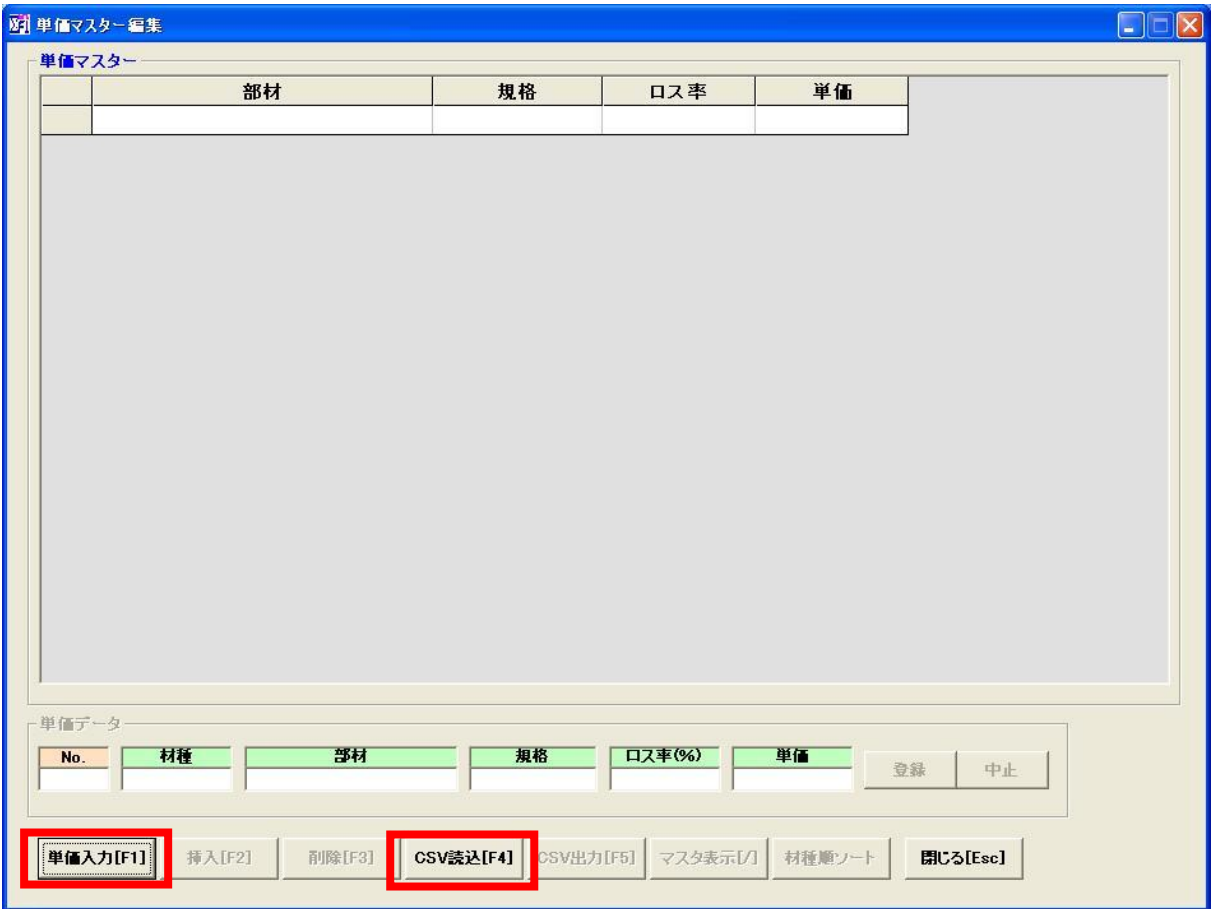

単価入力を行うか、CSV 読込みを行うか選択して下さい。

※単価入力は、手動で単価入力する形となります。

※CSV 読込みは、CSV ファイルがある場合に、データを一度に読込みする事ができます。

注意:CSV 読込みする場合は、CSV ファイルが以下の通りになっているか確認して下さい。

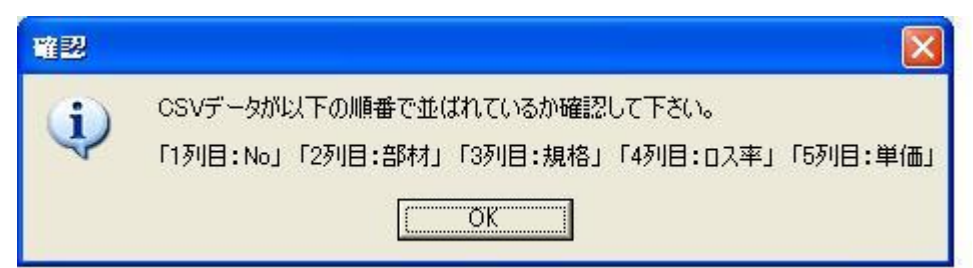

#### 6.5.2 手動入力について

部材/規格については、データ入力表と同じになります。「2.2.3 手動入力時の場合」の 部材/規格を参照して下さい。

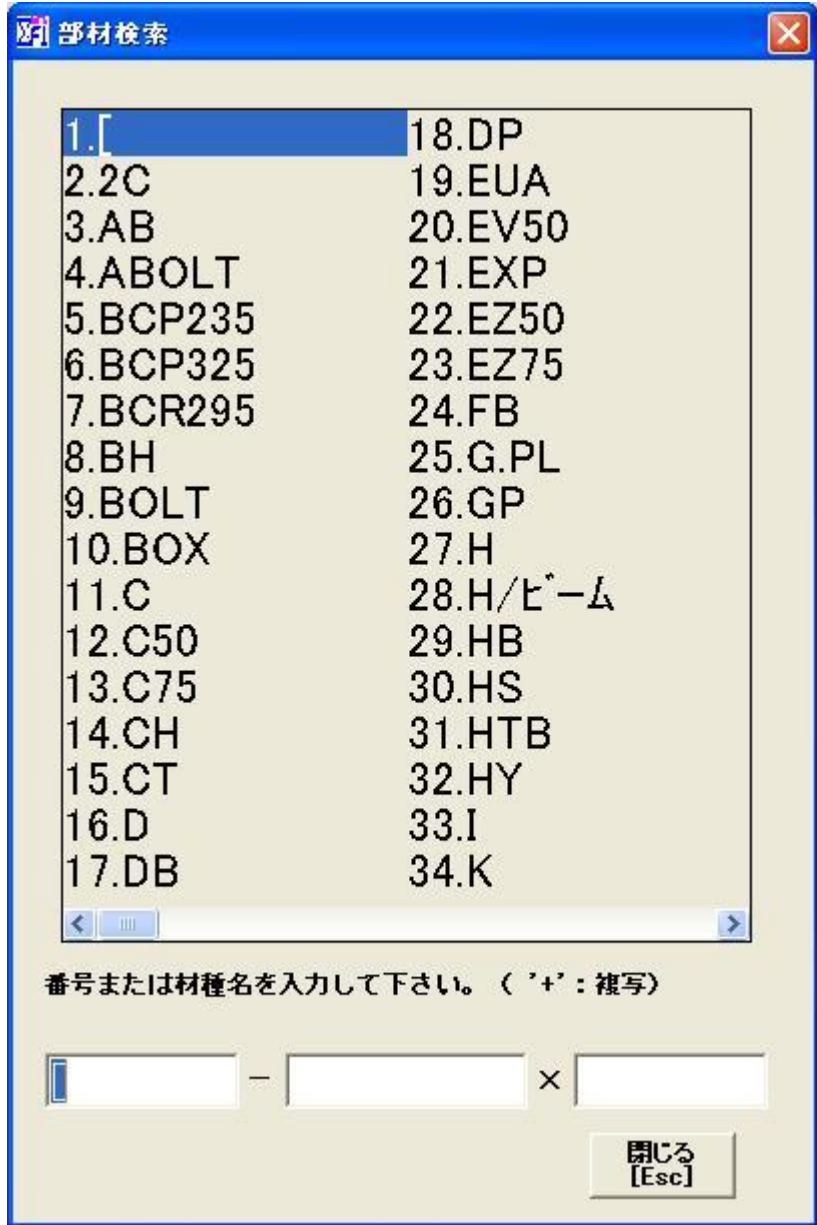

### ※ロス率と単価は、手入力して下さい。

#### 各ボタンについて

 挿入ボタン : 選択している行の間にデータを挿入する事ができます。 削除ボタン : 選択している行を削除できます。複数選択可能 CSV 読込ボタン : 項目 8.5.1 において、説明済み CSV 出力ボタン : 現在、入力されているデータを CSV ファイルに書込みします。

-61-

#### 6.6 各種情報について

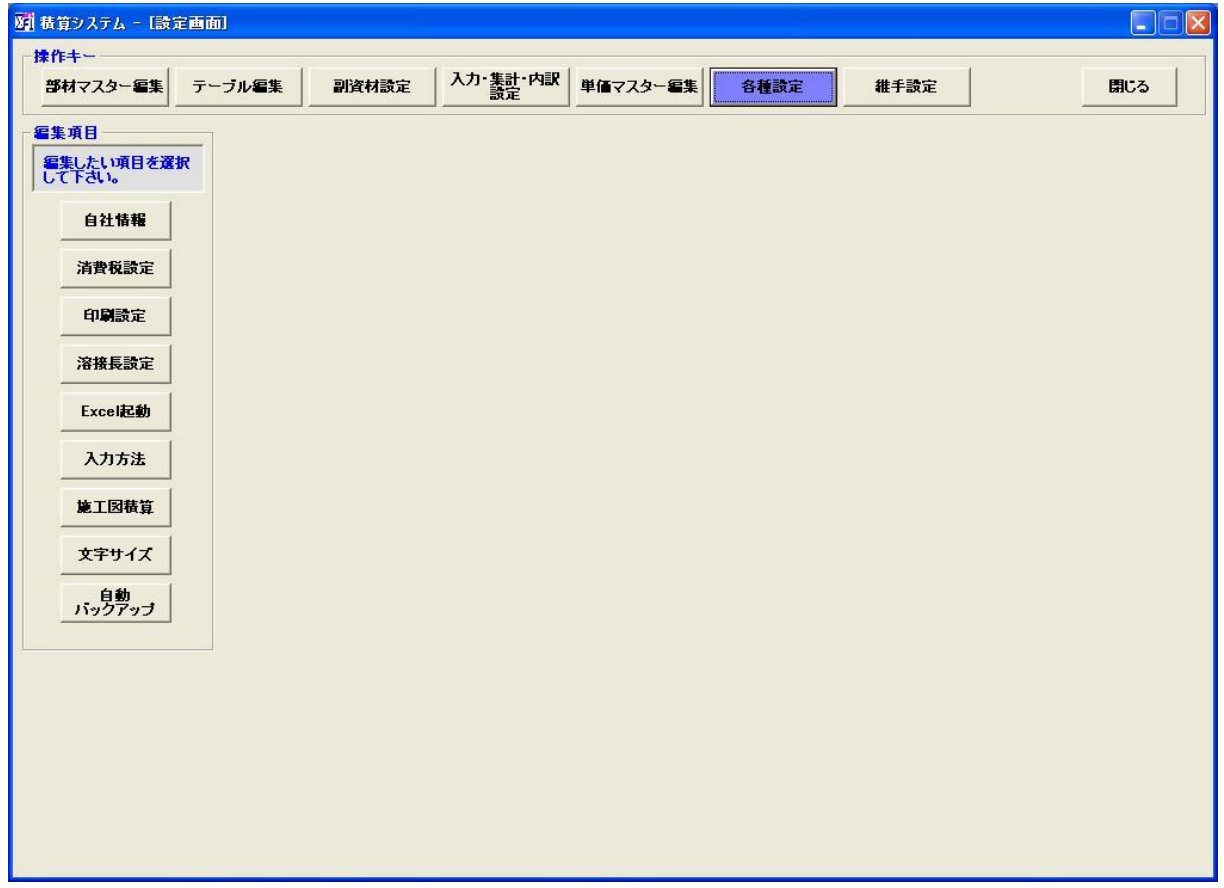

※自社情報は、会社名や住所・電話番号の設定を行います。 ※消費税設定は、消費税込み/消費税抜きの設定や、税率を設定します。 ※溶接長設定は、溶接を必要とする際に設定を行って下さい。 ※文字サイズは、全体的文字の大きさを大きく表示します。

-62-

※印刷設定の項目については、以下になります。

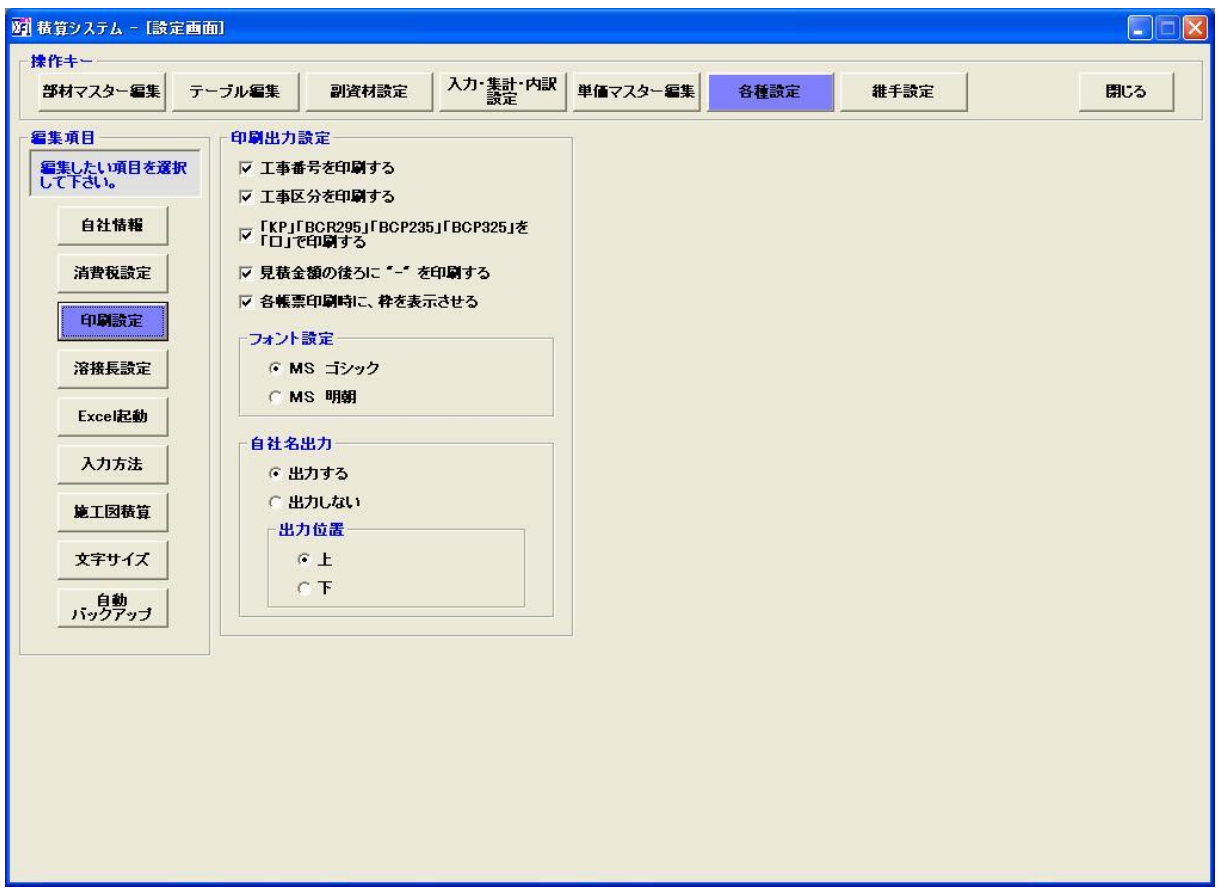

- ・工事番号を印刷するにチェックを入れると、入力表/集計表/内訳表の印刷時に、工事番号を 表示させます。
- ・工事区分を印刷するにチェックを入れると、入力表/集計表/内訳表の印刷時に、工事番号を 表示させます。
- ·見積金額の後ろに"-"を印刷するにチェックを入れると、見積書の印刷時に金額欄に必ず"-"が 入ります。(例: ¥1,000,000 - )

・自社名出力について

出力する: 入力表/集計表/内訳表の印刷時に登録されている自社名を表示します。 出力しない: 入力表/集計表/内訳表の印刷時に登録されている自社名を表示しません。

# 6.7 入力方式の変更について

旧積算のように、Excel 入力方式で打ち込みを行いたい時は、以下のように設定変更して下さい。

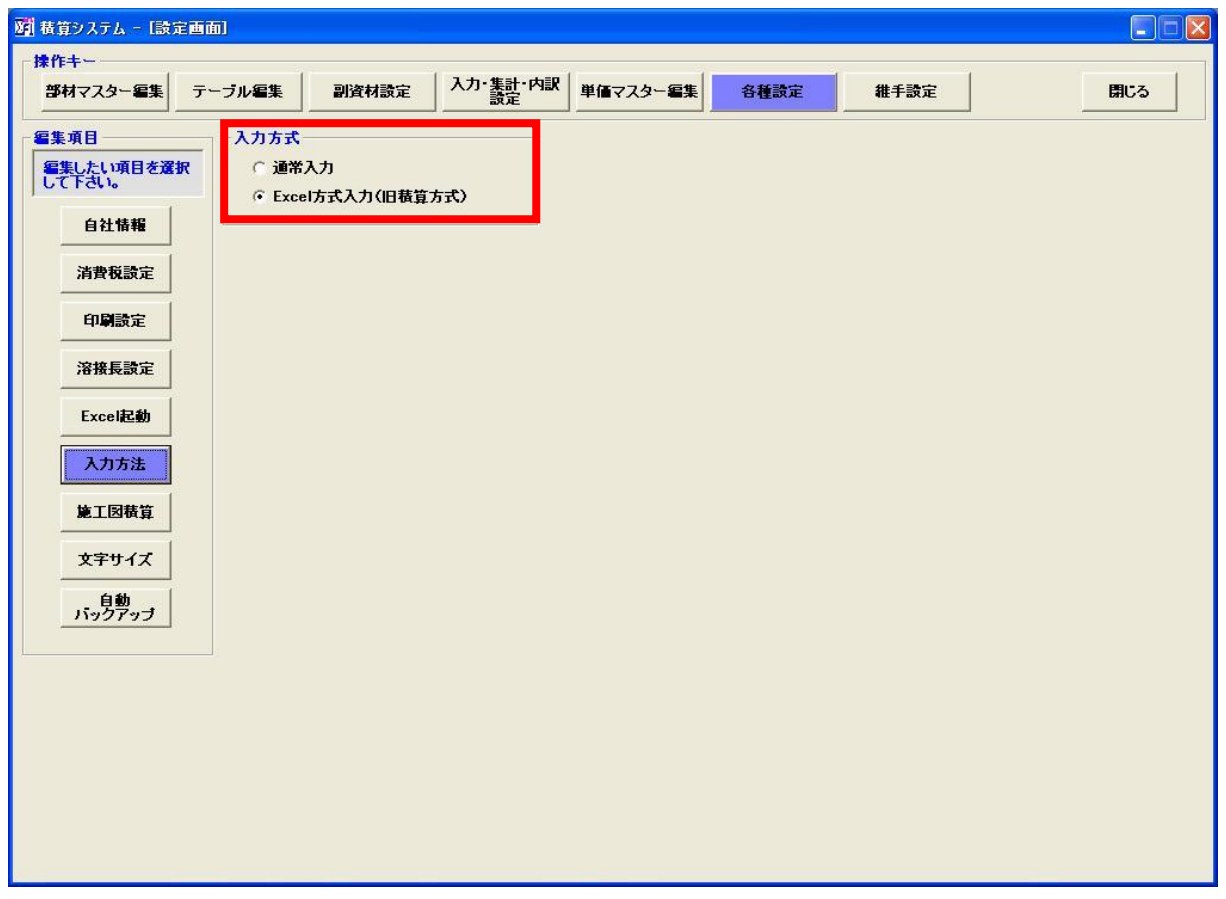

※「各種設定」→「入力方法」で、入力方式が表示されます。

#### 6.8 集計方式の変更について

柱・梁・ガセットごとに重量を表示する集計方法が付け加えられました。以下の設定を変更すると 集計画面が変わります。

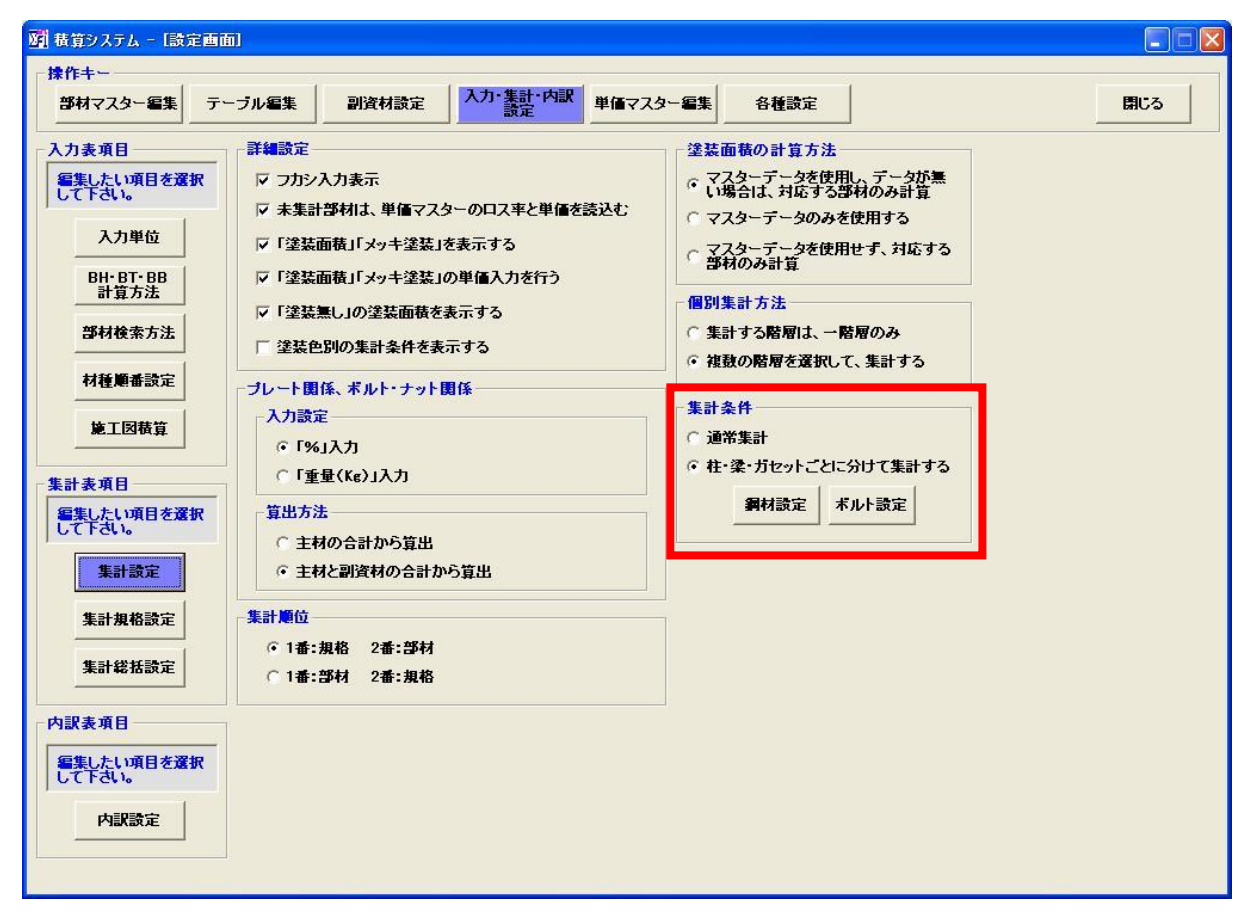

※「入力・集計・内訳設定」→「集計設定」で、集計条件が表示されます。

柱・梁・ガセットごとに分けて集計するを選択すると、以下のような集計画面が表示されます。

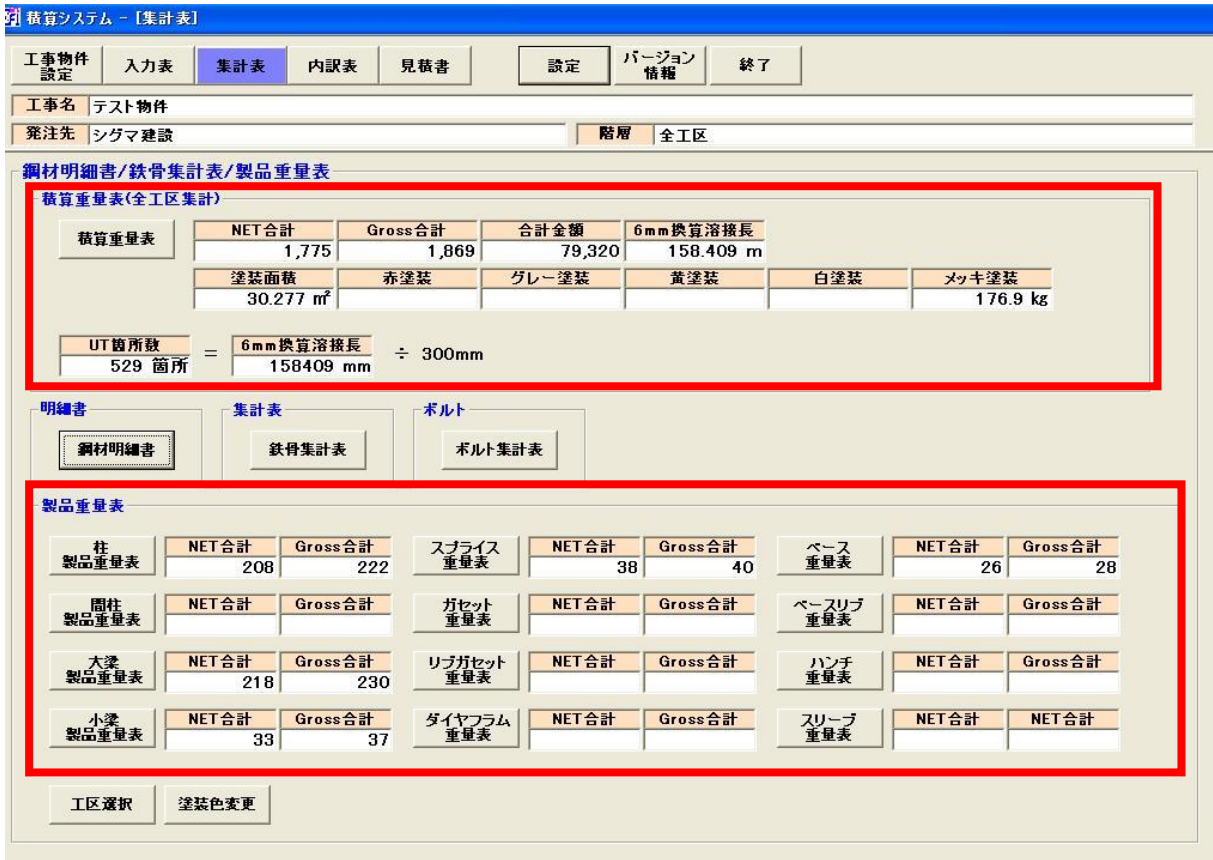

※各製品ごとの、重量が表示されます。

各製品ごとに、重量表を CSV 出力する事が可能です。

※積算重量表は、従来の集計方法で集計された重量が表示されます。

※工区が設定されている時は、工区ごとに集計する事も可能です。

-66-

# 7. 印刷サンプル

# 7.1 入力表サンプル

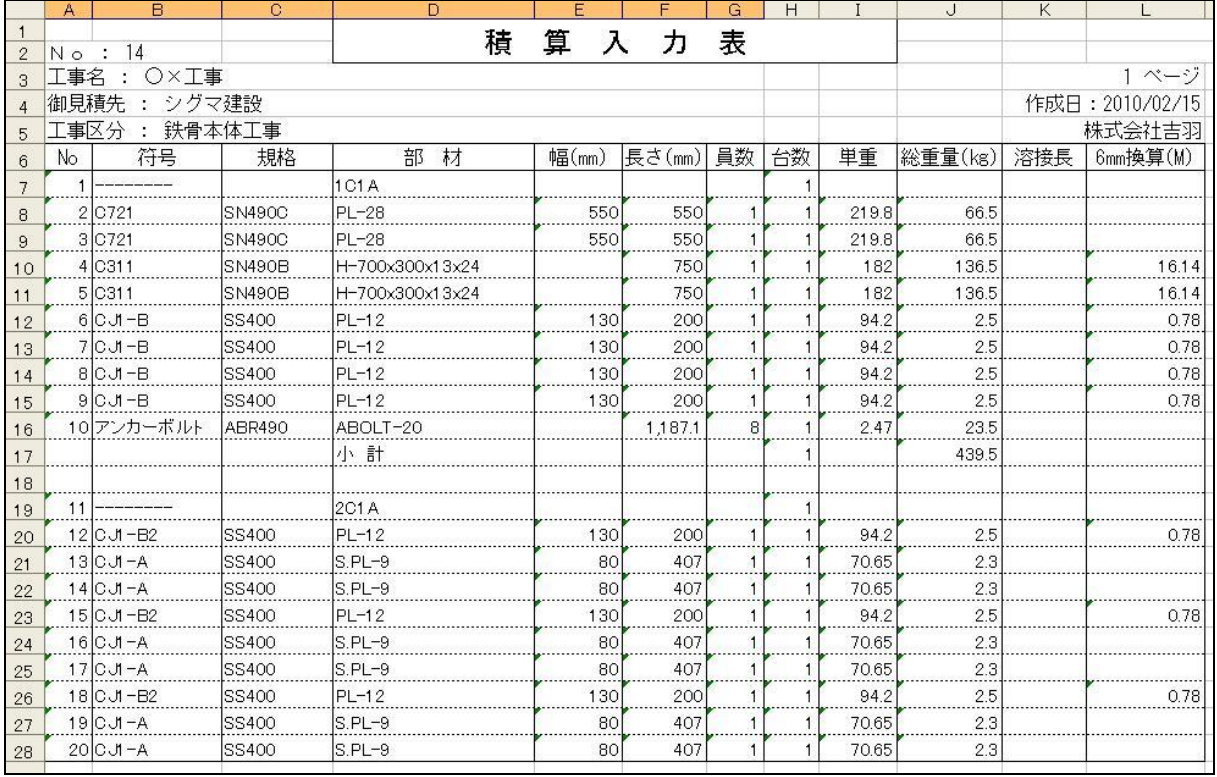

# 7.2 製品一覧表サンプル

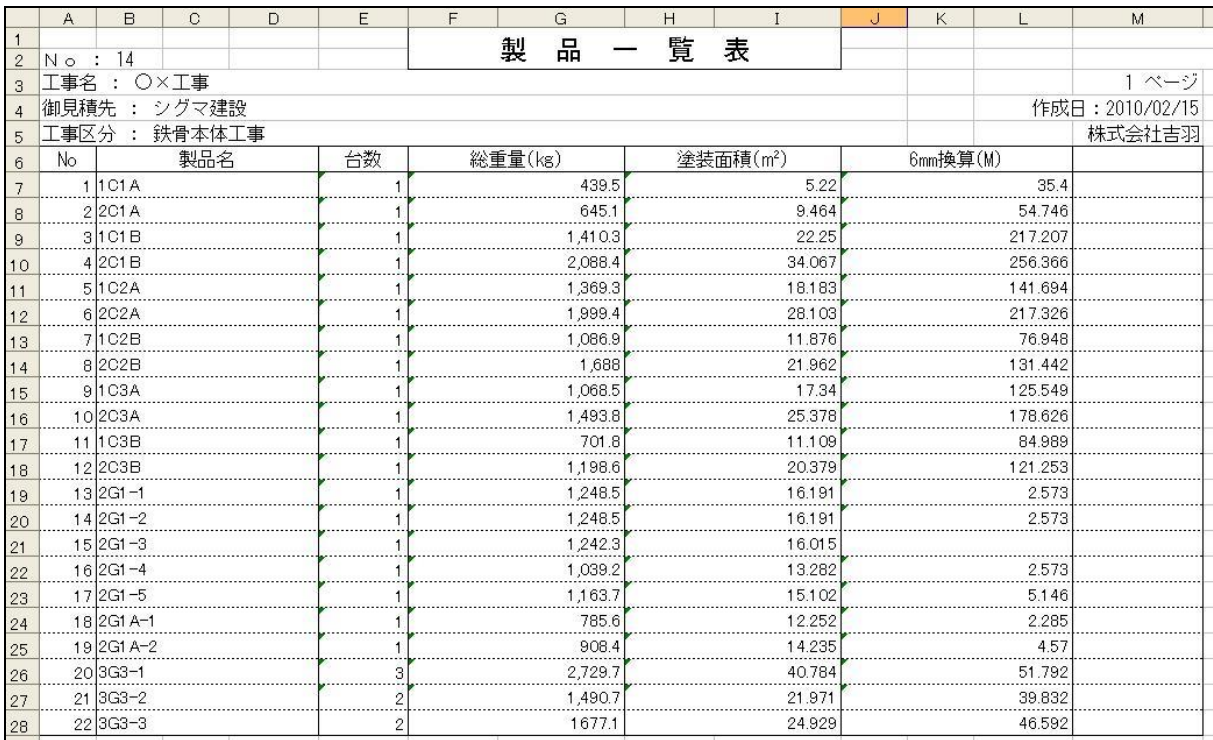

# 7.3 集計表サンプル

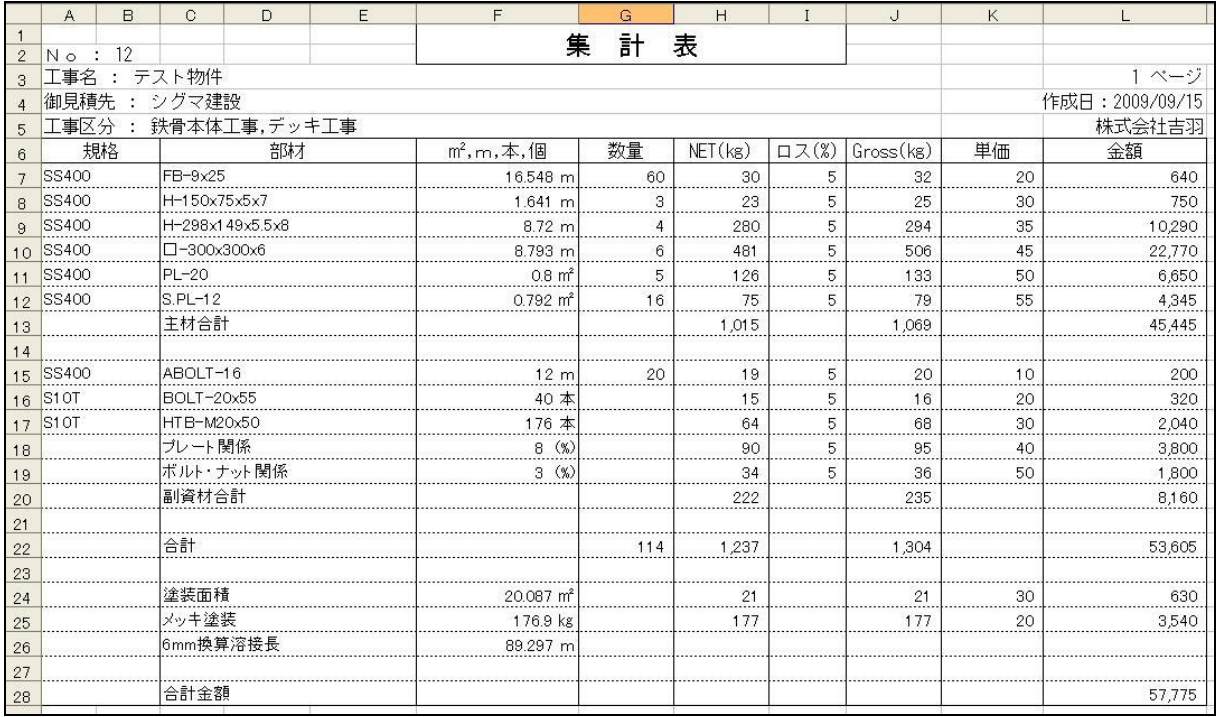

# 7.4 明細表サンプル

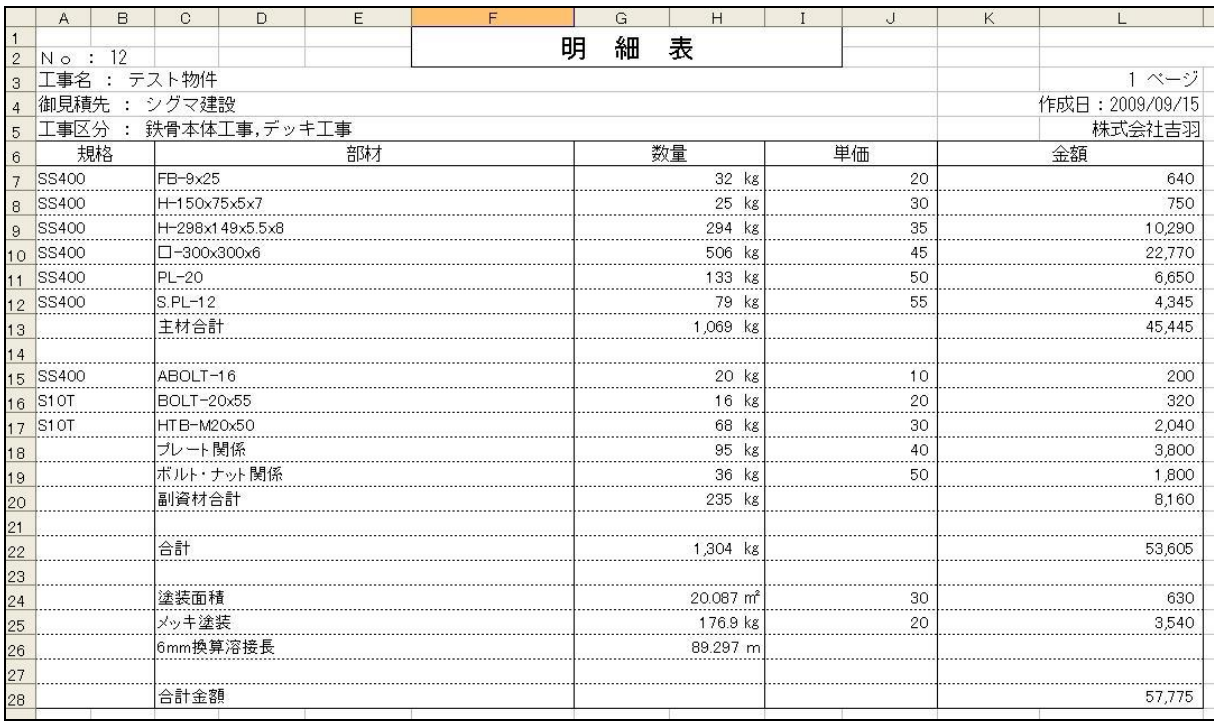

# 7.5.1 内訳総括表サンプル

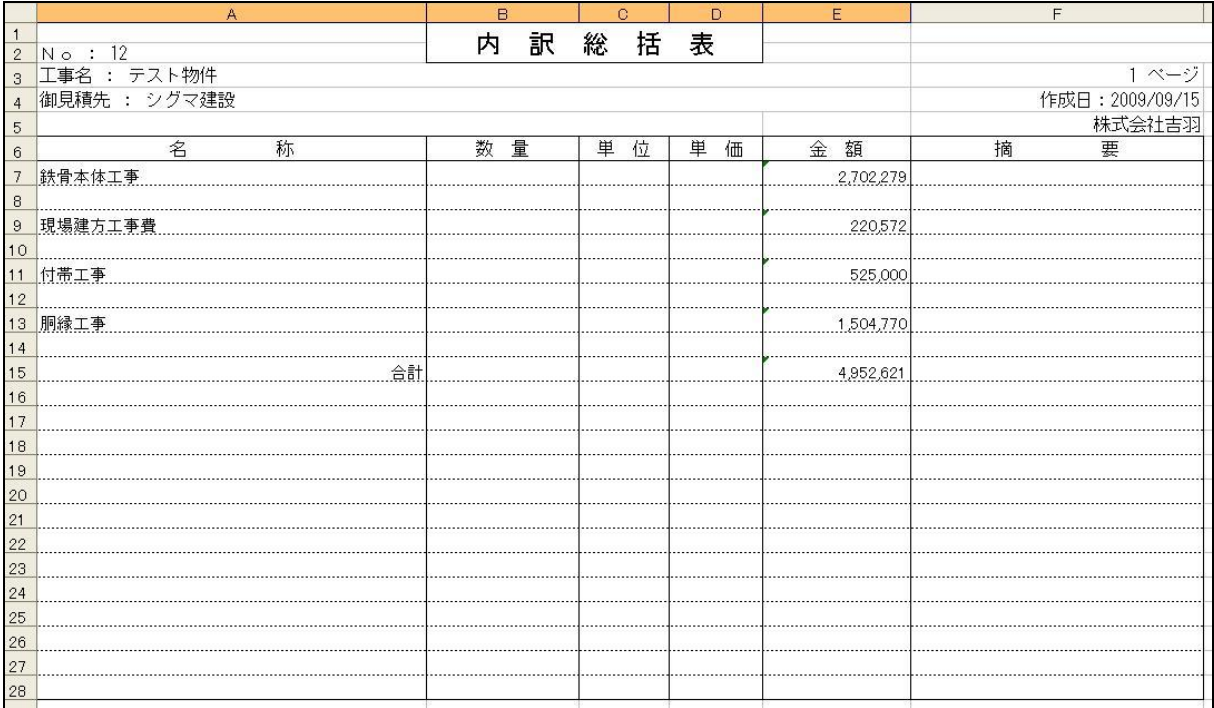

# 7.5.2 内訳表サンプル

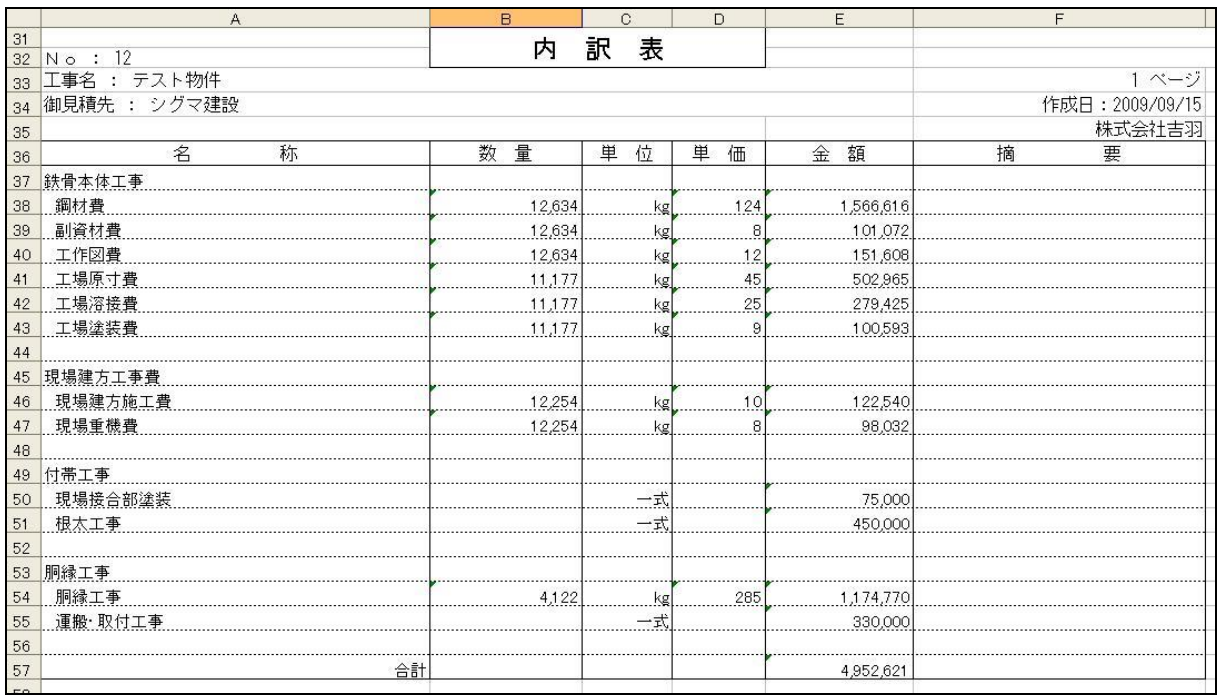

# 7.6.1 見積書形式 1 サンプル

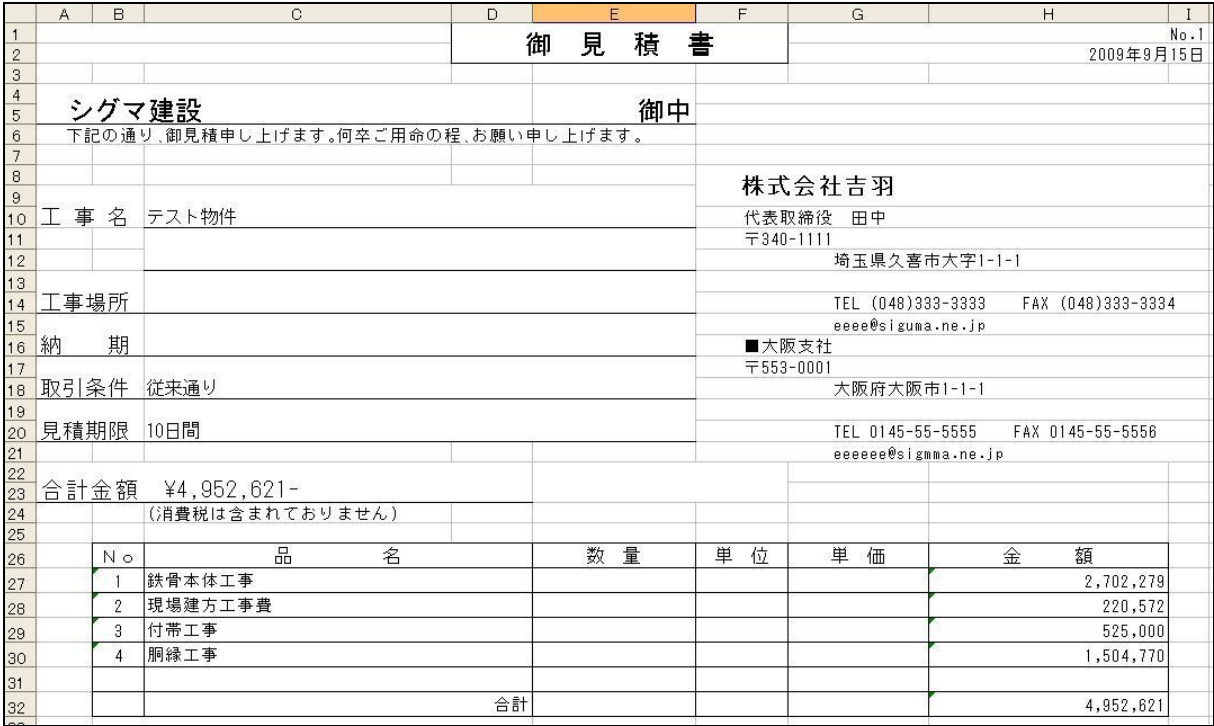

# 7.6.2 見積書形式 2 サンプル

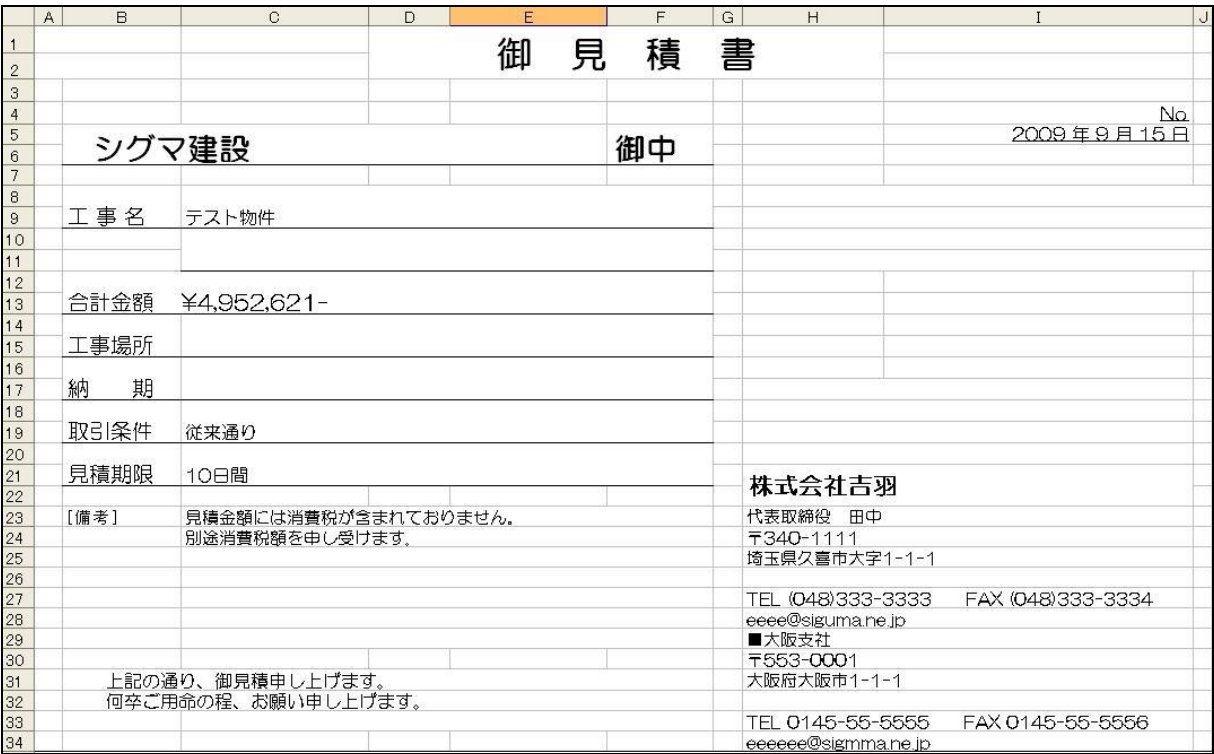

All Rights Reserved, Copyright(C) 株式会社シグマテック 2009

# 7.6.3 見積書形式 3 サンプル

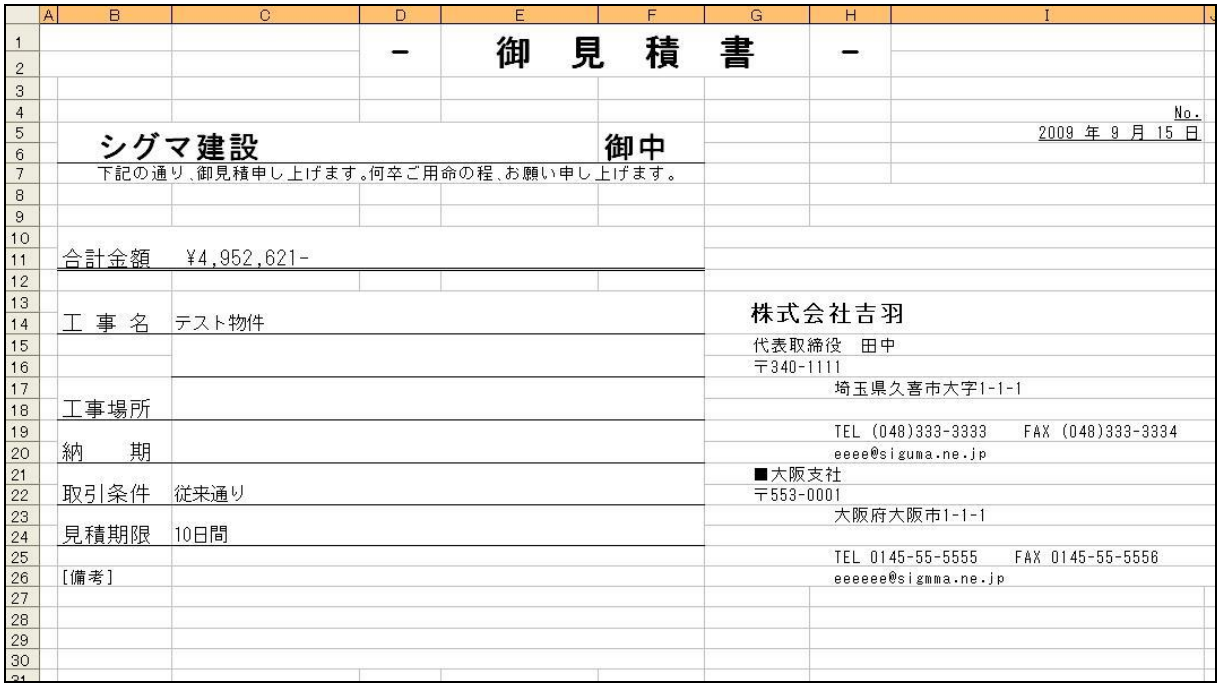

# 7.6.4 見積書形式 4 サンプル

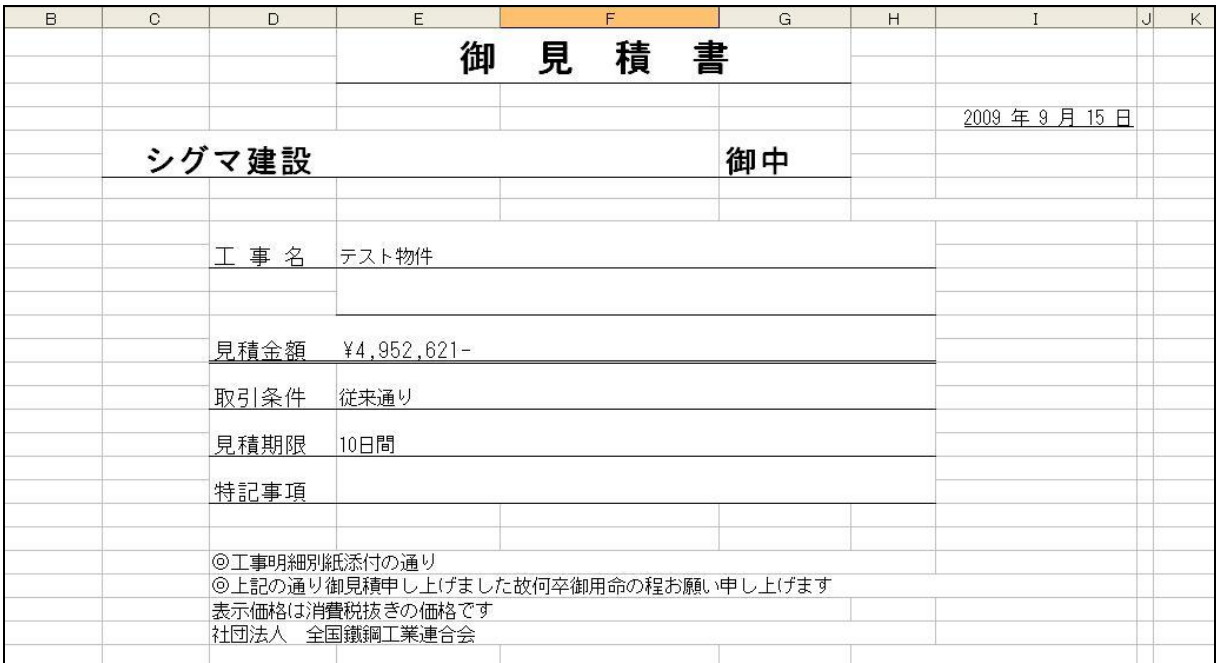